# **取扱説明書 マルチパラメータ 変換器M400**

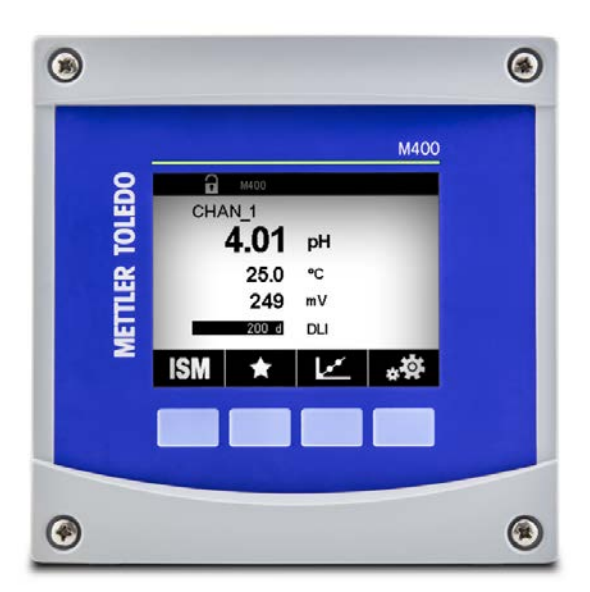

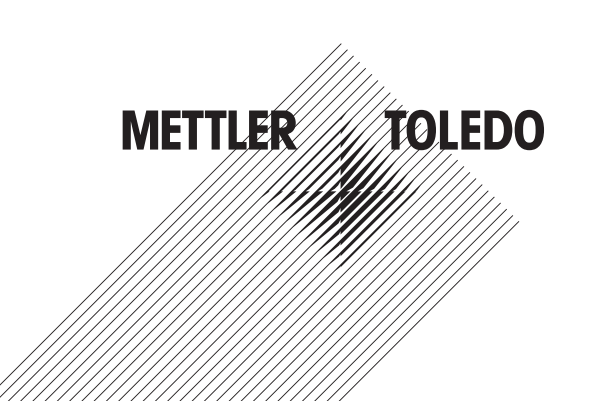

製品仕様は予告なく変更することがありますので、あらかじめご了承ください。 © 02/2021 Mettler-Toledo GmbH, Process Analytics, Switzerland 30 413 297 F.スイスで印刷

# **取扱説明書 マルチパラメータ 変換器M400**

# 目次

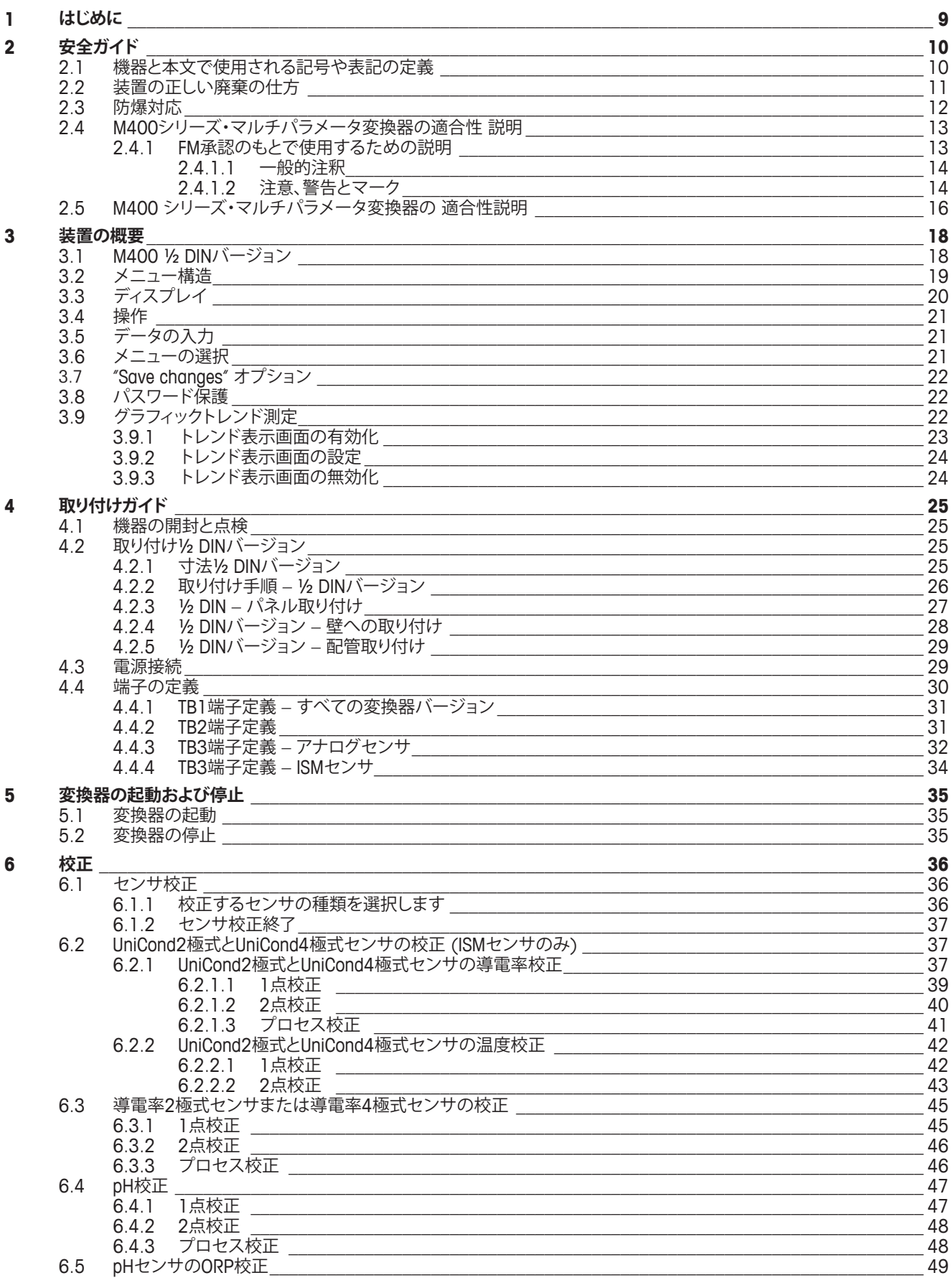

 $\overline{7}$ 

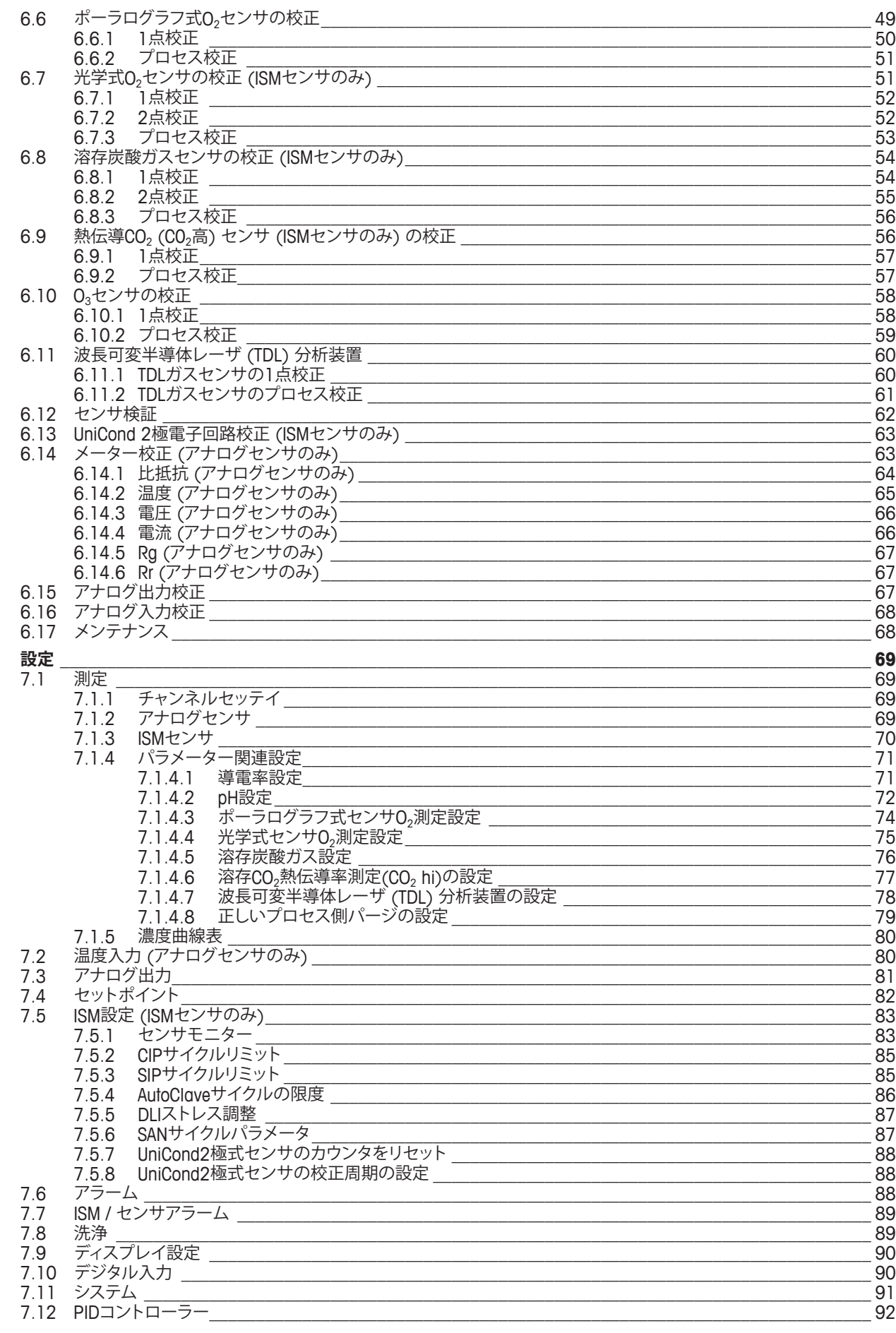

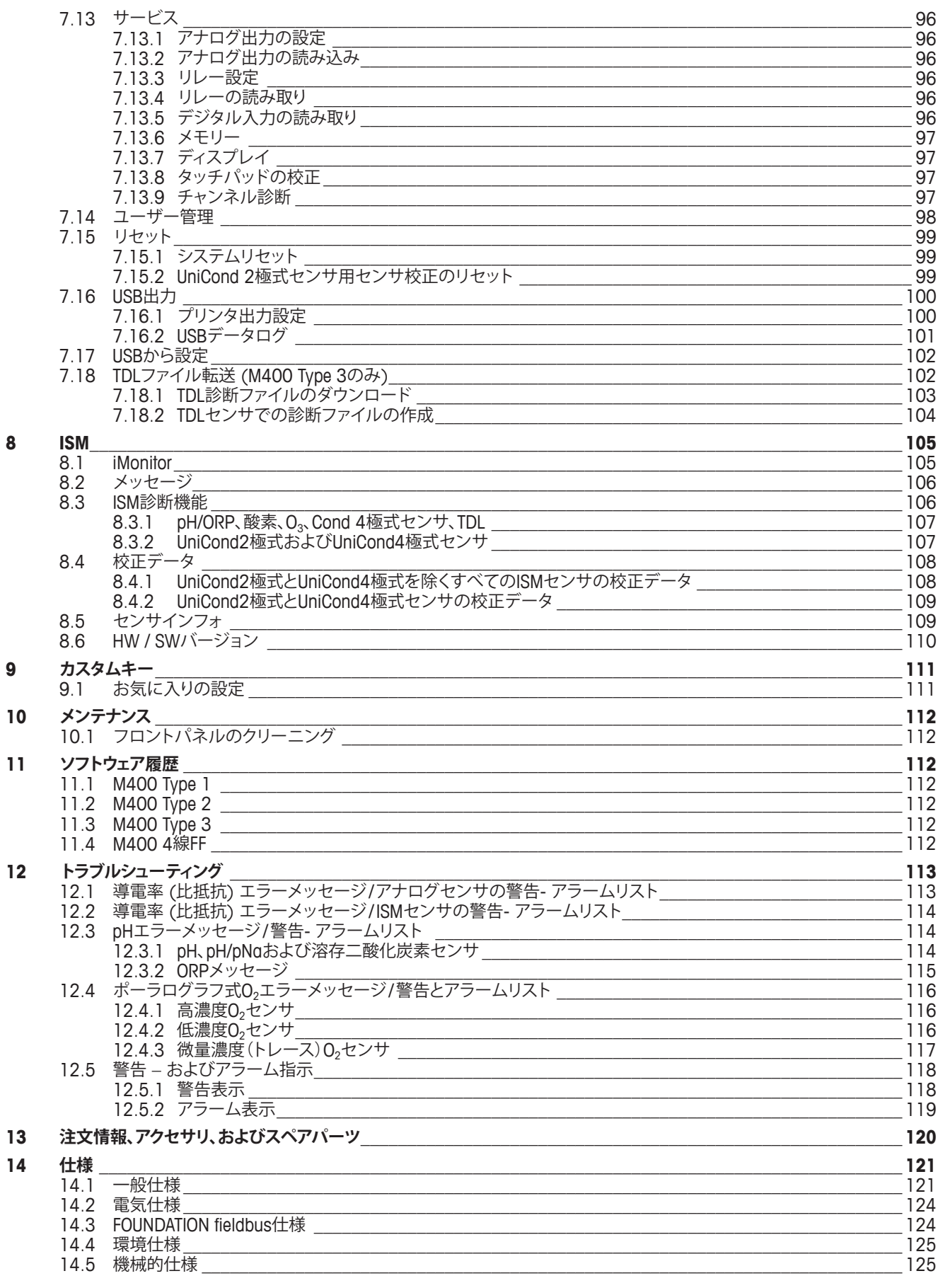

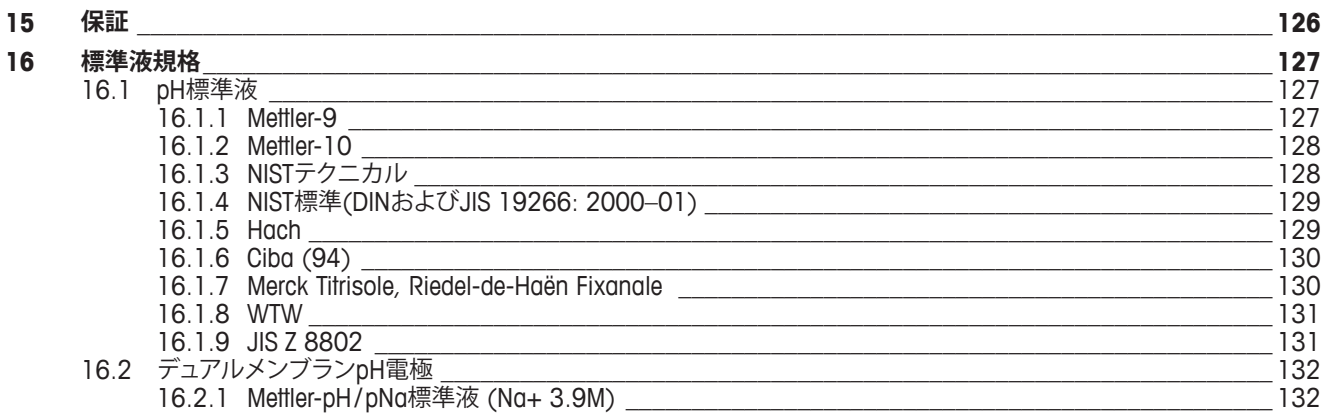

# <span id="page-8-0"></span>**1 はじめに**

M400は4線式の変換器であり、4 (0)から20 mAの出力信号を備え、HARTまたは FOUNDATION fieldbus通信機能を用いた分析計測機器です。M400マルチパラメータ変換 器で下のパラメータ適合ガイドの一覧にある測定をサポートしています。

M400変換器はプロセス産業での使用を意図して設計されています。

#### **M400パラメータ適合ガイド**

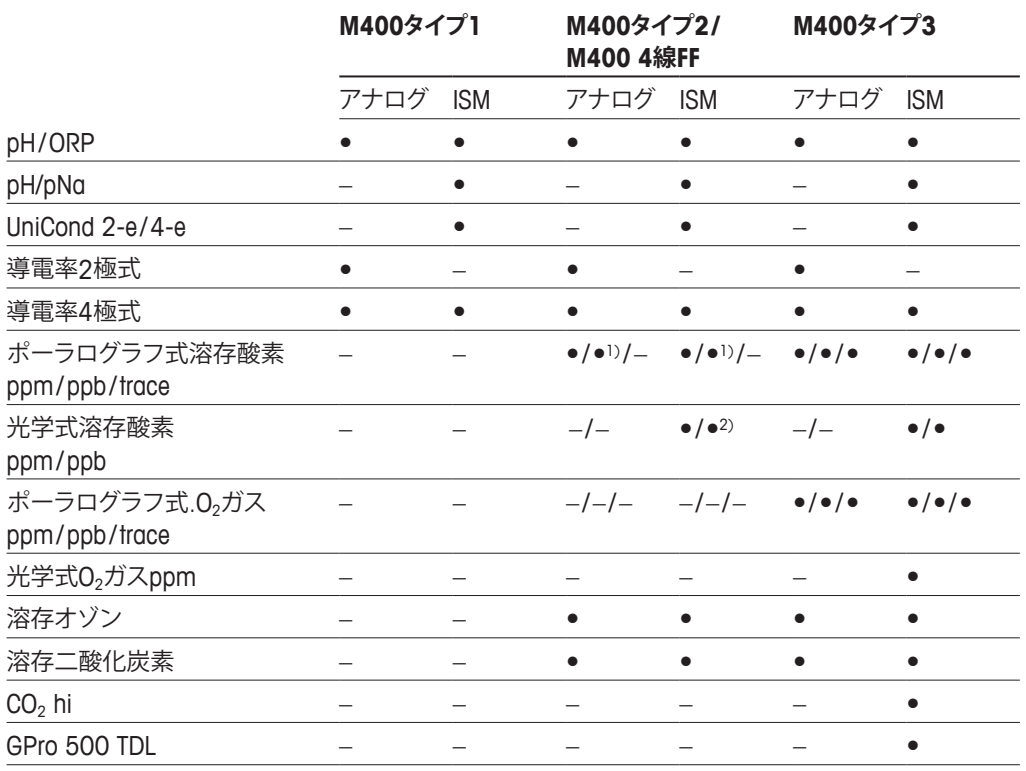

1) M400 4線FFはIngold Ampをサポートします。DO ppbセンサー。

2) ソーントン高性能溶存酸素・純水光学センサーのみ。

モノクロタッチスクリーン上に測定データや設定情報が表示されます。オペレータは、設 定メニューのすべての動作パラメータを変更することができます。メニューのパスワード 保護するためのロックアウト機能は、メータ-の不正使用を回避するために使用すること ができます。M400マルチパラメータ変換器は、プロセスコントロールのために、最大4つ のアナログ出力または最大6つのリレー出力(あるいはその両方)と、HART通信プロトコ ルを使用するように設定できます。

M400マルチパラメータ変換器は、USB通信インターフェイスを搭載しています。このイン ターフェイスにより、PCを介して変換器構成をアップロードおよびダウンロードすること が可能になります。

本取扱説明書の内容はファームウェアリリースバージョン1.0に対応しています。仕様は 予告なしに変更することがありますので、あらかじめご了承下さい。

# <span id="page-9-0"></span>**2 安全ガイド**

この取扱説明書には次の図と形式で示す安全情報が含まれています。

#### **2.1 機器と本文で使用される記号や表記の定義**

a **警告:** 人身傷害の恐れがあります。

a **注意:** 製品の損害または故障の可能性。

h **注記:** 操作するための重要な情報。

a 変換器または本取扱説明書では次のような表示を用いています: 注意および/または電 気ショックなどのその他の危険 (付随の文書を参照)。

下記は、一般的な安全ガイドと警告のリストです。これらのガイドを守らないと、機器が損 傷を負ったりオペレータが負傷する可能性があります。

- M400変換器の設置と操作は、変換器に精通しており、このような作業を行う資格のあ る作業者のみが行ってください。
- M400変換器は、指定された動作環境でのみ使用する必要があります (121[ページの](#page-120-1) 第14章「什様」を参照)。
- M400変換器の修理は、認可、研修を受けた作業者のみが行って下さい。
- 本取扱説明書で示したメンテナンスやクリーニングなどの場合以外は、M400変換器を 不正に改造しないでください。
- メトラー・トレドは承認していない変換器の改造によって生じた損害については、一切 責任を負いません。
- この製品に関するべての警告、注意、およびガイドに従ってください。
- このマニュアルで指示したように装置を取り付けてください。適切な地方自治体の条例 および国の法律に従ってください。
- 通常の操作中は常に保護カバーを設置する必要があります。
- この装置を製造元が指定していない方法で使用すると、危険を回避するために搭載さ れている保護機能は無効になる恐れがあります。

- ケーブル接続や製品の点検修理等では、感電の危険がある電圧レベルでの作業とな るため、十分にご注意ください。
- 主電源とリレー接点を別の電源に接続するには、作業を開始する前に接続を切断する 必要があります。
- スイッチやブレーカーは、オペレータが届きやすいように、装置のすぐ近くに置きま す。装置のデバイスが切断されたとして記録されます。
- 装置の電源が切断できるように、主電源にはスイッチまたはブレーカを設置しなけれ ばなりません。
- 電気機器の取り付けについては、国の電気工事規程とその他の適用すべき国の法律 または地方自治体の条例もしくはそのいずれかに従う必要があります。

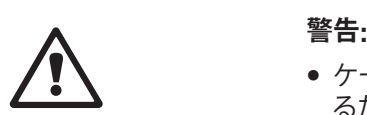

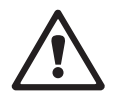

# <span id="page-10-0"></span>h **注記: リレー制御動作**

M400変換器のリレーは通電動作時のリレー状態設定にかかわらず、電源喪失時 は通常状態になります。これらのリレーを使用する制御システムは、適切な安全機 能ロジックを設定してください。

h **注記: プロセスの不安定性**

プロセスおよび安全性の条件は、本変換器の動作に左右されることがあります。そ のため、センサの洗浄、交換または校正時にはプロセスが適切に保たれるよう適 切な措置を講じてください。

h **注記:** 本製品は、4–20 mAアナログ出力を持った4線式の変換器です。 アナログ出力端子(TB2: 端子1~8)に電源を供給しないでください。

### **2.2 装置の正しい廃棄の仕方**

変換器を最終的に廃棄する場合は、各自治体の環境に関する条例に遵守してください。

#### **2.3 防爆対応**

<span id="page-11-0"></span>h **注記:** 変換器M400 Type 1、M400 Type 2、M400 Type 3は防爆対応です。

**標準規格** CSA Std C22.2 No. 213-16; UL 60079-0-2013 CAN/CSA-C22.2 No. 60079-0-15 UL 60079-15-2013 CAN/CSA-C22.2 No. 60079-15-16 EN 60079-0:2012/A11:2013 ANSI/ISA-12.12.01-2016 EN 60079-15:2010

#### **安全使用のための特別条件**

- 1. この機器は外部の非金属コンポーネントを使用しているため、一定の過酷な条件下で は、発火可能なレベルの静電気を生じさせることがあります。ユーザーは、不伝導表面 に静電気を発生させる可能性のある外的条件(高温蒸気など)の影響がある場所に、 機器を設置しないように注意する必要があります。
- 2. ディスプレイは、紫外線に対する耐性に関するテストを受けていません。ディスプレイ は、直射光(例えば日光や照明器具など)から保護する必要があります。

### h **警告**

機器は、クラスI、分類2、グループA、B、C、D、または危険のない場所における使用にの み適合しています。

#### **警告**

爆発の危険 – ランプ、ヒューズ、またはプラグインモジュール(該当する場合) の取り外しまたは交換をするときは、必ず、電源を切るようにし、発火性ガスがエリアに集 積していないことを確認します。

#### **警告**

爆発の危険。回路に通電しているときは、機器の電源を接続または切断する前 に、必ず発火性ガスがエリアに集積していないことを確認してください。

#### **警告**

通電しているときは開けないでください。

#### **警告**

この機器は、アクセスを制限された場所での使用を念頭に置いています。サービス技 術者や訓練を受けたスタッフのみが、機器にアクセスすることができます。

<span id="page-12-0"></span>**メトラー・トレドのM400 G2シリーズ・トランスミッターは、FMにより承認さ れました。**

**さらに情報が必要な場合は、ご連絡ください。 process.service@mt.com**

#### **2.4 M400シリーズ・マルチパラメータ変換器の適合性 説明**

### **2.4.1 FM承認のもとで使用するための説明**

<del>FM ></del> M400シリーズのマルチパラメータ変換器は、Mettler-Toledo GmbHが製造しています。 本製品はNRTL FMの検査に合格し、以下の基準に適合しています。

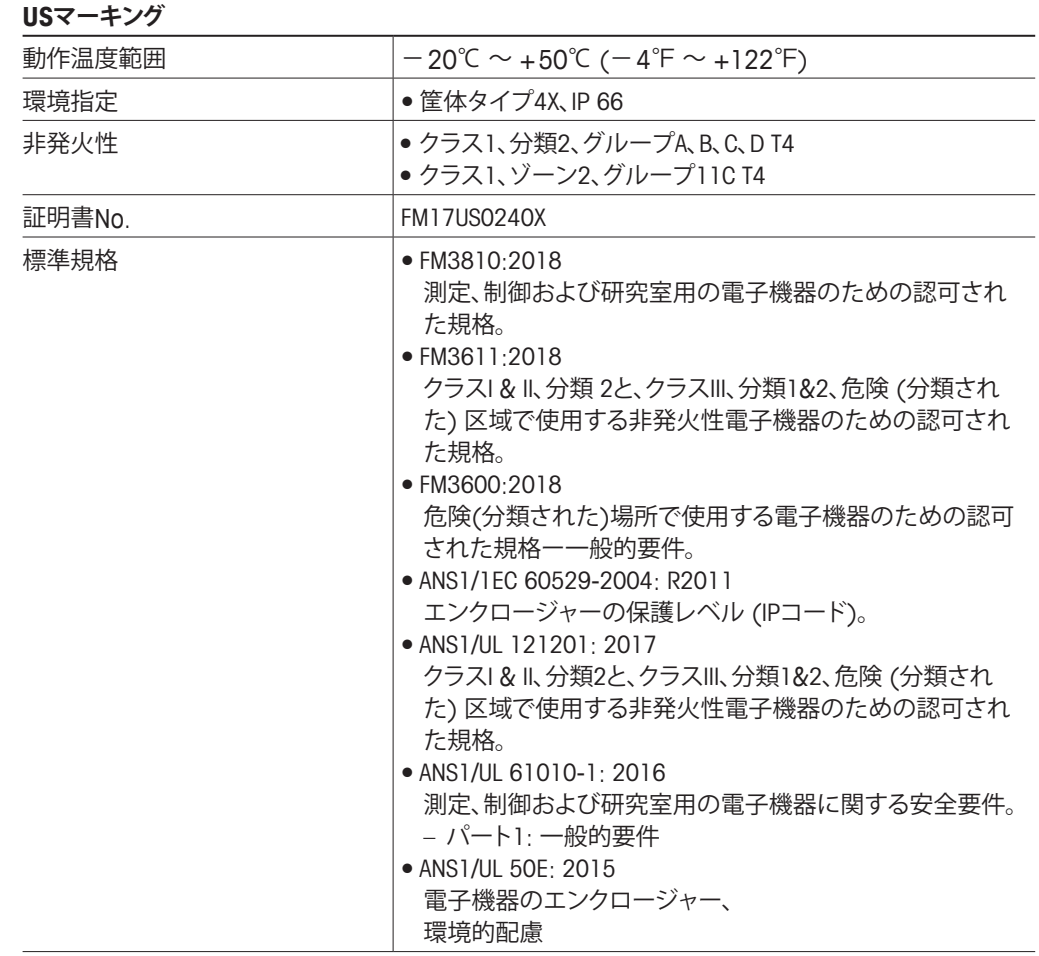

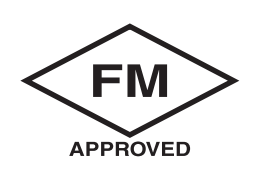

# <span id="page-13-0"></span>**2.4.1.1 一般的注釈**

マルチパラメータ変換M400 Type 1、2、3は、クラス1、分類2およびクラス1、ゾーン2の機 器を必要とする用途において、爆発グループA、B、C、Dのあらゆる可燃性物質の危険雰囲 気での使用に適しています(National Electrical Code® [ANSI/NFPA 70 (NEC®)])、第500 条。

マルチパラメータ変換器M400 Type 1、2、3を危険区域にて設置・作動させるときは、一 般的な防爆設置基準およびこの安全取扱説明書を遵守しなければいけません。

取扱説明書と、設置に関する規則、および電子システムの防爆基準を常に遵守する必要 があります。

爆発する可能性のあるシステムの設置は資格を有するものが行うものとします。

バルブの取り付けは、取り付けキットの説明書を参照してください。取り付けを行ったとし ても、潜在的危険環境における変換器使用の適合性には影響を及ぼしません。

この設備を個人保護のために使用しないでください。ケガを防ぐため、ご使用の前にマ ニュアルをお読みください。

翻訳サポートは、その地域の代理店に依頼するか、 process.service@mt.comにメールしてください。

# **2.4.1.2 注意、警告とマーク**

#### **危険区域注釈**

- 1. アメリカに設置する場合は、National Electrical Code® (ANSI/NFPA 70 [NEC®])、第 500条の関連する要件に準拠するものとします。
- 2. 設置にあたっては、メーカーの取扱説明書の最新版を遵守する必要があります。
- 3. 取り付け中は衝撃や摩擦に十分注意し、発火源を作らないようにしなければいけま せん。
- 4. 設備の設置には細心の注意を払い、問題が発生したときには、製造者や認定代理店 と相談して問題を解決する必要があります。
- 5. 環境侵入保護等級が付いている機器については、ケーブルアセンブリが機器に接 続されているかどうかを問わず(エンクロージャ内かコネクタ本体内かを問いませ ん)、環境侵入保護定格を維持するための対策を講じる必要があります。
- 6. 機器の一部として統合されているプラグやソケットは、関連する地域規制に従った 該当危険(分類)区域において、National Electrical Code® (ANSI/NFPA 70 [NEC®]) で認められている配線方法で接続できる必要があります。
- 7. 内部接地端子は優先的に使用される接地方法であるべきです。外部接地端子は、当 該地域の政府機関が補充的(予備)な接続を許可する場合、そのような接続に使わ れるものです。
- 8. カバーねじを2.5 N·m (22 lb·in.)まで締め付けます。締め付けすぎると、エンクロー ジャーが破損する恐れがあります。
- 9. 規定により、保護導体端子のM4 (No. 6) 接合ねじの最小の締め付けトルクは1.2 Nm (10.6 lb·in.) 以上です。
- 10. 銅、銅覆アルミニウムまたはアルミニウムの導体のみ使用可能。
- 11. 周囲温度が+ 40℃(+104℉)を超える場合は、メーカーが規定した最高周囲温度に 適した設置配線接続を使用してください。
- 12. マルチパラメータ変換器は、National Electrical Code® (ANSI/NFPA 70 [NEC®])に概 要が記載されているとおり、必ず制限出力NECクラス2回路に接続する必要がありま す。設備が冗長電源(二つの個別の電源)に接続するときも、両方がこの要件を満た している必要があります。
- 13. クラスI、ゾーン2認定は、National Electrical Code® (ANSI/NFPA 70 [NEC®])第505 条に基づく分類評価とマーク承認に準拠します。
- 14. 純正部品による改造や交換は、システムの安全な使用に悪影響を及ぼす恐れがあり ます。
- 15. マルチパラメータ変換器は、修理または保守作業を目的としています。製造元の仕 様を満たさない誤動作ユニットは、修理のために認定サービスセンターに返却する 必要があります。現地での修理は認められません。
- 16. 機器が最終エンクロージャー内のパネルマウント構成により取り付けられている場 合、エンクロージャーの内部サービス温度はモジュールの周囲温度に対応します。
- 17. パネルマウント構成モジュールが+ 40℃ ~ + 50℃の周囲温度で動作する場合、モ ジュールハウジングの温度は+ 50℃より高くなることがあります。したがって、装置 の設置場所は、周囲温度が+40℃~+50℃で、アクセス制限の理由と必要な安全 対策を知っている保守作業者またはユーザーのみがアクセスできる場所とする必要 があります。
- 18. 取り外し可能な電気コネクターまたはモジュールの挿入または取り外しは、可燃性 蒸気が発生しないことが確認された区域においてのみ行ってください。
- **19. 警告** 静電気帯電による危険の可能性 取扱説明書を参照。
- **20. 警告** 部品交換によって分類2への適合性が損なわれる場合があります。
- **21. 警告** 可燃性または燃焼性雰囲気が存在するときは、回路の取り外しまたは交 換をしないでください。
- **22. 警告** 爆発の危険性。可燃性または燃焼性雰囲気が存在するとき機器の接続を 切り離さないでください。
- **23. 警告** 非可燃性プロセスへの接続のみ可能。
- **24. 警告** 部品交換によって機器の適合性が損なわれる場合があります。
- **25. 注意** ケガを防ぐため、ご使用の前にマニュアルをお読みください。
- **26. 警告** エンクロージャータイプと侵入保護等級を維持するため、カバーをしっか りと閉じる必要があります。

#### <span id="page-15-0"></span>**2.5 M400 シリーズ・マルチパラメータ変換器の 適合性 説明**

M400 シリーズのマルチパラメータ変換器は、Mettler-Toledo GmbHが製造しています。 本製品はIECEx の検査に合格し、以下の基準に適合しています。

- **IEC 60079-0: 2017 エディション: 7.0 爆発の危険性のある場所 – パート 0: 一般的要件**
- **IEC 60079-11: 2011 エディション: 6.0 爆発の危険性のある場所 – パート 11: 本質安全「i」による機器の保護**
- **IEC 60079-15: 2017 エディション: 5.0 爆発の危険性のある場所 – パート 15: 保護タイプ「n」による機器の保護**
- **IEC 60079-7: 2015 エディション: 5.0 爆発の危険性のある場所 – パート 7: 強化安全「e」による機器の保護**

**適合性マーク: Ex ec ic nC IIC T4 Gc 証明書No.: IECEx NEP 19.0008X**

定格周囲温度範囲: − 20 ~ + 50℃  $Um = 253$  Vac

使用の特殊条件(証明番号の X マーク):

- 1. エンクロージャ表面の静電気帯電を防止するため、清掃は湿った布のみを使用して ください。
- 2. ディスプレイは、直射光(例えば日光や照明器具など)から保護する必要があります。
- 3. 保護対策を取り、画面の「高い」機械的危険のリスクを回避してください。
- 4. 爆発性の高い環境で取り付ける際は、Ex ec IIC IP66のマークが入った IEC 60079- 0:2017 および IEC 60079-7:2015 に従って、個別に許可されたケーブルグランドが 採用されることとします。
- 5. 本機器はIEC 60664-1で定義されるとおり、少なくとも汚染度2の場所でのみ使用さ れることとします。
- 6. 警告に従ってください: エリアが非危険区域であると分かっていない場合、回路に通電している間、機器の電 源を接続または切断しないでください! 電源に接続されている間は開かないでくだ さい!
	- 静電気が発生する危険性を孕んでいます 説明書をご覧ください!
- 7. 設置、使用およびメンテナンスの間は、IEC 60079-14 を遵守する必要があります。
- 8. 本機器は外部アース設備(M4)が最下部に備えられ、接続端子の舌部に適しています。

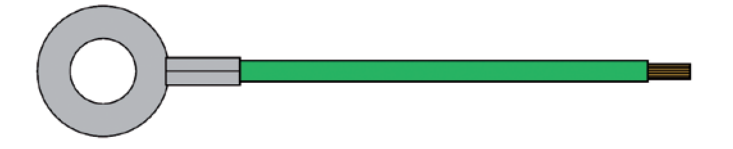

舌部付きアース接続ケーブル

**METTLER TOLEDO** Do not connect or disconnect USB while live unless on explosive atmosphere is shown to be absent.  $1-Wine  
\nGMD  
\nRSA485B  
\nRSA485A  
\n $\tilde{D}$   
\n $\tilde{D}$   
\n $\tilde{M}$   
\n $\tilde{M}$   
\n $\tilde{M}$$ Analog Sensor Input,  $\epsilon$ See Manual  $\epsilon$  $123456789101112131415161718$  $\boldsymbol{\mathsf{u}}$  us listed TB3 (Sensor Input 1) easuring Equipmer Always Connect Always Connect<br>Protective Earth! MODEL: M400 Type \* UL File # E480774 중호후 PWR: 100-240VAC 50/60 Hz, 10W ⊕ 20-30VDC, 10W  $\Box$  $10987654321$ ⊕  $T_{\text{[amb]}}$ : -20 to +50 °C Power TB1 (Relays)<br>  $\frac{1}{2}$ <br>  $\frac{1}{2}$ <br>  $\frac$ Power TB1 (Relays)  $16|15|14|13|12|11|10|9|8|7|6|5|4|3|2|1$  $P/N$ :  $S/N$ : TB2 (I/O Terminal) **MODEL: M400 Type \***<br>UL File # E480774 **METTLER TOLEDO**  $\epsilon$ www.mt.com/pro PWR:100-240VAC 50/60 Hz,10W Mettler-Toledo GmbH 20-30VDC 10W Im Hackacker 15 T[amb]: -20 to +50 °C ENCL: IP66 / NEMA 4X  $_{c}$ (U<sub>L</sub>) US LISTED 8902 Urdorf, Switzerland Measuring Equipment<br>26MR  $P/N$ :  $S/N$ Made by METTLER TOLEDO in China Ex ec ic nC IIC T4 Gc<br>IECEx NEP 19.0008X **WARNING IECEX** Warring<br>Explorative and the non-theory of Disconnect While Circuit is<br>intentive acres in Known to be non-hazardous<br>potential alectrostatic charging hazard - see instructions<br>avery issued for yunder progress<br>require d'explo  $Um = 253$ VAC Sirn 16 ATEX 4341X I 3G Ex nA nC IC T4 Gc CSA File 16.70100659X ENCL: IP66 Type 4X<br>CSA File 16.70100659X ENCL: IP66 Type 4X<br>Ex nA nC IIC T4 Gc; NE PAS OUVRIR SOUS TENSION<br>DANGER POTENTIEL DE CHARGES ELECTROSTATIQUES - VOIR INSTRUCTIONS Closs I, Zone 2, AEx nA nC IIC T4 Go Entry thread: Metric, 4xM20, 1xM25;<br>NOTE:  $\widehat{\mathsf{f}(\mathsf{m})}$ FM17US0240X ENCL IP66 Type 4X<br>Class I, Division 2, Groups A,B,C and D T4; NOTE:<br>1. Conduit Hube Fittings Entry Thread;<br>2. Must was minimum Class (Division2, Groups A.B.C.D,Type 4X and IP66 suitable Hube Fitings &<br>Cabel Glands to still the econpiler Fill centification.<br>Operation Manual No.3041333 APPROVED university<br>10°C ≤ To ≤ +50°C Class I, Zone 2, Group IIC T4

マルチパラメータ変換器M400 Type 1、2、3非発火バーションは以下の標識に適合してい ます。

## <span id="page-17-0"></span>**3 装置の概要**

M400変換器は½ DINバージョンで利用できます。

寸法については120ページの第13[章「注文情報、アクセサリ、およびスペアパーツ」を](#page-119-1)参 照してください。

**3.1 M400 ½ DINバージョン**

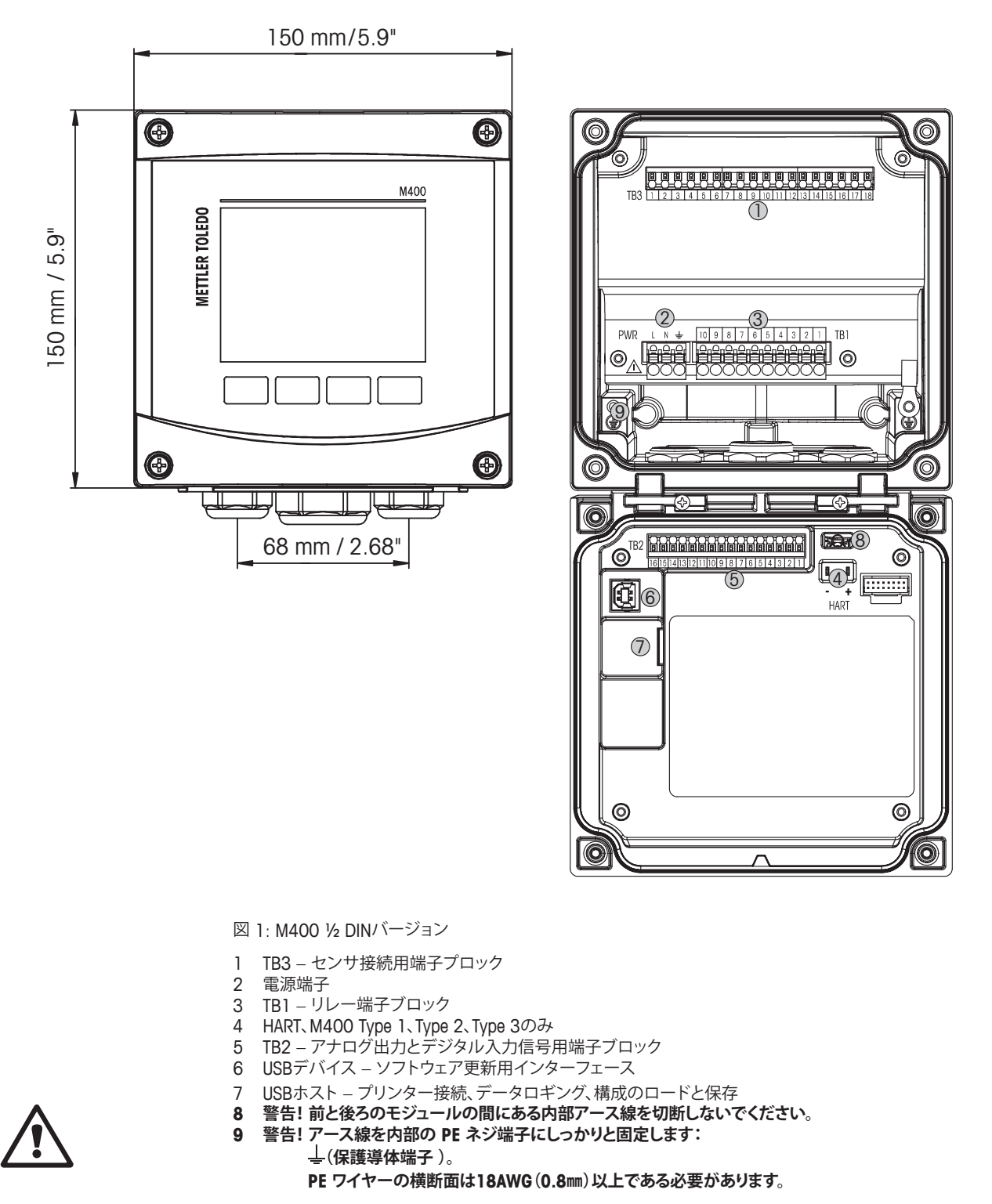

**3.2 メニュー構造**

次にM400メニューツリーの構造を示します。

<span id="page-18-0"></span>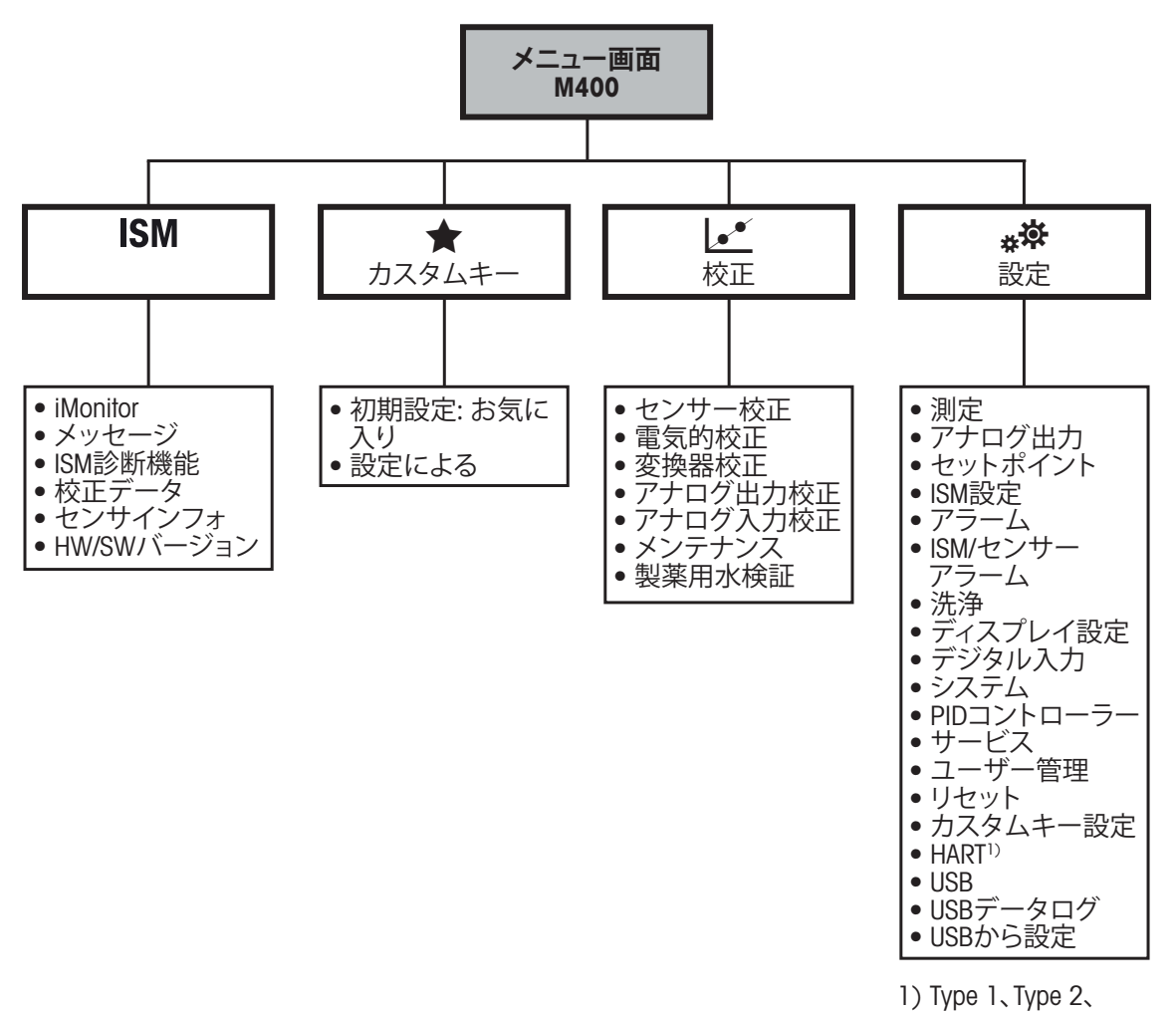

図 2: メニュー概要

Type 3のみ

<span id="page-19-0"></span>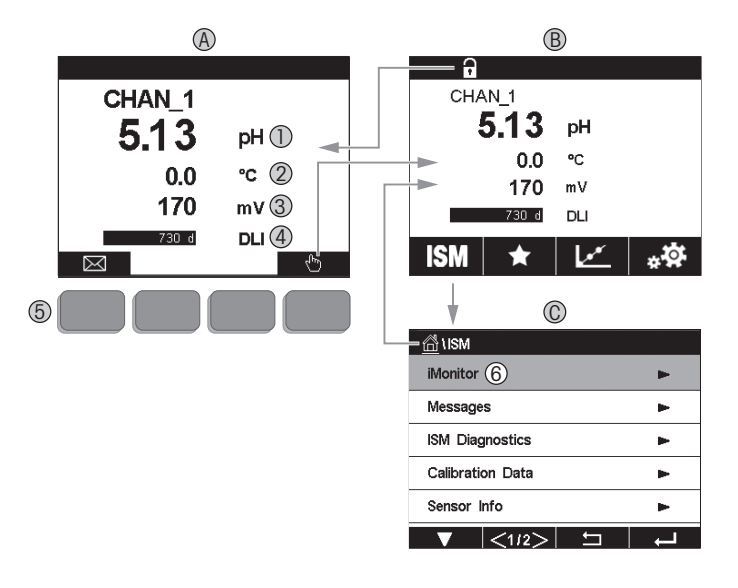

図 3: M400ディスプレイ、ナビゲーション

- **A スタート画面(例)**
- 1 1行目、標準構成
- 2 2行目、標準構成
- 3 3行目、構成による
- 4 4行目、構成による 5 画面上にある機能が示されたソフトキー
- 6 カーソル、ソフトキー操作の現在のアイテムを示す
- **B メニュー画面(例)**
- **C ISMメニュー画面**

h **注記:** M400変換器が警報または他のエラー状態にあるとき、ディスプレイのヘッドライ ンに点滅記号が表示されます。ヘッドラインは、原因となる状態が解消されるまで点滅を 続けます(118ページの第12.5章「警告 – [およびアラーム指示」](#page-117-1)を参照)。

h **注記:** 校正、洗浄、アナログ出力/リレー/USBのDigital Inがホールド状態の間は、対応チャ ンネルのディスプレイの左上の端に"H" (HOLD) が点滅し、ホールド状態となります。この 記号は校正の終了後、20秒間表示されます。この記号は、校正または洗浄が完了するま で20秒間表示されます。Digital In(デジタルイン)が無効なときはこの記号は表示されま せん。

| 操作                       | 説明                                                  |  |
|--------------------------|-----------------------------------------------------|--|
|                          | メッセージ                                               |  |
| ⋓                        | メニュー画面に入る                                           |  |
| $\mathbf{B}$             | スタート画面に入る                                           |  |
| <b>ISM</b>               | ISMメニューに入る                                          |  |
| ★                        | お気に入りメニューに入る                                        |  |
| $\mathbf{r}$             | 校正メニューに入る                                           |  |
| **                       | 設定メニューに入る                                           |  |
| <mark>"</mark>           | メニュー画面に戻る                                           |  |
| $\blacktriangleright$    | ここで iMonitor、メッセージ、あるいはISM診断等の次の下位メニューレ<br>ベルに入ります。 |  |
| $\overline{\phantom{0}}$ | 次の上位メニューレベルに戻ります。                                   |  |
| A                        | ソフトキー操作のメニューに移動します                                  |  |
|                          | ソフトキー操作のために選択したメニューまたはアイテムを入力します                    |  |

<span id="page-20-0"></span>**3.4 操作**

#### **3.5 データの入力**

M400が、値を修正するためのキーパッドを表示します。←ボタンを押すと、変換器に値が 保存されます。ESCボタンを押すと、データを変更せずにキーパッドを終了できます。

h **注記:** いくつかの値については、単位を変更できます。この場合、キーパッドにUボタンが 表示されます。キーパッドの入力値に別の単位を選択するには、Uボタンを押します。再び 戻るには、0–9ボタンを押します。

h **注記:** いくつかのエントリでは、文字および数字もしくはそのいずれかが使用できます。こ の場合、キーパッドのʻA、a、0'ボタンが表示されます。キーパッド上の大文字、小文字およ び数字を切り替えるには、このボタンを押します。

### **3.6 メニューの選択**

いくつかのメニューでは、パラメータ/データをいくつか選択する必要があります。この場 合、変換器はポップアップウィンドウを表示します。対応するフィールドを押して、値を選択 します。ポップアップウィンドウは閉じられ、選択された値が保存されます。

### <span id="page-21-0"></span>3.7 "**Save changes**" **オプション**

M400が「Save changes」(変更を保存)ダイアログを表示した場合、以下のオプションが 存在します。No(いいえ)は入力された値を廃棄、Yes(はい)は変更された値を保存、そし てCancel(取消し)は、キャンセルして設定を継続します。

### **3.8 パスワード保護**

M400変換器では、さまざまなメニューのパスワード保護を設定することができます。 変換器のパスワード保護機能が有効なときは、パスワードを入力する必要があります。 98ページの第7.14[章「ユーザー管理」を](#page-97-1)ご参照ください。

# <span id="page-21-1"></span>**3.9 グラフィックトレンド測定**

単一測定は、トレンド測定として経時的に表示できます。測定値は、グラフのX軸の経過時 間に対するY軸の値として表示されます。選択した値の実際値は、グラフィックトレンド表 示上に数値としても表示できます。測定値は1秒単位でリフレッシュされます。

グラフィックトレンドは、最大/最小範囲内のデータのみ表示します。範囲外の値または無 効な値は表示されません。Y軸にはその範囲内で最大値が表示され、X軸の単位は測定時 間が1時間未満の場合、"mins"「分」で1日未満の場合、"hrs"「時間」が使用されます。X/Y軸 に対して4つのスケールがあります。Y軸の最大値は小数第1位まで表示されます。

# <span id="page-22-0"></span>**3.9.1 トレンド表示画面の有効化**

M400にメニュー画面が表示されている間、ディスプレイ画面の測定値行に1回タッチす ると、その測定のトレンド表示を有効にできます。または、触覚キーで操作するときに、 Custom Key Setup(カスタムキー設定)を使用して、この機能にアクセスできます。[\(111](#page-110-1) ページの第9[章「カスタムキー」を](#page-110-1)参照。)

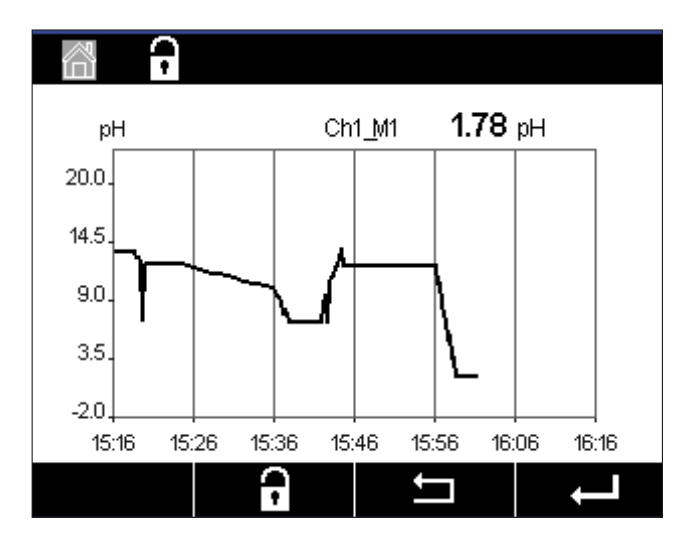

センサを接続し、または接続を外すと、ポップアップウィンドウが表示されて、ウィンドウを 閉じるとディスプレイはメニュー画面に戻ります。

最上行には、トレンド表示中に発生するあらゆるメッセージが表示されます。このチャン ネルがホールドまたはプロセス中にあるとき、「H」「P」が表示されます。

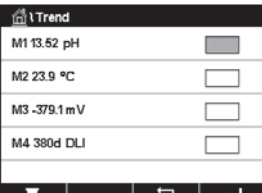

トレンド表示にアクセスするためCustom Key Setup(カスタムキー設定)を使用すると きは、トレンドを設定した後、カスタムキーとして左から2番目のソフトキーを押します。 (111ページの第9[章「カスタムキー」](#page-110-1)を参照。)

▼および← を使用して、測定を選択します。

### **3.9.2 トレンド表示画面の設定**

構成を設定する場合、グラフィックトレンド表示のエリアにタッチして、この測定パラメー タのポップアップウィンドウに進みます。設定は初期設定値になっています。ただし、オプ ションが利用できるとき、必要に応じて、この設定を変更できます。

- **時間:** Option button. For graphic display time(オプションボタン。グラフ表示の時間) (X軸) 1時間 (初期設定値) 1日
- h **注記:** 1時間の意味:15秒で1測定を保存。よって1時間で240測定を保存。 1日の意味:6分で1測定を保存。よって1日で240測定を保存。
- **範囲: Option button(オプションボタン)** デフォルト(初期設定値) 個別

"Default" モードを最大値または最小値に設定すると、この単位に対して最大測定範囲が 適用されます。最大ボタンまたは最小ボタンは表示されません。設定が選択可能な場合、 ユーザーは最大および最小設定を手動で設定できます。

- **最大:** Edit(編集)ボタン。 Y軸上の単位の最大値。xxxxxx、浮動小数点。
- **最小:** Edit(編集)ボタン。 Y軸上の単位の最小値。xxxxxx、浮動小数点。 最大値 > 最小値
- h **注記:** YおよびY軸の設定と対応する測定値は変換器メモリに保存されます。電源を切ると 初期設定値に戻ります。

#### **3.9.3 トレンド表示画面の無効化**

有効にされたグラフィックトレンド画面の 岱 を押して、メニュー画面に戻ります。

h **注記:** センサを接続し、または接続を外すと、ポップアップウィンドウが表示されて、ウィン ドウを閉じるとディスプレイはメニュー画面に戻ります。

<span id="page-23-0"></span> $66$ Time  $\overline{10}$ Range individual .<br>Max 1.0000  $\alpha$ 

# <span id="page-24-0"></span>**4 取り付けガイド**

### **4.1 機器の開封と点検**

発送された箱を点検します。破損がある場合は、すぐに発送元にお問い合わせください。 箱は捨てないでください。

箱に損傷がないことを確認したら、箱を開封します。全ての同梱物があるか確認します。 同梱物が足りないときは、すぐにメトラー・トレドにお問い合わせください。

# **4.2 取り付け½ DINバージョン**

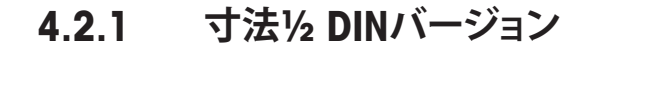

<span id="page-24-1"></span>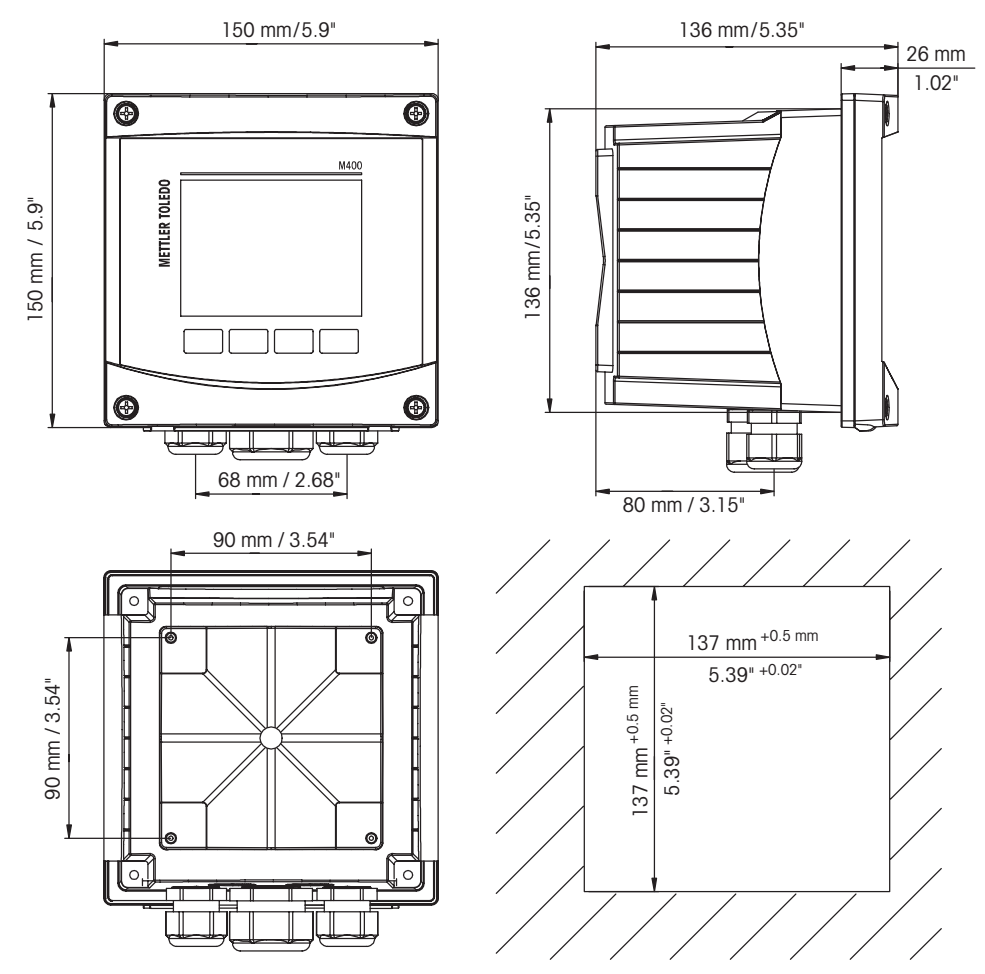

図 4: 寸法½ DINバージョン (右下: パネルの寸法カット).

### <span id="page-25-0"></span>**4.2.2 取り付け手順 – ½ DINバージョン**

½ DINサイズの変換器はパネル、壁またはパイプに取り付けることができます。壁への取 り付けには完全なリアカバーを使用します。

パネルやパイプ用取付けキットはオプションで用意しております。 120ページの第13[章「注文情報、アクセサリ、およびスペアパーツ」を](#page-119-1)参照してください。

**アセンブリ:**

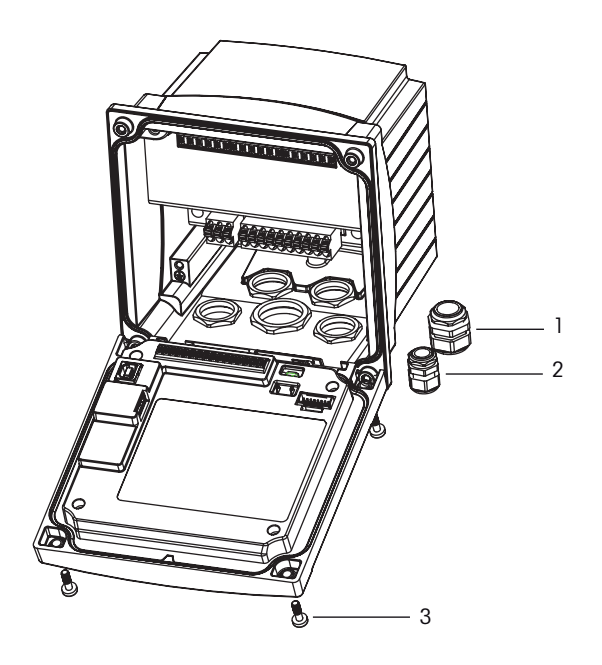

図 5: 組立

- 1 M25x1.5ケーブルグランド1個
- 2 M20x1.5ケーブルグランド4個
- 3 ネジ4個

**一般事項:**

- 変換器の向きは、ケーブルグリップが下を向くように調整します。
- ケーブルグリップを通す配線は、水を被る場所での使用に適しています。
- IP66筐体規格に対応させるためには、すべてのケーブルグランドを設置する必要があ ります。各ケーブルグランドは、ケーブルを使用して栓をする必要があります。
- 2 Nm ~ 2.5 Nmの締め付けトルクでフロントパネルのネジを締めてください。

#### <span id="page-26-0"></span>**4.2.3 ½ DIN – パネル取り付け**

機密性を考慮するため、パネルはなめらかになっている必要があります。ガスケットの シール性効果が半減する恐れがあるので、表面がざらざらしていたりでこぼこしているも のは推奨していません。

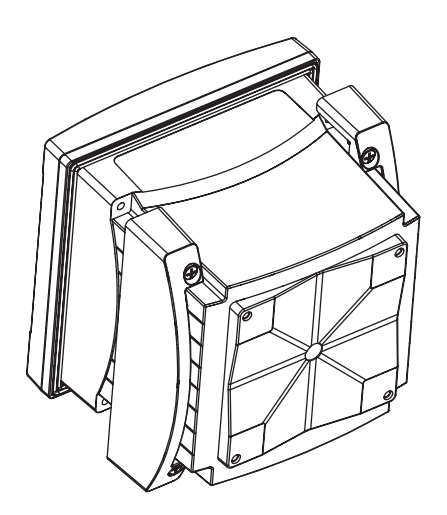

図 6: パネル取り付け

- 1. カットアウトパネルを作成します。寸法については25[ページの第](#page-24-1)4.2.1章「寸法 ½ DIN[バージョン」を](#page-24-1)参照してください。 – パネルカットが、滑らかでぎざぎざしていないことを確認します。
- 2. 装置の後ろから変換器のまわりの表のパッキングを取り付けます。
- 3. 変換器をパネルカットに取り付けます。トランスミッターとパネルの表面の間にずれ がないことを確認してください。
- 4. 2つの取付けブラケットを変換器の両側に取り付けます。
- 5. 変換器を支えながら取り付け金具をパネルのうしろがわに向けて押します。
- 6. ドライバーを使ってしっかりと取付けキットをパネルにつけます。IP66規格に対応さ せるためには、2つの取付けキットをしっかりと締め、パネルの筐体と変換器の間を 密封させる必要があります。
	- パッキングが変換器とパネルの間に密着します。

### **4.2.4 ½ DINバージョン – 壁への取り付け**

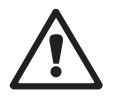

<span id="page-27-0"></span><u>◆ ◆ ◆ トローン のは、</u><br>それは、12 mm (0.47インチ)です。ねじ込み深さの最大値を超えないようにしてくだ<br>
オリ、 さい。

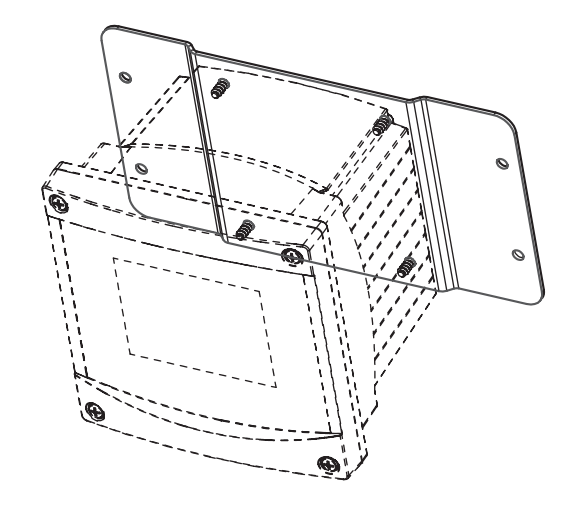

図 7: 壁設置(壁設置キット)

- 1. 壁設置キットを本体に取り付けます。ねじ込み深さの最大値を超えないようにしてく ださい。
- 2. 壁設置キットを本体に取り付けます。 取り付けには適切な工具を使用してください。水平で固定されて、すべてしっかりと取 り付けられていることを確認します。変換器にかかる作業やメンテナンスを考慮して 変換器周囲のスペースを確保してください。変換器の向きは、ケーブルグリップが下 を向くように調整します。

# <span id="page-28-0"></span>**4.2.5 ½ DINバージョン – 配管取り付け**

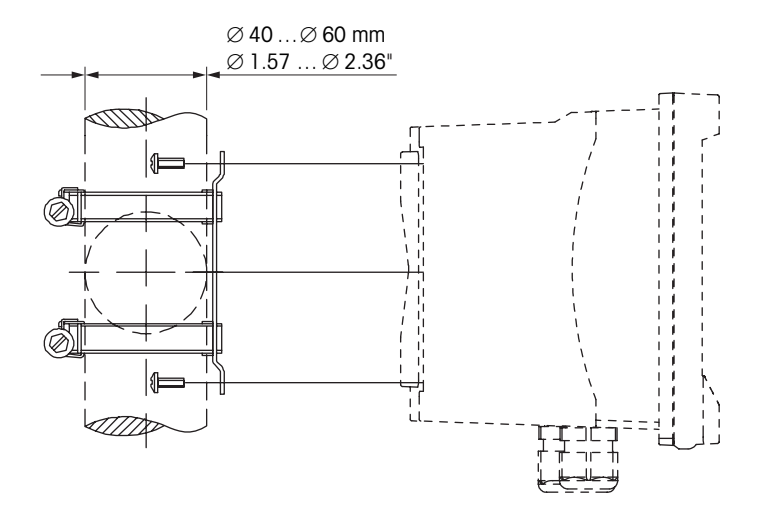

図 8: 配管取り付け½ DINバージョン

- M400変換器の配管取り付けを行う際には、純正部品だけを使用してください。注文情 報については、120ページの第13[章「注文情報、アクセサリ、およびスペアパーツ」を](#page-119-1) ご覧ください。
- 2 ~ 3 Nmの締め付けトルクで固定ネジを締めてください。

#### **4.3 電源接続**

a **危険!感電による生死に関わる危険性:** 電源接続時には、機器の電源をオフにしてくだ さい。

- 1. 供給電圧をオフにしてください。
- 2. L, N, および + (接地)に主電源を接続してください。
- 3. ターミナルブロックTB3にセンサを接続します。
- 4. アナログ出力、アナログ入力、あるいはデジタル出力信号を、ターミナルブロックTB2 に接続します。
- 5. リレー出力信号をターミナルブロックTB1に接続します。
- 6. HART通信のためにHARTモデムをAO1+ / HART+ およびAO1– / HART-に接続します(通 信負荷230 – 500 ohm)。極性にご注意ください。
- 7. FOUNDATION fieldbusをFF+とFF-に通信のため接続します。極性にご注意ください。

ターミナルの定義については取扱説明書を参照してください。

本製品は、4–20 mAアナログ出力を持った4線式の変換器です。アナログ出力端子に電源 を供給しません。M400 4線FFバージョンにはアナログ出力がありません。

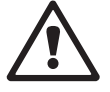

a **警告! 前と後ろのモジュールの間にある内部アース線を切断しないでください。 警告! アース線を内部の PE ネジ端子にしっかりと固定します: (保護導体端子 )。**

**PE ワイヤーの横断面は18AWG(0.8㎜)以上である必要があります。**

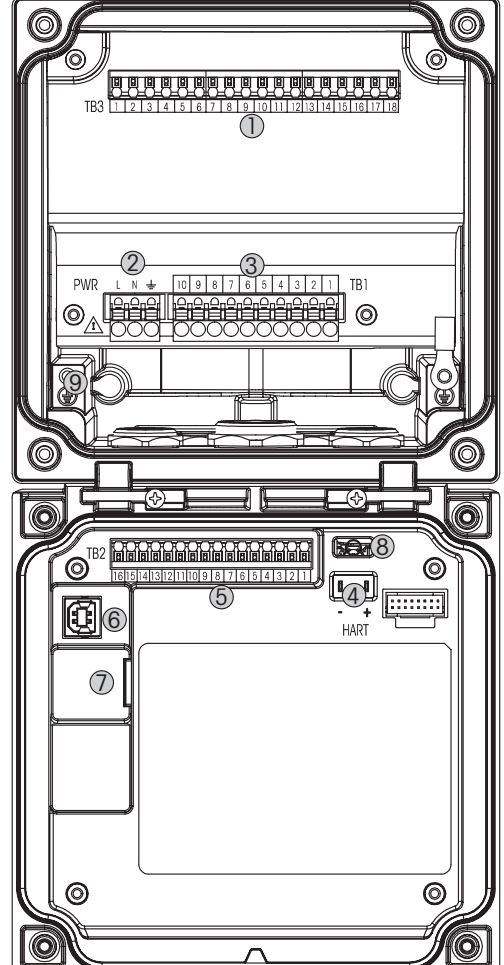

図 9: M400 ½ DINバージョン

- 1 TB3 センサ接続用端子プロック
- 2 電源端子
- 3 TB1 リレー端子ブロック
- 4 HART、M400 Type 1、Type 2、Type 3のみ
- 5 TB2 アナログ出力とデジタル入力信号用端子ブロック
- 6 USBデバイス ソフトウェア更新用インターフェース
- 7 USBホスト プリンター接続、データロギング、構成のロードと保存
- a **<sup>8</sup>警告! 前と後ろのモジュールの間にある内部アース線を切断しないでください。**
- **9 告! アース線を内部の PE ネジ端子にしっかりと固定します:**

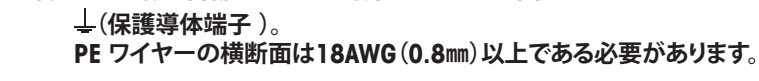

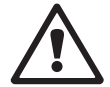

<span id="page-29-0"></span>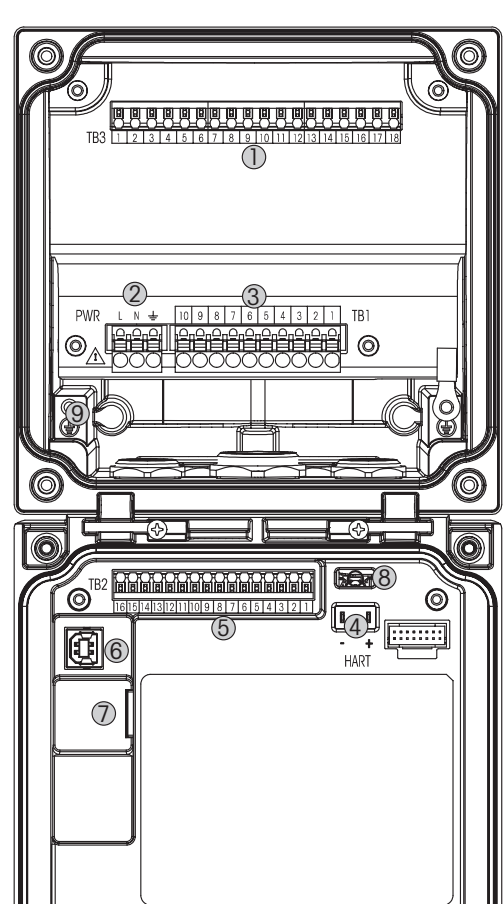

# <span id="page-30-0"></span>**4.4.1 TB1端子定義 – すべての変換器バージョン**

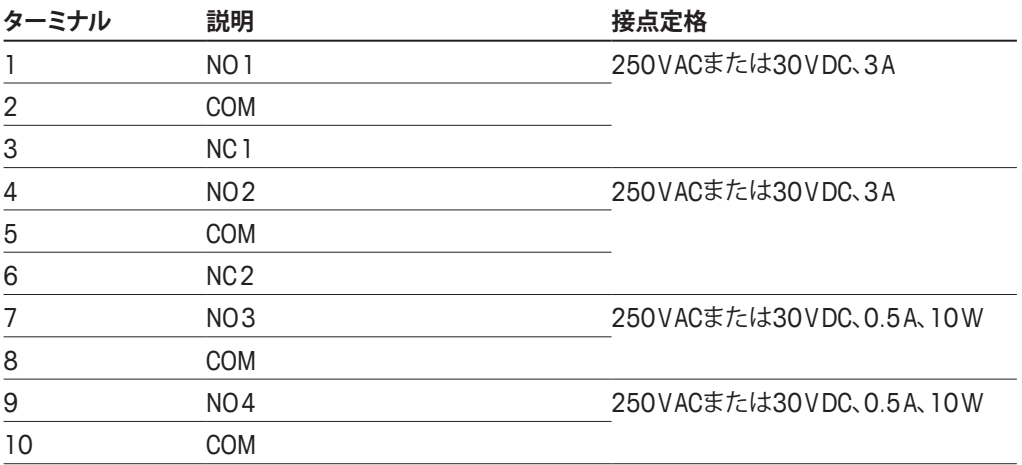

# **4.4.2 TB2端子定義**

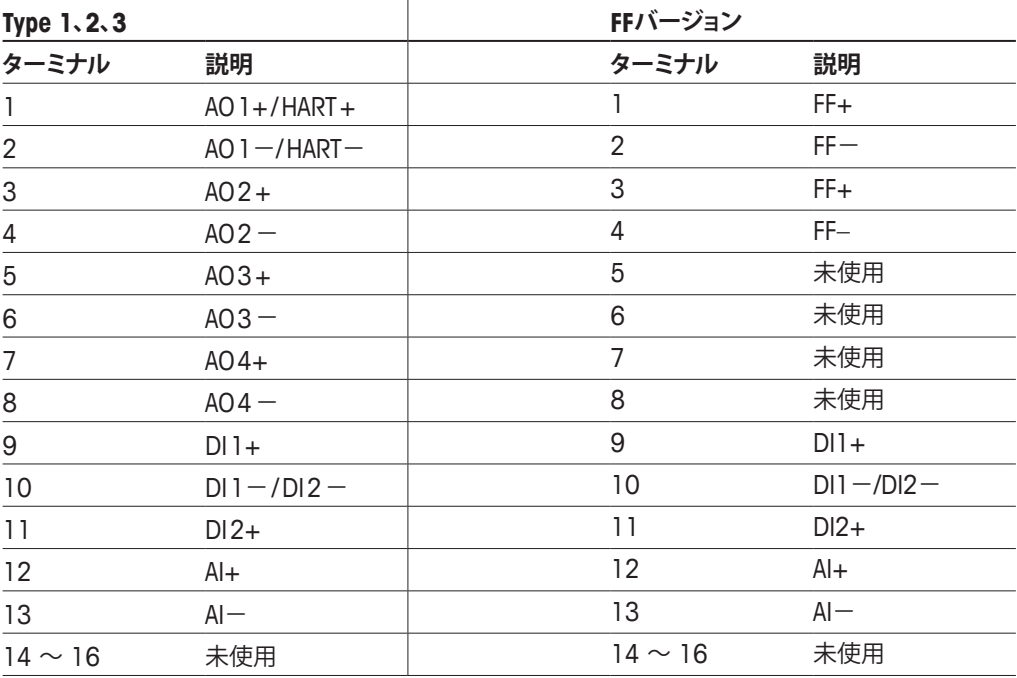

# <span id="page-31-0"></span>**4.4.3 TB3端子定義 – アナログセンサ**

**導電率2-e / 4-e**

| ターミナル          | 機能                              | カラー |
|----------------|---------------------------------|-----|
|                | Cnd inner $1$ <sup>1)</sup>     | Á   |
| $\overline{2}$ | Cnd outer 1 <sup>1</sup>        | 白/青 |
| 3              | Cnd outer 1                     |     |
| 4              | 未使用                             |     |
| 5              | Cnd outer 2                     |     |
| 6              | Cnd inner 2 <sup>2)</sup>       | 青色  |
| 7              | Cnd outer 2 (GND) <sup>2)</sup> | 黒色  |
| 8              | 未使用                             |     |
| 9              | 温度 (RTD ret) /グランド              | 裸線  |
| 10             | 温度(RTD) sense                   | 赤色  |
| 11             | 温度(RTD)                         | 緑色  |
| $12 \sim 18$   | 未使用                             |     |

1) 2極式導電率互換品センサを接続する場合は、1と2の間にジャンパー線の接続が必要になることがあります。 2) 2極式導電率互換品センサを接続する場合は、6と7の間にジャンパー線の接続が必要になることがあります。

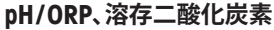

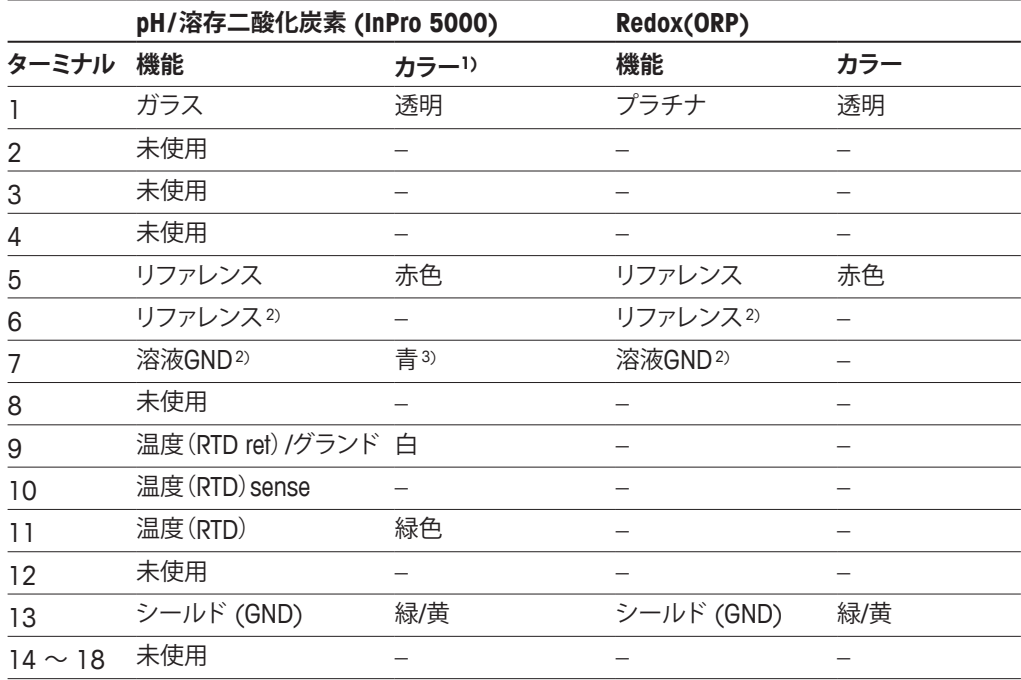

1) 灰色の配線は使用しません。

2) SG機能を持たないpH電極とORPセンサでは、6と7の間にジャンパーを取り付けます。

3) 青色の配線はSG機能を持つ電極のみになります。

#### **ポーロラグラフ式酸素およびオゾン – アナログセンサ (継続)**

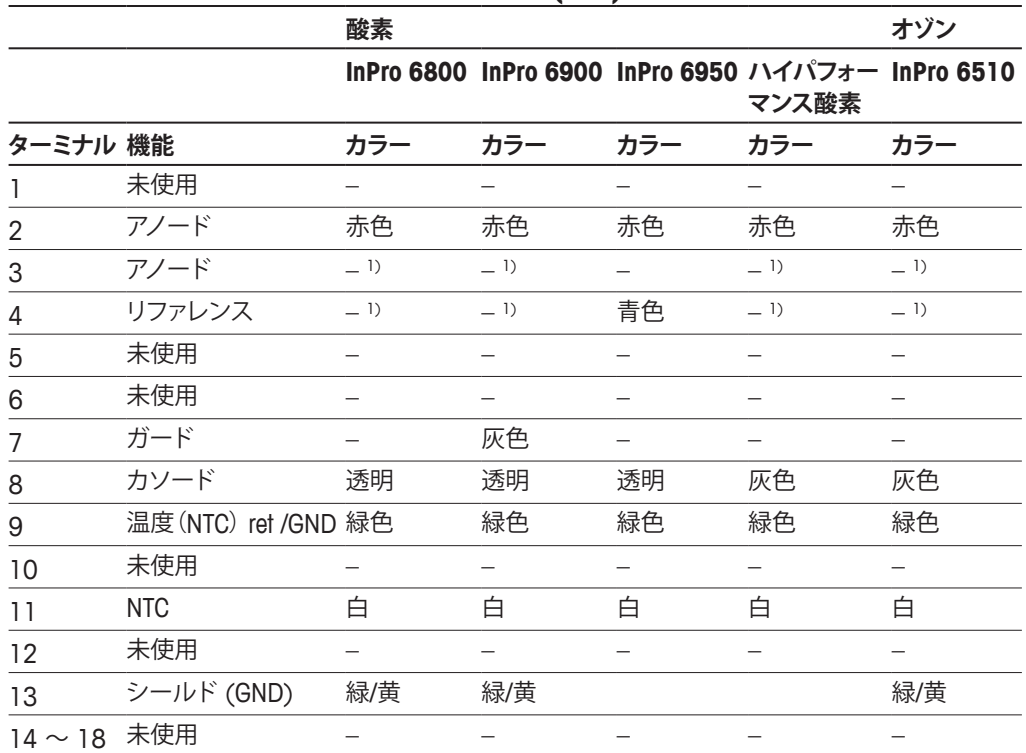

1) 3、4間にジャンパーをインストール

#### **ISFET1)**

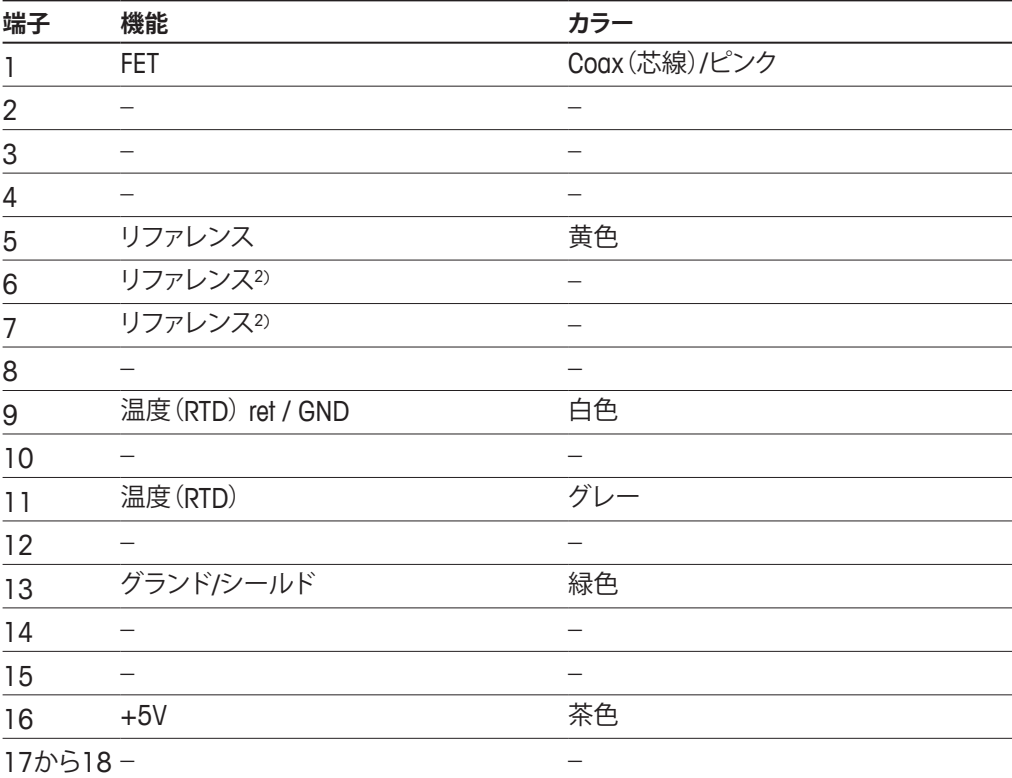

1) 特殊5Vケーブル [52300404]付きInPro 3300センサ使用時

2) ISFET センサ用に6と7の間にジャンパーを取り付けます

# <span id="page-33-0"></span>**4.4.4 TB3端子定義 – ISMセンサ**

### **pH / ORP、ポーロラグラフ式酸素、溶存オゾン、伝導率4-e、溶存CO2 low**

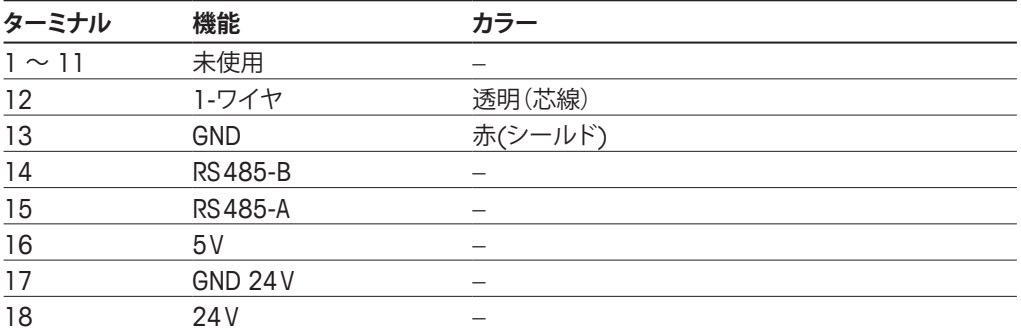

#### **UniCond 2極式, UniCond 4極式**

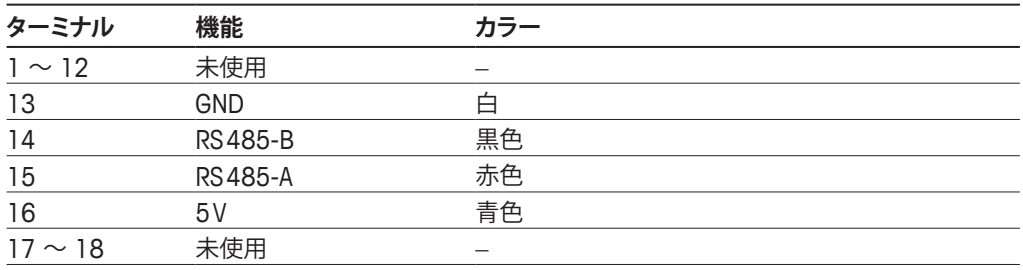

#### **光学式酸素、溶存CO2 hi (InPro 5500i)、GPro 500 TDL**

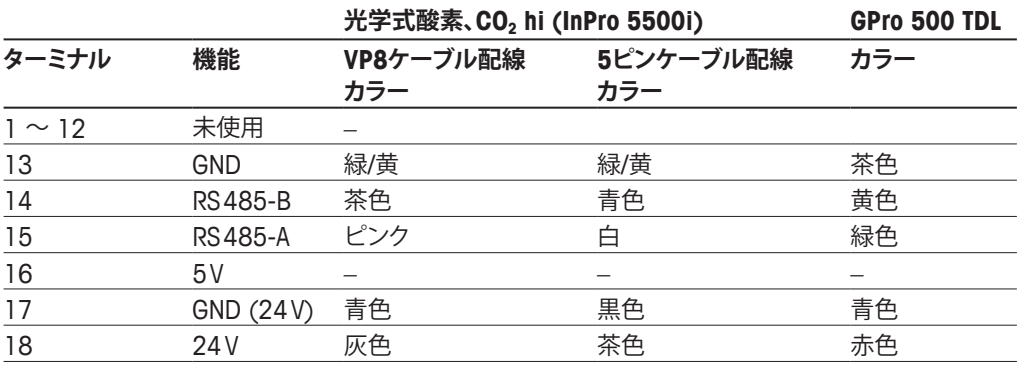

# **5 変換器の起動および停止**

#### **5.1 変換器の起動**

a 変換器を接続して電源が供給されると、変換器は使用可能になります。

### **5.2 変換器の停止**

最初に装置の主電源の接続を切断し、次に残りのすべての電気的接続を切断します。パ ネルから装置を取り外します。ハードウェアの取り外しについては、本取扱説明書の取り 付けガイドを参照してください。

メモリに保存されたすべての変換器の設定は、揮発性ではありません。

<span id="page-34-0"></span>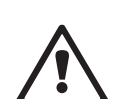

# **6 校正**

メニュー構造ついては、22ページの第3.9[章「グラフィックトレンド測定」の](#page-21-1)をご覧くだ さい。

パス: <del>△</del> \ Cal

<span id="page-35-0"></span>h **注記:** 校正中、該当チャンネルの各出力値は、デフォルトで、校正メニューが終了してから 20秒経過するまでその現在値のまま維持されます。出力が維持されている間は、ディスプ レイの右上隅に「H」が点滅表示されます。出力待機(HOLD出力)の状態を変更するには、 81ページの第7.3[章「アナログ出力」](#page-80-1)ならびに82ページの第7.4[章「セットポイント」](#page-81-1) のを参照してください。

#### **6.1 センサ校正**

パス: <sup>6</sup> \ Cal \ Calibrate Sensor

### **6.1.1 校正するセンサの種類を選択します**

アナログセンサの場合、センサタイプに応じて以下から選択できます。

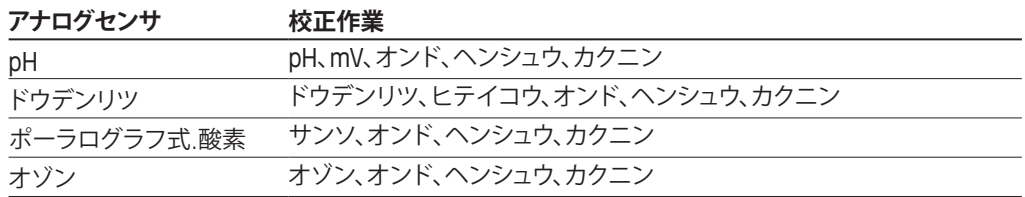

ISM(デジタル)センサの場合、センサタイプに応じて以下から選択できます。

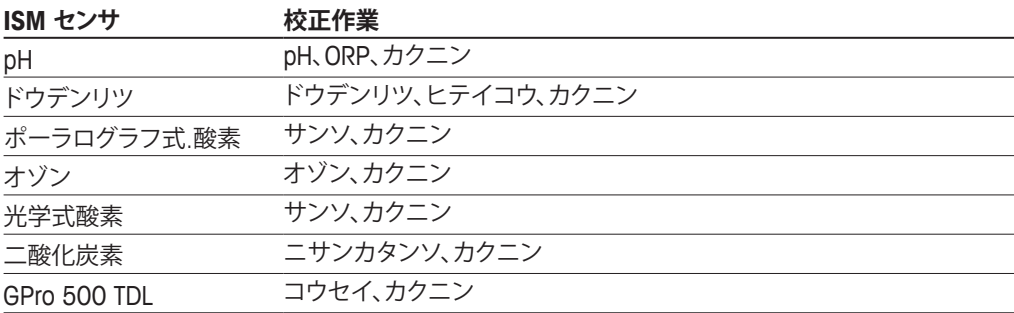
# <span id="page-36-1"></span>**6.1.2 センサ校正終了**

すべての校正が正常に終わると、別のオプションを使用することができます。Adjust(調 整)、Calibrate(校正)または"SaveCal"(校正保存)を選択すると、"Calibration Saved Successfully!"(校正は正常に保存されました!)というメッセージが表示されます。"Please re-install sensor"(センサを再度取りつけます)が表示されます。 [Done] を押して、測定 モードに戻ります。

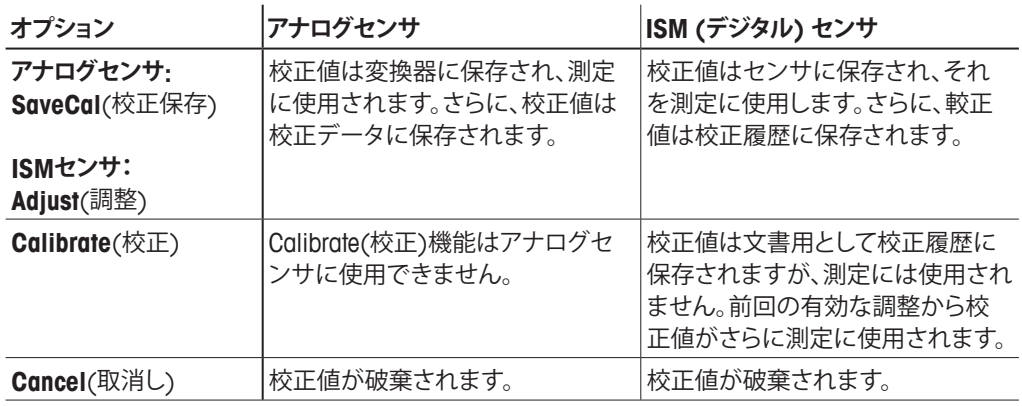

#### <span id="page-36-2"></span>**6.2 UniCond2極式とUniCond4極式センサの校正 (ISMセンサのみ)**

#### <span id="page-36-0"></span>**6.2.1 UniCond2極式とUniCond4極式センサの導電率 校正**

M400では、2極式または4極式センサの1点、2点、プロセス導電率あるいは比抵抗校正 を実行できます。

h **注記:** 導電率センサの校正は、方法、校正装置および/または校正に使用する標準液に よって、結果が異なります。

h **注記:** 測定においては、導電率のパラメータ設定で定義されたアプリケーションの温度補 正が考慮されます。正手順を通じて選択された温度補正ではありません(71[ページの](#page-70-0) 第7.1.4.1[章「導電率設定」](#page-70-0)のも参照。パス: <
(CONFIG \ Meas \ Parameter Setting)。

> Calibrate Sensor(センサー校正) (36ページの第6.1[章「センサ校正」](#page-35-0)のを参照。 パス: 岱\ Cal\ Calibrate Sensor) に進み、希望する校正用チャンネルを選びます。

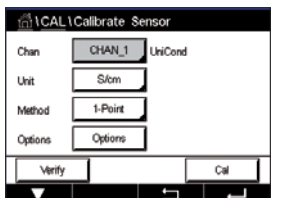

以下のメニューを呼び出すことができます:

**Unit**(ユニット): 導電率 (S/cm) と 比抵抗 (Ω-cm)の単位から選択します。

**Method**(メソッド): 必要な校正手順を選択します。1点、2点あるいはプロセス校正が 利用できます。

**Options**(オプション):校正プロセスに対して希望する補正モードを選択できます。 選択肢は、"None(なし)"、"Standard(標準)"、"Light 84(ライト 84)"、"Std 75℃"、"Linear 25℃(リニア25℃)"、"Linear 20℃(リ ニア20℃)"、"Glycol.5(グリコール.5)"、"Glycol1(グリコール1)"、 "Cation(カチオン)"、"Alcohol(アルコール)"、および "Ammonia(ア ンモニア)" です。

- None(なし)は、測定された導電率の値の補正を全く行いません。補正された値は表示 されて、続行されます。
- 標準の補正には、非線形高純度および従来の中性塩不純物のための補正を含みま す。ASTM標準D1125とD5391に準拠します。
- Light 84の補正は、1984年に出版されたDr. T.S. Lightによる高純水の研究結果Lightは 1984年に発行されました。上記を標準化している場合のみに使用します。
- Std 75℃の補正は、75℃を参照した標準の補正アルゴリズムです。上昇している温度で 超純水を測定するときは、この補正が適しています。(75℃に補正された超純水の比抵 抗値は2.4818 Mohm-cmです。)
- Linear 25℃の補正は、% / ℃のように表現した係数またはファクタによって読み込みを 調整します (25℃から偏差)。測定溶液に良い線形温度率特性がある場合のみ使用し ます。工場出荷時の設定は、2.0% / ℃です。2.4818 Mohm-cm。)
- Linear 20℃の補正は、% / ℃のように表現した係数またはファクタによって読み込みを 調整します (20℃から偏差)。測定溶液に良い線形温度率特性がある場合のみ使用し ます。工場出荷時の設定は、2.0% / ℃です。
- Glycol.5の補正は、50%のエチレングリコール溶液の温度の特性と一致します。この溶 液を使用した補正済み測定は、18 Mohm-cm以上になる場合があります。
- Glycol1の補正は、100%のエチレングリコールの温度の特性と一致します。補正済み 測定は18 Mohm-cm以上になります。
- Alcohol(アルコール)の補正では、純水中75%のイソプロピルアルコールの温度特性を提供 します。この溶液を使用した補正済み測定は、18 Mohm-cm以上になる場合があります。

注記: 補正モード"Linear 25℃(リニア25℃)"または"Linear 20℃(リニア20℃)"を選択 すると、測定値調整の係数を変更できます。この場合、追加用入力フィールドが表示され ます。

校正モードが終了するまで、変更は有効です。設定で値を定義した後、メニューは再度有 効になります。

#### <span id="page-38-0"></span>**6.2.1.1 1点校正**

1-Point(1点)を選択します(37[ページの第](#page-36-0)6.2.1章「UniCond2極式とUniCond4極式セ [ンサの導電率校正」](#page-36-0)を参照)。2極式センサまたは4極式センサで、1点校正が常にスロー プ校正として実施されます。以下の方法は、2極式センサの校正を示します。4極式センサ の校正を各々行います。

Cal(校正)ボタンを押して、校正を開始します。

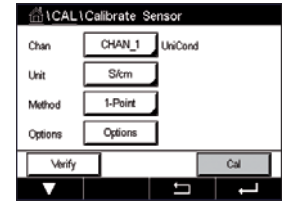

Ch1 UniCond 1-Point  $H$ 

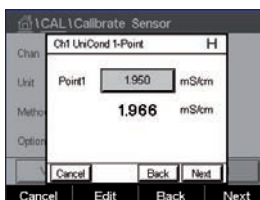

電極を標準液に浸し、Next(次へ)ボタンを押します。

画面に表示されている2番目の値は変換器とセンサで実測されている値で、ユーザーに よって選択された単位が使用されています。

**Point 1**(1点目)の入力フィールドを押して、校正値を入力します。M400は、値を修正する ためのキーパッドを表示します。← ボタンを押すと、変換器に値が保存されます。

$$
\mathbb{C}^{\!-}
$$

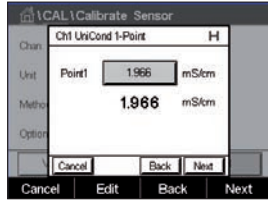

h **注記:** キーパッドの入力値に別の単位を選択するには、Uボタンを押します。再び戻るに は、0–9ボタンを押します。

画面は、標準液(1行目)に入力された値とM400(2行目)の測定値を示します。

Next(次へ)ボタンを押して校正結果の計算を開始します。

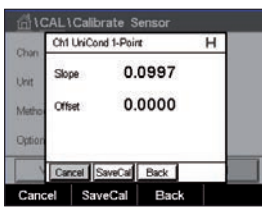

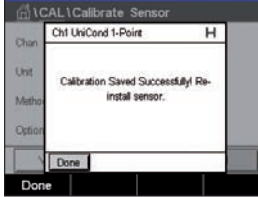

ディスプレイに、校正結果としてスロープとオフセットの値が表示されます。

校正値は、校正履歴に保存されて反映されるか(SaveCal(校正保存)ボタンを押す)、廃棄 されます(Cancel(取消し)ボタンを押す)。

Back (戻る) ボタンを使用して、校正手順で1ステップ戻ります。

#### **6.2.1.2 2点校正**

2-Pointを選択します。4極式センサの場合、2点校正が常にオフセットとスロープ校正とし て実施されます。以下の方法は、4極式センサの校正を示します。

Cal(校正)ボタンを押して、校正を開始します。

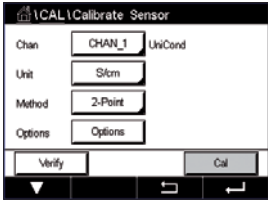

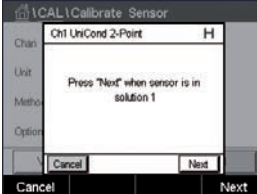

**AL1Calibrate Se** Ch1 UniCond 2-Point  $\overline{H}$ Point1 1950 mS/cm uè 1966  $mStm$ 

電極を最初の標準液に浸しNext(次へ)ボタンを押します。

**注意:** 1点目と2点目の校正ポイントの間に超純水でセンサを洗浄して標準液の汚染を予 防して下さい。

画面に表示されている2番目の値は変換器とセンサで実測されている値で、ユーザーに よって選択された単位が使用されています。

**Point 1**(1点目)の入力フィールドを押して、校正ポイントを入力します。M400は、値を修 正するためのキーパッドを表示します。← ボタンを押して、値を受け入れます。

h **注記:** キーパッドの入力値に別の単位を選択するには、Uボタンを押します。再び戻るに は、0–9ボタンを押します。

画面は、標準液(1行目)に入力された値とM400(2行目)の測定値を示します。

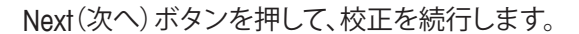

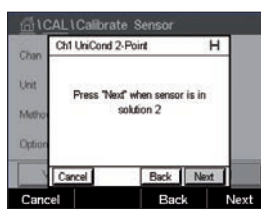

AL1Calibrate Senso Ch1 UniCond 2-Point

> 1.966 mS/cm 1.966  $mS/m$

> > Back Next Back

> > > 電極を2番目の標準液に浸し、Next(次へ)ボタンを押します。

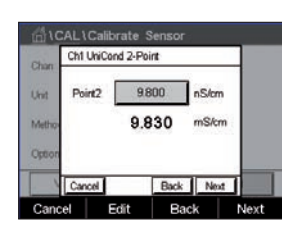

画面に表示されている2番目の値は変換器とセンサで実測されている値で、ユーザーに よって選択された単位が使用されています。

**Point 2**(2点目)の入力フィールドを押して、校正ポイントを入力します。M400は、値を修 正するためのキーパッドを表示します。← ボタンを押して、値を受け入れます。

h **注記:** キーパッドの入力値に別の単位を選択するには、Uボタンを押します。再び戻るに は、0–9ボタンを押します。

**Rick II** N

© 02/2021 Mettler-Toledo GmbH, CH-8606 Greifensee, Switzerland Transmitter M400 Printed in Switzerland

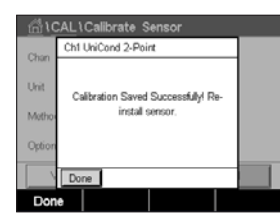

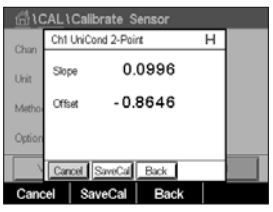

画面は、標準液(1行目)に入力された値とM400(2行目)の測定値を示します。

Next(次へ)ボタンを押して校正結果の計算を開始します。

ディスプレイに、校正結果としてスロープとオフセットの値が表示されます。

校正値は校正履歴に保存されます。保存(SaveCal(校正保存)ボタンを押す)または廃棄 (Cancel(取消し)ボタンを押す)します。

Back(戻る)ボタンを使用して、校正手順で1ステップ戻ります。

# **6.2.1.3 プロセス校正**

Process(プロセス)を選択します(37[ページの第](#page-36-0)6.2.1章「UniCond2極式とUniCond4 [極式センサの導電率校正」を](#page-36-0)参照)。2極式センサまたは4極式センサで、プロセス校正が 常にスロープ校正として実施されます。以下の方法は、2極式センサの校正を示します。4 極式センサの校正を各々行います。

サンプルを取得し、Done(終了)ボタンを押して、現在の測定値を保存します。校正プロセ スが実行されていることを示す目的で、ディスプレイ上の関連チャンネルが選択されてい

Cal (校正)ボタンを押して、校正を開始します。

る場合、開始およびメニュー画面でPが点滅します。

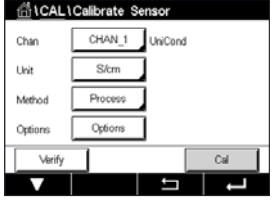

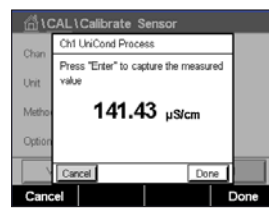

a CHAN<sub>1</sub> p 139.2 µS/cm 25.7 °C 7.19 kQ-cm 78.3 ºF  $|{\rm SM}|$  ★  $|$   $\angle$   $|$   $_{\circ}$  $\Phi$ 

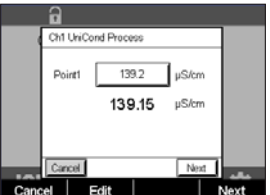

**Point 1**(1点目)の入力フィールドを押して、サンプルの導電率を入力します。Next(次へ)ボ タンを押して校正結果の計算を開始します。

サンプルの導電率を測定した後に、メニュー画面の校正アイコンをもう一度押します。

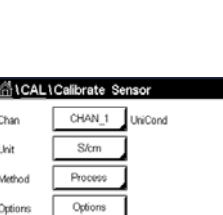

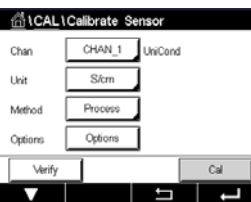

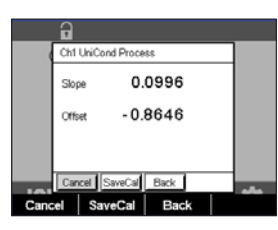

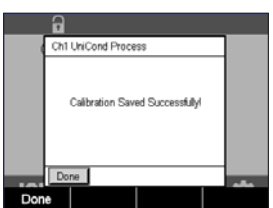

GICALICalibrate \$

 $\exists$  UniCone

 $\overline{\phantom{a}}$ 

ディスプレイに、校正結果としてスロープとオフセットの値が表示されます。

校正値は校正履歴に保存されます。保存(SaveCal(校正保存)ボタンを押す)または廃棄 (Cancel(取消し)ボタンを押す)します。

Back(戻る)ボタンを使用して、校正手順で1ステップ戻ります。

# <span id="page-41-0"></span>**6.2.2 UniCond2極式とUniCond4極式センサの温度校正**

M400では、UniCond2極式またはUniCond4極式温度センサの1点または2点校正を実行 できます。

Calibrate Sensor(センサー校正) (36ページの第6.1[章「センサ校正」](#page-35-0)のを参照。 パス: *l* \ Cal \ Calibrate Sensor).

以下のメニューを呼び出すことができます:

**Unit**(ユニット): 単位℃と℉から選択します。 **Method**(メソッド): 必要な校正手順を選択します。1点および2点校正が利用できます。

## **6.2.2.1 1点校正**

1-Pointを選択します。2極式センサまたは4極式センサで、1点温度校正が常にスロープ またはオフセット校正として実施されます。以下の方法は、2極式センサの校正を示しま す。4極式センサの校正を各々行います。

パラメータ**Method**(メソッド)用として右側の入力フィールドを押します**。**対応するフィー ルドを押して、スロープまたはオフセット校正を選択します。

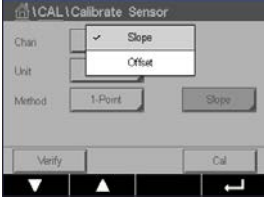

Cal (校正)ボタンを押して、校正を開始します。

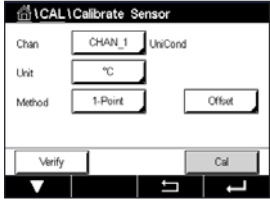

© 02/2021 Mettler-Toledo GmbH, CH-8606 Greifensee, Switzerland Transmitter M400 Printed in Switzerland

#### 変換器M400 43

**ALICalibrate Sensor** Ch1 UniCond 1-Point Offset  $H$ Press "Next" when sensor is in **Niew** 

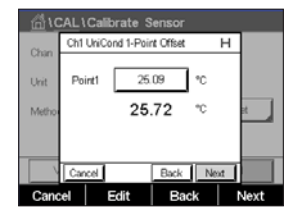

画面に表示された2番目の値は、変換器またはセンサによって測定された値です。

**1点目**の入力フィールドまたはEdit(編集)ボタンを押して、校正値を入力します。M400は、 値を修正するためのキーパッドを表示します。← ボタンを押して、値を受け入れます。

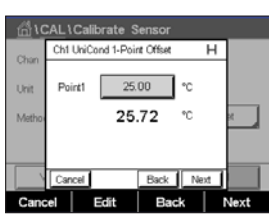

画面は、標準液(1行目)に入力された値とM400(2行目)の測定値を示します。

Next(次へ)ボタンを押して校正結果の計算を開始します。

電極を標準液に浸し、Next(次へ)ボタンを押します。

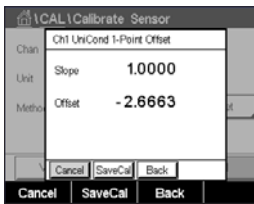

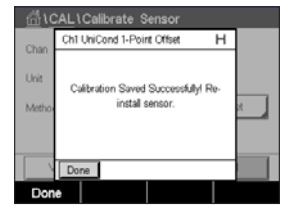

ディスプレイに、校正結果としてスロープとオフセットの値が表示されます。

校正値は校正履歴に保存されます。保存(SaveCal(校正保存)ボタンを押す)または廃棄 (Cancel(取消し)ボタンを押す)します。

Back (戻る) ボタンを使用して、校正手順で1ステップ戻ります。

#### **6.2.2.2 2点校正**

2-Point(1点)を選択します(42[ページの第](#page-41-0)6.2.2章「UniCond2極式とUniCond4極式セ [ンサの温度校正」を](#page-41-0)参照)。2極式センサまたは4極式センサで、2点校正が常にオフセット とスロープ校正として実施されます。以下の方法は、2極式センサの校正を示します。4極 式センサの校正を各々行います。

Cal(校正)ボタンを押して、校正を開始します。

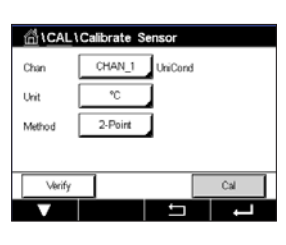

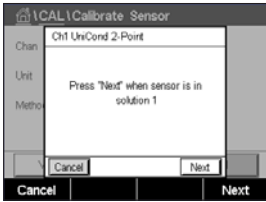

電極を最初の標準液に浸しNext(次へ)ボタンを押します。

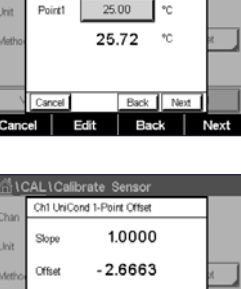

#### 変換器M400 44

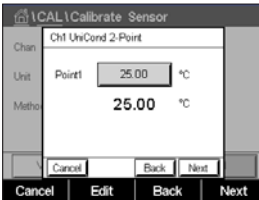

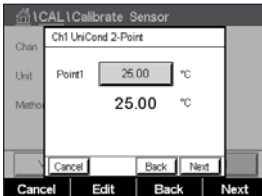

**ICALICalibrate Ser** Ch1 UniCond 2-Point

ess "Next" when sen<br>solution 2

画面に表示されている2番目の値は変換器とセンサで実測されている値で、ユーザーに よって選択された単位が使用されています。

**Point 1**(1点目)の入力フィールドを押して、校正ポイントを入力します。M400は、値を修正 するためのキーパッドを表示します。←ボタンを押して、値を受け入れます。

画面は、標準液(1行目)に入力された値とM400(2行目)の測定値を示します。

Next(次へ)ボタンを押して、校正を続行します。

電極を2番目の標準液に浸し、Next(次へ)ボタンを押します。

Back | Next AL\Calibrate Se Ch1 UniCond 2-Point Point2  $\boxed{\phantom{000}0.000\phantom{00}}$   $\gamma$ C **TIG** 100.62 % Back Next

ancel Edit Back Next

Back | Next

Al 1 Calibrate St Ch1 UniCond 2-Point Point2 100.0 °C **I** M 100.62 <sup>\*</sup> Back Next 画面に表示されている2番目の値は変換器とセンサで実測されている値で、ユーザーに よって選択された単位が使用されています。

**Point 2**(2点目)の入力フィールドを押して、校正ポイントを入力します。M400は、値を修正 するためのキーパッドを表示します。←ボタンを押して、値を受け入れます。

ncel Edit Back Next

画面は、標準液(1行目)に入力された値とM400(2行目)の測定値を示します。

Next(次へ)ボタンを押して校正結果の計算を開始します。

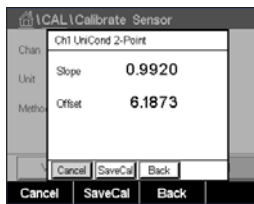

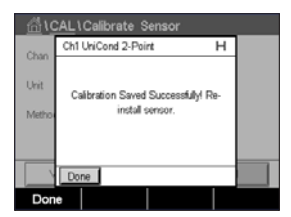

ディスプレイに、校正結果としてスロープとオフセットの値が表示されます。

校正値は校正履歴に保存されます。保存(SaveCal(校正保存)ボタンを押す)または廃棄 (Cancel(取消し)ボタンを押す)します。

Back(戻る)ボタンを使用して、校正手順で1ステップ戻ります。

#### <span id="page-44-0"></span>**6.3 導電率2極式センサまたは導電率4極式センサの 校正**

パス· 俗 \ Cal \ Calibrate Sensor

M400では、2極式または4極式センサの1点、2点、プロセス導電率あるいは比抵抗校正 を実行できます。

h **注記:** 導電率センサの校正は、方法、校正装置および/または校正に使用する標準液に よって、結果が異なります。

h **注記:** 測定においては、導電率のパラメータ設定で定義されたアプリケーションの温度補 正が考慮され、校正手順を通じて選択された温度補正ではありません(71[ページの第](#page-70-0) 7.1.4.1[章「導電率設定」も](#page-70-0)参照)

以下のメニューを呼び出すことができます:

**Unit**(ユニット): 導電率と比抵抗の単位から選択できます。 **Method**(メソッド): 希望する校正手順として、1点、2点あるいはプロセス校正を選択 します。 **Options**(オプション): 校正プロセスに対して希望する温度補正モードを選択します。

h **注記:** 補正モード "Linear 25℃(リニア25℃)"または"Linear 20℃(リニア25℃)"を選択す ると、測定値調整の係数を変更できます。

校正モードが終了するまで、変更は有効です。設定で値を定義した後、メニューは再度有 効になります。

# **6.3.1 1点校正**

2極式センサまたは4極式センサで、1点校正が常にスロープ校正として実施されます。以 下の方法は、2極式センサの校正を示します。4極式センサの校正を各々行います。

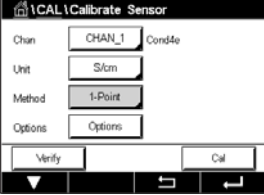

Cal(校正)ボタンを押して、校正を開始します。

電極を標準液に浸し、Next(次へ)ボタンを押します。

校正ポイント**Point 1**(ポイント1)の値を入力します。

Next(次へ)ボタンを押して校正結果の計算を開始します。

ディスプレイに、校正結果としてスロープとオフセットの値が表示されます。

ISM (デジタル) センサの場合、Adjust(調整)、Calibrate(校正)またはCancel(取消し)を選 択して、校正を終了します。アナログセンサの場合、SaveCal(校正保存)またはCancel(取 消し)を選択して、校正を終了します。37ページの第6.1.2[章「センサ校正終了」](#page-36-1)をご参 照ください。

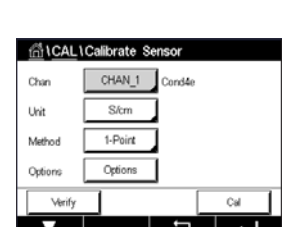

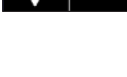

**CALCAL LOgBhrate Set** CHAN 1  $\Gamma$ Condãe

S/cm

2-Point Options

C×

.<br>Links

Method

Option

#### **6.3.2 2点校正**

2極式センサまたは4極式センサで、2点校正が常にオフセットとスロープ校正として実施 されます。以下の方法は、2極式センサの校正を示します。4極式センサの校正を各々行い ます。

Cal(校正)ボタンを押して、校正を開始します。

電極を最初の標準液に浸し、Next(次へ)ボタンを押します。

**注意:** 1点目と2点目の校正ポイントの間に超純水でセンサを洗浄して標準液の汚染を予 防して下さい。

最初の校正ポイント**Point 1**(ポイント1)の値を入力します。

Next (次へ)ボタンを押して、校正を続行します。

電極を2番目の標準液に浸し、Next(次へ)次へボタンを押します。

2番目の校正ポイント**Point 2**(ポイント2)の値を入力します。

Next(次へ)ボタンを押して校正結果の計算を開始します。

ディスプレイに、校正結果としてスロープとオフセットの値が表示されます。

ISM (デジタル) センサの場合、Adjust(調整)、Calibrate(校正)またはCancel(取消し)を選 択して、校正を終了します。アナログセンサの場合、SaveCal(校正保存)またはCancel(取 消し)を選択して、校正を終了します。37ページの第6.1.2[章「センサ校正終了」を](#page-36-1)参照 してください。

# **6.3.3 プロセス校正**

2極式センサまたは4極式センサで、プロセス校正が常にスロープ校正として実施されま す。以下の方法は、2極式センサの校正を示します。4極式センサの校正を各々行います。

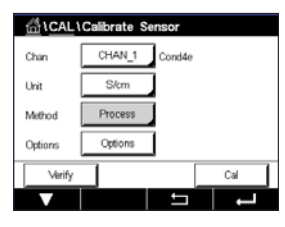

Cal(校正)ボタンを押して、校正を開始します。

サンプルを取得し、←ボタンを押して、現在の測定値を保存します。校正プロセスが実行 されていることを示す目的で、ディスプレイ上の関連チャンネルが選択されている場合、 開始およびメニュー画面でPが点滅します。

サンプルの導電率を測定した後に、メニュー画面の校正アイコンをもう一度押します。

サンプルの導電率を入力します。Next(次へ)ボタンを押して校正結果の計算を開始し ます。

ディスプレイに、校正結果としてスロープとオフセットの値が表示されます。

ISM (デジタル) センサの場合、Adjust(調整)、Calibrate(校正)またはCancel(取消し)を選 択して、校正を終了します。アナログセンサの場合、SaveCal(校正保存)またはCancel(取 消し)を選択して、校正を終了します。37ページの第6.1.2[章「センサ校正終了」を](#page-36-1)参照 してください。

#### **6.4 pH校正**

パス: *<br* \ Cal \ Calibrate Sensor

ISFETを含むpH センサ用に、 M400 変換器では9つの標準液規格またはユーザー設定標 準液での1点、2点 またはプロセス校正が可能です。標準液の値は25℃でのものを参照し てください。自動で標準液を認識する方法で校正を行う際には、使用する標準液は上記の 8つの標準液規格またはユーザー設定の標準液に合致している必要があります自動校正 を使用して正しい標準液の表を選択してください (127ページの第16[章「標準液規格」](#page-126-0) を参照)。校正中のセンサ信号の安定性は、ユーザーによって、あるいは変換器によって自 動的にチェックされます(72[ページの第](#page-71-0)7.1.4.2章「pH設定」を参照)。

h **注記:** デュアルメンブランpH電極(pH/pNa)の場合、標準液Na+ 3.9M (132[ページの第](#page-131-0) 16.2.1章「[Mettler-pH / pNa](#page-131-0)標準液 (Na+ 3.9M)」を参照) のみ利用できます。

以下のメニューを呼び出すことができます:

**Unit**(ユニット): pHを選択します。<br>Method(メソッド) 希望する校正手! **Method**(メソッド) 希望する校正手順として、1点、2点あるいはプロセス校正を選択 します。

**Options**(オプション):校正に使用する標準液と校正中のセンサ信号に必要とされる安 定性は、選択できます(39[ページの第](#page-38-0)6.2.1.1章「1点校正」を 参照)。校正モードが終了するまで、変更は有効です。設定で値を 定義した後、メニューは再度有効になります。

h **注記:** ISFETの1点校正を行うときは「mV」のユニットを選択します。

# **6.4.1 1点校正**

pHセンサにより、1点校正が常にオフセット校正として実施されます。

Cal(校正)ボタンを押して、校正を開始します。

電極を標準液に浸し、Next(次へ)ボタンを押します。

ディスプレイには、変換器によって識別された標準液**Point 1**(ポイント1)と測定した値が 表示されます。

M400は、測定信号の安定性をチェックして、信号が十分に安定すると直ぐに次へ進み ます。

h **注記: Stability**(安定性)オプションが手動に設定されている場合、校正を実施するのに十 分な位、測定信号が安定したら、Next(次へ)を押します。

h **注記:** ISFETセンサで測定する場合、新しいセンサを接続するたび、またはCIPの後に 公称ゼロ点を調整する必要があります。ゼロ点標準液(pH7)にセンサを浸します。 mV 校正を行い、ポイント1に値00.00 mVを入力します。

変換器には、校正の結果として、スロープとオフセットの値が表示されます。

ISM (デジタル) センサの場合、Adjust(調整)、Calibrate(校正)またはCancel(取消し)を選 択して、校正を終了します。アナログセンサの場合、SaveCal(校正保存)またはCancel(取 消し)を選択して、校正を終了します。37ページの第6.1.2[章「センサ校正終了」を](#page-36-1)参照 してください。

© 02/2021 Mettler-Toledo GmbH, CH-8606 Greifensee, Switzerland Transmitter M400 Printed in Switzerland

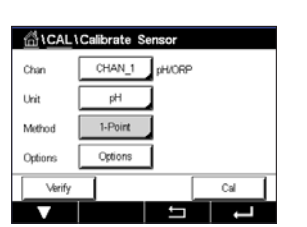

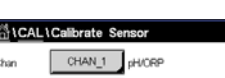

dicaLlCalibrate

 $2.P<sub>0</sub>$ 

#### **6.4.2 2点校正**

pHセンサにより、2点校正が常にスロープおよびオフセット校正として実施されます。

Cal(校正)ボタンを押して、校正を開始します。

標準液1に電極を浸して、Next(次へ)ボタンを押します。

ディスプレイには、変換器によって識別された標準液**Point 1**(ポイント1)と測定した値が 表示されます。

M400は、測定信号の安定性をチェックして、信号が十分に安定すると直ぐに次へ進み ます。

h **注記: Stability**(安定性)オプションが手動に設定されている場合、校正を実施するのに十 分な位、測定信号が安定したら、Next(次へ)を押します。

変換器は、電極を2番目の標準液に浸すようユーザーへ促します。

Next (次へ)ボタンを押して、校正を続行します。

ディスプレイには、変換器によって識別された標準液**Point 2**(ポイント2)と測定した値が 表示されます。

M400は、測定信号の安定性をチェックして、信号が十分に安定すると直ぐに次へ進み ます。

h **注記: Stability**(安定性)オプションが手動に設定されている場合、校正を実施するのに十 分な位、測定信号が安定したら、Next(次へ)を押します。

変換器には、校正の結果として、スロープとオフセットの値が表示されます。

ISM (デジタル) センサの場合、Adjust(調整)、Calibrate(校正)またはCancel(取消し)を選 択して、校正を終了します。アナログセンサの場合、SaveCal(校正保存)またはCancel(取 消し)を選択して、校正を終了します。37ページの第6.1.2[章「センサ校正終了」](#page-36-1)をご参 照ください。

## **6.4.3 プロセス校正**

pHセンサにより、プロセス校正が常にオフセット校正として実施されます。

Cal (校正) ボタンを押して、校正を開始します。

サンプルを取得し、eボタンを押して、現在の測定値を保存します。校正プロセスが実行 されていること示す目的で、ディスプレイ上の関連チャンネルが選択されている場合、開 始およびメニュー画面でPが点滅します。

サンプルのpH値を測定した後に、メニュー画面の校正アイコンをもう一度押します。

サンプルのpH値を入力します。Next(次へ)ボタンを押して校正結果の計算を開始します。

ディスプレイに、校正結果としてスロープとオフセットの値が表示されます。

ISM (デジタル) センサの場合、Adjust(調整)、Calibrate(校正)またはCancel(取消し)を選 択して、校正を終了します。アナログセンサの場合、SaveCal(校正保存)またはCancel(取 消し)を選択して、校正を終了します。37ページの第6.1.2[章「センサ校正終了」](#page-36-1)をご参 照ください。

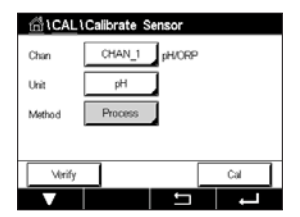

ती। CAL \ Calibrate S CHAN 1 **B**<sub>pHORE</sub>

> $\overline{ORF}$ 1-Point

#### **6.5 pHセンサのORP校正**

パス: *<br* / Cal \ Calibrate Sensor

ISM技術を搭載したSG機能を持つpHセンサの場合、M400変換器ではpH校正に加えて ORP校正が実施できます。

h **注記:** ORP校正を選択すると、pH (72[ページの第](#page-71-0)7.1.4.2章「pH設定」を参照)用に定義 されたパラメータは考慮されません。pHセンサのために、M400変換器ではORP用の1点 校正が可能です。

以下のメニューを呼び出すことができます:

**Unit**(ユニット): 対応するフィールドを押して、ORPを選択します。 **Method**(メソッド): 1-point Cal (1ポイント校正)が表示されます。

Cal (校正) ボタンを押して、校正を開始します。

校正ポイント1 **Point 1**(ポイント1)の値を入力します。

Next(次へ)ボタンを押して校正結果の計算を開始します。

ディスプレイに、校正結果としてスロープとオフセットの値が表示されます。

ISM (デジタル) センサの場合、Adjust(調整)、Calibrate(校正)またはCancel(取消し)を選 択して、校正を終了します。アナログセンサの場合、SaveCal(校正保存)またはCancel(取 消し)を選択して、校正を終了します。37ページの第6.1.2[章「センサ校正終了」を](#page-36-1)参照 してください。

## **6.6 ポーラログラフ式O2センサの校正**

パス: <del>個</del> \ Cal \ Calibrate Sensor

M400では、ポーロラグラフ式O<sub>2</sub>センサの1点あるいはプロセス校正を実行できます。

h **注記:** 正確な校正を実施するため、空気校正の前に、74[ページの第](#page-73-0)7.1.4.3章「ポーラ [ログラフ式センサ](#page-73-0)O2測定設定」章に示すように気圧と相対湿度を入力します。

 $\mathsf{T}_{\mathsf{O}_k \mathsf{N}}$  $\overline{\phantom{a}}$ Shne 以下のメニューを呼び出すことができます:

**Unit**(ユニット): 溶存酸素の単位から選択できます。 **Method**(メソッド): 希望する校正手順として、1点あるいはプロセス校正を選択します。 **Options**(オプション):1点校正メソッドを選択した場合、校正圧力、相対湿度および(ス ロープ校正のため)校正中のセンサ信号の安定モードが選択 できます。プロセス校正の場合、プロセス圧力、校正圧力および ProcCalPress(プロセス校正圧力)パラメータの値が修正できま す。74ページの第7.1.4.3[章「ポーラログラフ式センサ](#page-73-0)0。測定設 [定」](#page-73-0)も参照してください。校正モードが終了するまで、変更は有効で す。設定で値を定義した後、メニューは再度有効になります。

## **6.6.1 1点校正**

02センサの1点校正は、常に1点スロープ(大気開放)またはゼロ(オフセット)校正です。 1点スロープ校正は空気中で行われ、1点オフセット校正は酸素0 ppb状態で実施されま す。1点ゼロ校正を行うことはできますが、酸素ゼロ状態を達成するのは非常に困難であ るため、通常はお勧めしません。ゼロ点校正が推奨されるのは、低酸素レベルの高い精度 (5% 空気未満) が必要なときのみです。

di \CAL\Calibrate CHAN 1 O<sub>2</sub> hi Cha Uni % air 1-Point  $Slope$ Options Option  $\overline{c}$ 

対応するフィールドを押して、スロープまたはオフセット校正を選択します。

Cal(校正)ボタンを押して、校正を開始します。

h **注記:** 測定モードと校正モードの分極電圧が異なる場合、変換器は校正を開始するまで 120秒間待機します。この場合、変換器は校正後において測定モードに戻る前に120秒間 ホールドモードに入ります。

センサを空気または校正ガス(例:大気)の中に置いて、Next(次へ)ボタンを押します。

校正ポイント**Point 1**(ポイント1)の値を入力します。

M400は、測定信号の安定性をチェックして、信号が十分に安定すると直ぐに次へ進み ます。

h **注記: Stability**(安定性)オプションが手動に設定されている場合、校正を実施するのに十 分な位、測定信号が安定したら、Next(次へ)を押します。

h **注記:** オフセット校正では、自動モードは利用できません。自動モードを選択した後、ス ロープ校正をオフセット校正に変更した場合、変換器は手動モードで校正を実施します。

変換器には、校正の結果として、スロープとオフセットの値が表示されます。

ISM (デジタル) センサの場合、Adjust(調整)、Calibrate(校正)またはCancel(取消し)を選 択して、校正を終了します。アナログセンサの場合、SaveCal(校正保存)またはCancel(取 消し)を選択して、校正を終了します。37ページの第6.1.2[章「センサ校正終了」を](#page-36-1)参照 してください。

#### **6.6.2 プロセス校正**

0<sub>2</sub>センサのプロセス校正は常にスロープまたはオフセット校正です。

対応するフィールドを押して、スロープまたはオフセット校正を選択します。

Cal(校正)ボタンを押して、校正を開始します。

サンプルを取得し、eボタンを押して、現在の測定値を保存します。校正プロセスが実行 されていることを示す目的で、ディスプレイ上の関連チャンネルが選択されている場合、 開始およびメニュー画面でPが点滅します。

サンプルの酸素濃度値を測定した後に、メニュー画面の校正アイコンをもう一度押し ます。

サンプルの酸素濃度値を入力します。Next(次へ)ボタンを押して校正結果の計算を開始 します。

ディスプレイに、校正結果としてスロープとオフセットの値が表示されます。

ISM (デジタル) センサの場合、Adjust(調整)、Calibrate(校正)またはCancel(取消し)を選 択して、校正を終了します。アナログセンサの場合、SaveCal(校正保存)またはCancel(取 消し)を選択して、校正を終了します。37ページの第6.1.2[章「センサ校正終了」を](#page-36-1)参照 してください。

#### **6.7 光学式O2センサの校正 (ISMセンサのみ)**

パス: *l* \ Cal \ Calibrate Sensor

光学式センサーの酸素校正は2点校正、プロセス校正、または変換器に接続されているセ ンサーの型式によっては1点校正として実施することができます。

h **注記:** 正確な校正を実施するため、空気校正の前に、75[ページの第](#page-74-0)7.1.4.4章「光学式 センサO2[測定設定」章](#page-74-0)に示すように気圧と相対湿度を入力します。

以下のメニューを呼び出すことができます:

- **Unit**(ユニット): いくつかの単位の中から選択できます。単位は校正中に表示され ます。
- **Method**(メソッド): 希望する校正手順として、1点、2点あるいはプロセス校正を選択し ます。
- **Options**(オプション):1点校正メソッドを選択した場合、校正圧力、相対湿度および校正 中のセンサ信号の安定モードが選択できます。プロセス校正の場 合、プロセス圧力、校正圧力、ProcCalPressパラメータの値および プロセス校正のモードが修正できます。75[ページの第](#page-74-0)7.1.4.4章 [「光学式センサ](#page-74-0)O。測定設定」も参照してください。校正モードが終 了するまで、変更は有効です。設定で値を定義した後、メニューは 再度有効になります。

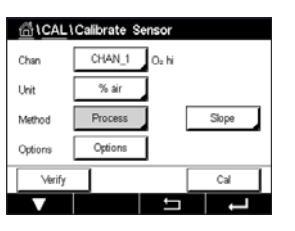

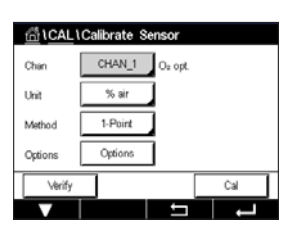

#### **6.7.1 1点校正**

通常、1点校正は空気中で行われますもちろん、他の校正ガスや溶液を使用することも可 能です。

光学センサの校正は常に、内部基準に対する蛍光シグナルの位相の校正となります。1点 校正中、このポイントの位相が測定され、測定範囲に当てはめます。

Cal(校正)ボタンを押して、校正を開始します。

センサを空気または校正ガス(例:大気)の中に置いて、Next(次へ)ボタンを押します。

校正ポイント**Point 1**(ポイント1)の値を入力します。

M400は、測定信号の安定性をチェックして、信号が十分に安定すると直ぐに次へ進み ます。

h **注記: Stability**(安定性)オプションが手動に設定されている場合、校正を実施するのに十 分な位、測定信号が安定したら、Next(次へ)を押します。

変換器には、校正の結果として100% (P100) および0% (P0) の空気におけるセンサの 位相の値が表示されます。

Adjust(調整)ボタンを押して校正を実行し、計算値をセンサに保存します。Calibrate(校 正)ボタンを押して、計算値をセンサに保存します。校正は実行されません。Cancel(取消 し)ボタンを押して、校正を終了します。

Adjust(調整)またはCalibrate(校正)を選択すると、"Calibration Saved Successfully!" (校正は正常に保存されました!)というメッセージが表示されます。いずれの場合でも、 "Please re-install sensor"(センサを再度取りつけます)というメッセージが表示されます。

# **6.7.2 2点校正**

光学センサの校正は常に、内部基準に対する蛍光シグナルの位相の校正となります。2点 校正は、新しい位相P100を測定する空気校正 (100%) と、新しい位相P0を測定する窒 素校正 (0%) の組み合わせですこの校正ルーチンでは、測定範囲の全体に対して最も正 確な校正曲線が得られます。

Cal (校正) ボタンを押して、校正を開始します。

センサを空気または校正ガス(例:大気)の中に置いて、Next(次へ)ボタンを押します。

最初の校正ポイント **Point 1**(ポイント1)の値を入力します。

M400は、測定信号の安定性をチェックして、信号が十分に安定すると直ぐに次へ進み ます。

h **注記: Stability**(安定性)オプションが手動に設定されている場合、校正を実施するのに十 分な位、測定信号が安定したら、Next(次へ)を押します。

変換器はガスを変更するようユーザーに促します。

Next(次へ)ボタンを押して、校正を続行します。

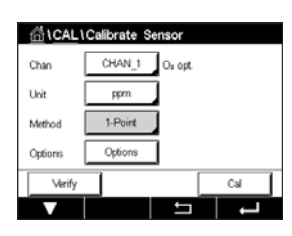

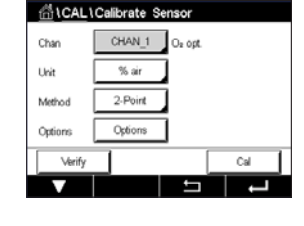

M400は、測定信号の安定性をチェックして、信号が十分に安定すると直ぐに次へ進み ます。

h **注記: Stability**(安定性)オプションが手動に設定されている場合、校正を実施するのに十 分な位、測定信号が安定したら、Next(次へ)を押します。

変換器には、校正の結果として100% (P100) および0% (P0) の空気におけるセンサの 位相の値が表示されます。

Adjust(調整)ボタンを押して校正を実行し、計算値をセンサに保存します。Calibrate(校 正)ボタンを押して、計算値をセンサに保存します。校正は実行されません。Cancel(取消 し)ボタンを押して、校正を終了します。

Adjust(調整)またはCalibrate(校正)を選択すると、"Calibration Saved Successfully!" (校正は正常に保存されました!)というメッセージが表示されます。いずれの場合でも、 "Please re-install sensor"(センサを再度取りつけます)というメッセージが表示されます。

# **6.7.3 プロセス校正**

Cal(校正)ボタンを押して、校正を開始します。

サンプルを取得し、←ボタンを押して、現在の測定値を保存します。校正プロセスが実行 されていること示す目的で、ディスプレイ上の関連チャンネルが選択されている場合、開 始およびメニュー画面でPが点滅します。

サンプルの酸素濃度値を測定した後に、メニュー画面の校正アイコンを押します。

サンプルの酸素濃度値を入力します。Next(次へ)ボタンを押して校正結果の計算を開始 します。

ディスプレイには、100% (P100) および0% (P0) の空気におけるセンサの位相の値を 示しています。

Adjust(調整)ボタンを押して校正を実行し、計算値をセンサに保存します。Calibrate(校 正)ボタンを押して、計算値をセンサに保存します。校正は実行されません。Cancel(取消 し)ボタンを押して、校正を終了します。

h **注記:** スケール校正を選択すると (75ページの第7.1.4.4[章「光学式センサ](#page-74-0)O2測定設 [定」](#page-74-0)を参照) 校正値は校正履歴に保存されません。

> Adjust(調整)またはCalibrate(校正)を選択すると、"Calibration Saved Successfully!"(校 正は正常に保存されました!)というメッセージが表示されます。

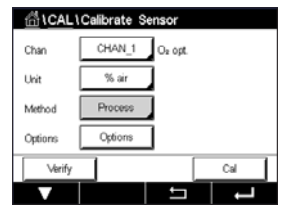

# **6.8 溶存炭酸ガスセンサの校正 (ISMセンサのみ)**

溶存二酸化炭素(CO2) センサについては、M400変換器上で1点校正、2点校正、プロセス 校正が選択できます。1点校正または2点校正の場合、Mettler-9規格標準液のpH = 7.00 またはpH = 9.21の標準液(あるいはその両方)を使用するか(76[ページの第](#page-75-0)7.1.4.5 [章「溶存炭酸ガス設定」](#page-75-0)を参照)標準液の値を手動で入力できます。

di CAL Calibrate Sens CHAN\_1 CO Unit pH 1-Point Meth Options

以下のメニューを呼び出すことができます:

**Unit**(ユニット): 分圧および溶存炭酸ガスの単位から選択できます。 **Method**(メソッド): 希望する校正手順として、1点あるいはプロセス校正を選択します。 **Options**(オプション):校正に使用する標準液と校正中のセンサ信号に必要とされる安定 性は、選択できます(76ページの第7.1.4.5[章「溶存炭酸ガス設](#page-75-0) [定」を](#page-75-0)参照)。校正モードが終了するまで、変更は有効です。設定で 値を定義した後、メニューは再度有効になります。

## **6.8.1 1点校正**

CO<sub>2</sub>センサにより、1点校正が常にオフセット校正として実施されます。

Cal (校正) ボタンを押して、校正を開始します。

電極を標準液に浸し、Next(次へ)ボタンを押します。

ディスプレイには、変換器が**Point 1**(ポイント1)を識別した標準液と測定した値が表示さ れます。

M400は、測定信号の安定性をチェックして、信号が十分に安定すると直ぐに次へ進み ます。

h **注記: Stability**(安定性)オプションが手動に設定されている場合、校正を実施するのに十 分な位、測定信号が安定したら、Next(次へ)を押します。

変換器には、校正の結果として、スロープとオフセットの値が表示されます。

Adjust(調整)ボタンを押して校正を実行し、計算値をセンサに保存します。Calibrate(校 正)ボタンを押して、計算値をセンサに保存します。校正は実行されません。Cancel(取消 し)ボタンを押して、校正を終了します。

Adjust(調整)またはCalibrate(校正)を選択すると、"Calibration Saved Successfully!" (校正は正常に保存されました!)というメッセージが表示されます。いずれの場合でも、 "Please re-install sensor"(センサを再度取りつけます)というメッセージが表示されます。

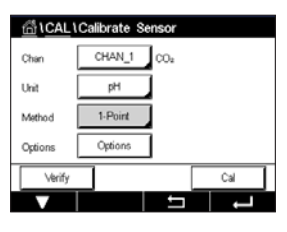

#### **6.8.2 2点校正**

CO<sub>2</sub>センサにより、2点校正が常にスロープおよびオフセット校正として実施されます。

Cal(校正)ボタンを押して、校正を開始します。

標準液1に電極を浸して、Next(次へ)ボタンを押します。

ディスプレイには、変換器が**Point 1**(ポイント1)を識別した標準液と測定した値が表示さ れます。

M400は、測定信号の安定性をチェックして、信号が十分に安定すると直ぐに次へ進み ます。

h **注記: Stability**(安定性)オプションが手動に設定されている場合、校正を実施するのに十 分な位、測定信号が安定したら、Next(次へ)を押します。

変換器は、電極を2番目の標準液に浸すようユーザーへ促します。

Next (次へ) ボタンを押して、校正を続行します。

ディスプレイには、変換器が**Point 2**(ポイント2)を識別した標準液と測定した値が表示さ れます。

M400は、測定信号の安定性をチェックして、信号が十分に安定すると直ぐに次へ進み ます。

h **注記: Stability**(安定性)オプションが手動に設定されている場合、校正を実施するのに十 分な位、測定信号が安定したら、Next(次へ)を押します。

変換器には、校正の結果として、スロープとオフセットの値が表示されます。

Adjust(調整)ボタンを押して校正を実行し、計算値をセンサに保存します。Calibrate(校 正)ボタンを押して、計算値をセンサに保存します。校正は実行されません。Cancel(取消 し)ボタンを押して、校正を終了します。

Adjust(調整)またはCalibrate(校正)を選択すると、"Calibration Saved Successfully!" (校正は正常に保存されました!)というメッセージが表示されます。いずれの場合でも、 "Please re-install sensor"(センサを再度取りつけます)というメッセージが表示されます。

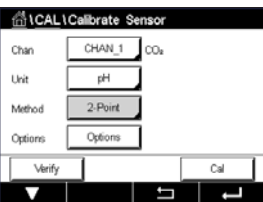

#### **6.8.3 プロセス校正**

CO<sub>2</sub>センサでは、プロセス校正が常にオフセット校正として実施されます。

Cal(校正)ボタンを押して、校正を開始します。

サンプルを取得し、←ボタンを押して、現在の測定値を保存します。校正プロセスが実行 されていること示す目的で、ディスプレイ上の関連チャンネルが選択されている場合、開 始およびメニュー画面でPが点滅します。

サンプルの対応する値を測定した後に、メニュー画面の校正アイコンをもう一度押し ます。

サンプルの値を入力します。Next(次へ)ボタンを押して校正結果の計算を開始します。

ディスプレイに、校正結果としてスロープとオフセットの値が表示されます。

Adjust(調整)ボタンを押して校正を実行し、計算値をセンサに保存します。Calibrate(校 正)ボタンを押して、計算値をセンサに保存します。校正は実行されません。Cancel(取消 し)ボタンを押して、校正を終了します。Adjust(調整)またはCalibrate(校正)を選択する と、"Calibration Saved Successfully!" (校正は正常に保存されました!)というメッセージが 表示されます。

#### **6.9 熱伝導CO2 (C02高) センサ (ISMセンサのみ) の 校正**

パス: *l* \ Cal \ Calibrate Sensor

M400では、既知の二酸化炭素分圧値を有する基準ガス (CO2) を用いて1点校正を実 施できます。分析済みプロセスサンプルに基づいたプロセス校正を実施することも可能 です。

**イア**<br>イ**ア**: インサは、CO2分圧または濃度を液相のみで正確に測定できるよう設計されていま す。気相において、センサは1-point Cal(1ポイント校正)メニューで正しいCO2ガス分圧値 のみを示します。

以下のメニューを呼び出すことができます:

Unit (ユニット): CO<sub>2</sub>圧力または濃度の単位から選択できます。

**Method/Options**(メソッド/オプション)**:** 希望する校正手順として、1点あるいはプロセス 校正および安定性オプションを選択します(手動/自動)。

1点校正メソッドを選択した場合、校正圧力および校正中のセンサ信号の安定モードが 選択できます(センサは校正がス内にあることを想定)。

プロセスメソッドの場合、濃度値のみ圧力または濃度値として選択できます(センサは液 体内にあることを想定)。

h **注記:** 基準ガス(CO2)では、1-point calibration(1点校正)使用してください。液体には、プ ロセス校正を使用します。メンブラキャップを変更する際は、最初に1点ガス校正を実施 してください。校正モードが終了するまで、変更は有効です。設定で値を定義した後、メ ニューは再度有効になります。

Al CAL \ Calibrate  $CHAN_1$   $CO_2 h$ فعال  $\overline{1-P}$ Mati

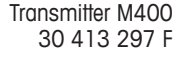

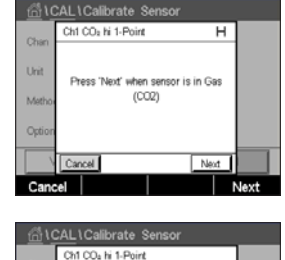

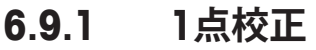

熱伝導率センサでは、1点校正が常にスロープ校正として実施されます。Cal(校正)ボタン を押して、校正を開始します。

TCセンサを既知のCO2濃度を有する基準ガスに曝露して、Next(次へ)ボタンを押します。 校正ポイント(ポイント1)の値をmbarまたはhPaで入力します。

Next(次へ)ボタンを押して校正結果の計算を開始します。

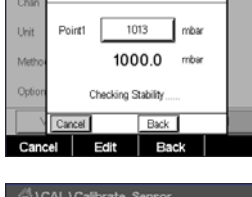

Ch1 CO2 hi 1-Point  $\cdots$ **Slope** RaseLin  $1<sub>m</sub>$ Adjust Calibrat et Rock

ディスプレイに、校正結果としてスロープとベースラインの値が表示されます。Adjust(調 整)ボタンを押して校正を実行し、計算値をセンサに保存します。Calibrate(校正)ボタンを 押して、計算値をセンサに保存します。校正は実行されません。Cancel(取消し)ボタンを 押して、校正を終了します。

Adjust(調整)またはCalibrate(校正)を選択すると、"Calibration Saved Successfully!" (校 正は正常に保存されました!)というメッセージが表示されます。

# **6.9.2 プロセス校正**

熱伝導率センサでは、プロセス校正が常にスロープ校正として実施されます。

校正メニューでプロセス校正と希望する単位を選択します。 Cal(校正)ボタンを押して、校正を開始します。

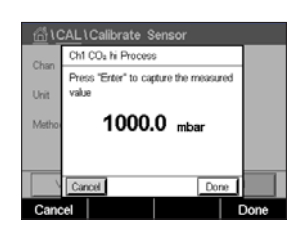

GICALICalibrate Set

Ow Usit

Methor

**Savin** 

CHAN 1 CO-N

Call

g/L

Process

サンプルを取得し、←ボタンを押して、現在の測定値を保存します。校正プロセスが実行 されていること示す目的で、ディスプレイ上の関連チャンネルが選択されている場合、開 始およびメニュー画面でPが点滅します。

サンプルのCO2値を測定した後に、メニュー画面の校正アイコンをもう一度押します。サン プルのCO<sub>2</sub>値を入力します。

Next(次へ)ボタンを押して校正結果の計算を開始します。

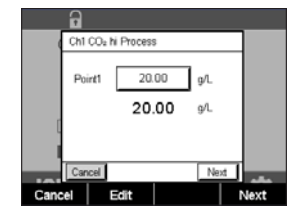

ディスプレイに、校正結果としてスロープとベースラインの値が表示されます。

Adjust(調整)ボタンを押して校正を実行し、計算値をセンサに保存します。Calibrate(校 正)ボタンを押して、計算値をセンサに保存します。校正は実行されません。Cancel(取消 し)ボタンを押して、校正を終了します。

Adjust(調整)またはCalibrate(校正)を選択すると、"Calibration Saved Successfully!"(校 正は正常に保存されました!)というメッセージが表示されます。

#### **6.10 O3センサの校正**

M400では、O<sub>3</sub>センサの1点あるいはプロセス校正を実行できます。O<sub>3</sub>はすぐに変化して 酸素になってしまうため (特に暖かい温度では)、溶存オゾンの校正は素早く実行する必 要があります。

Calibrate Sensor(センサー校正) (36ページの第6.1[章「センサ校正」](#page-35-0)を参照。 パス: 個\Cal\Calibrate Sensor)に進み、希望する校正用チャンネルを選びます。

以下のメニューを呼び出すことができます:

Unit (ユニット): 溶存O<sub>3</sub>の単位から選択できます。 **Method**(メソッド): 希望する校正手順として、1点あるいはプロセス校正を選択します。

# **6.10.1 1点校正**

1-point Cal (1ポイント校正)メソッドを選択します。O3センサの1点校正は、常にゼロ(オ フセット)校正です。

Cal(校正)ボタンを押して、校正を開始します。

センサを空気のような校正ガスの中に置いて、Next(次へ)ボタンを押します。

画面に表示されている2番目の値は変換器とセンサで実測されている値で、ユーザーに よって選択された単位が使用されています。

**Point 1**(1点目)の入力フィールドを押して、校正値を入力します。M400は、値を修正する ためのキーパッドを表示します。← ボタンを押して、値を受け入れます。

測定信号が安定しているときに、Next(次へ)を押して校正を続行します。

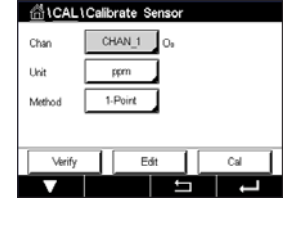

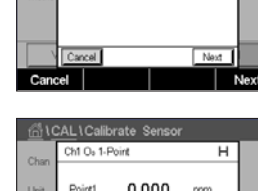

filCAL\Calibrate Se  $CHAN 1$   $\alpha$ 

 $1-P<sub>0</sub>$ 

 $Edt$ 

ensor in zero ozor<br>:oncentration

 $\overline{\mathcal{F}}$ 

Cha Unit

Methor

Verify

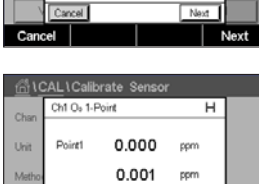

**Dock Most**  $Rack$  Next ディスプレイに、校正結果としてスロープとオフセットの値が表示されます。

ISM (デジタル) センサの場合、Adjust(調整)、Calibrate(校正)またはCancel(取消し)を選 択して、校正を終了します。アナログセンサの場合、SaveCal(校正保存)またはCancel(取 消し)を選択して、校正を終了します。37ページの第6.1.2[章「センサ校正終了」を](#page-36-1)参照 してください。

Back (戻る) ボタンを使用して、校正手順で1ステップ戻ります。

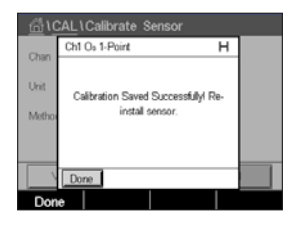

## **6.10.2 プロセス校正**

プロセス校正メソッドを選択します。O3センサーのプロセス校正は、スロープまたはオフ セット校正として実施できます。

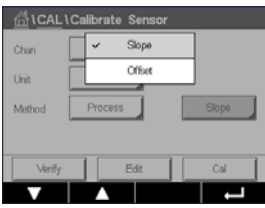

必要な校正**Method**(メソッド)を選択します**。**

Cal (校正) ボタンを押して、校正を開始します。

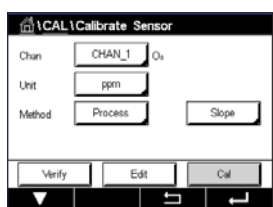

**CAL \ Calibrate Se** Ch1 O<sub>e</sub> Process Slope Press "Enter" to capture the measure  $0.182$  ppm

CHAN 1 181.8 ppbo<sub>2</sub> 25.0 ℃ **DLI** 205 d 364.0 d TTM ★ ∠ ↓ ISM.

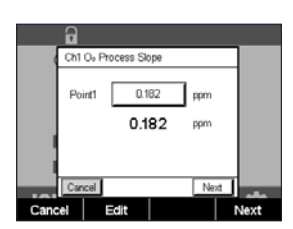

サンプルを取得し、←ボタンを押して、現在の測定値を保存します。測定画面で"P"が点滅 し、プロセス校正が有効になっていることを示しています。

サンプルのO3値を測定した後、校正アイコンを押してプロセス校正を完了します。

**Point 1(1点目)の入力フィールドを押して、サンプルのO3値を入力します。← ボタンを押し** て、値を受け入れます。

Next(次へ)ボタンを押して校正結果の計算を開始します。

ディスプレイに、校正結果としてスロープとオフセットの値が表示されます。

ISM (デジタル) センサの場合、Adjust(調整)、Calibrate(校正)またはCancel(取消し)を選 択して、校正を終了します。アナログセンサの場合、SaveCal(校正保存)またはCancel(取 消し)を選択して、校正を終了します。37ページの第6.1.2[章「センサ校正終了」を](#page-36-1)参照 してください。

Back (戻る) ボタンを使用して、校正手順で1ステップ戻ります。

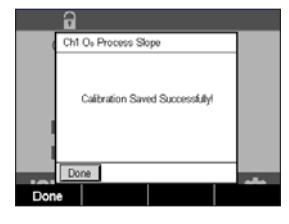

# **6.11 波長可変半導体レーザ (TDL) 分析装置**

パス: *l* \ Cal \ Calibrate Sensor

TDLセンサの校正では、1点校正またはプロセス校正が実施されます。

以下のメニューを呼び出すことができます:

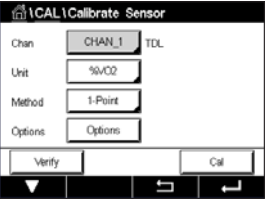

**Unit**(ユニット)**:** 複数の単位から選択できます。単位は校正中に表示されます。

Method: 希望する校正手順として、1点あるいはプロセス校正を選択し

ます。 **Options**(オプション)**:** 1点校正メソッドを選択した場合、校正圧力、温度および校正中 のセンサ信号の光路長が編集できます。

7.1.5.4「光学式センサ酸素測定設定」も参照してください。校正モードが終了するまで、 変更は有効です。設定で値を定義した後、メニューは再度有効になります。

## **6.11.1 TDLガスセンサの1点校正**

CHAN<sup>1</sup> TDL Uni  $\infty$ 

ガスセンサの1点校正は、常に1点スロープ(大気開放)校正です。1点スロープ校正は空 気中、または一定のガス濃度を持つ他の校正ガス内で実施されます。

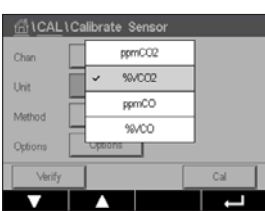

デュアルガス(例えばCOとCO2)の場合、TDLは校正するガスを選択します。

#### 変換器M400 61

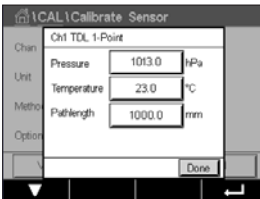

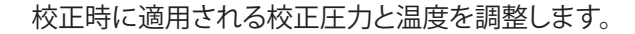

個別システムの光路長を調整します。

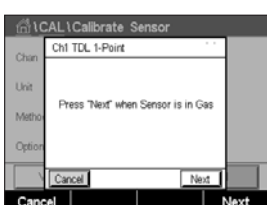

Cal(校正)ボタンを押して、校正を開始します。

センサを校正ガス(例えば空気)の中に設置します。Next(次へ)を押す。

校正ポイントの値を入力し、Next(次へ)を押して計算を開始します。

M400は、測定信号の安定性をチェックして、信号が十分に安定すると直ぐに次へ進み ます。

ディスプレイに、校正結果としてセンサの値が表示されます。

Adiust(調整)ボタンを押して校正を実行し、計算値をセンサに保存します。

Calibrate(校正)ボタンを押して、計算値をセンサに保存します。校正は実行されません。 Cancel(取消し)ボタンを押して、校正を終了します。

Adjust(調整)またはCalibrate(校正)を選択すると、"Adjustment Saved Successfully!"(調 整は正常に保存されました)または"Calibration Saved Successfully!"(校正は正常に保 存されました!)というメッセージが表示されます。いずれの場合でも、"Please re-install sensor"(センサを再度取りつけます)というメッセージが表示されます。

## **6.11.2 TDLガスセンサのプロセス校正**

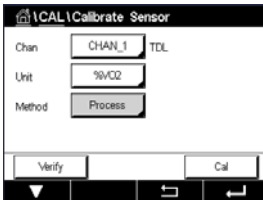

ครั้ง CAL \ Calibrate Sensor ppmCC  $\sim$ %VCO2 **Usit** ppmCO Mother 

ガスセンサのプロセス校正は常にスロープ校正です。

**AL** \ Calibrate Sensor Ch1 TDL F s "Enter" to capture the measured 18.140 %VO2

デュアルガス(例えばCOとCO2) の場合、TDLは校正するガスを選択します。

Cal (校正)ボタンを押して、校正を開始します。

サンプルを取得し、[ENTER] キーをもう一度押して、現在の測定値を保存します。校正プ ロセスが実行されていることを示す目的で、開始およびメニュー画面でPが点滅します。

サンプルの濃度の値を測定した後で、校正を続行するために校正アイコンを押します。

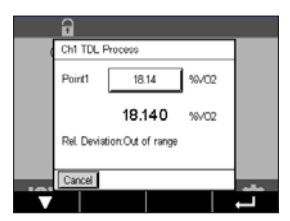

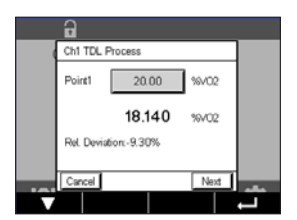

校正ポイントの値を入力し、Next(次へ)を押して計算を開始します。

M400は、測定信号の安定性をチェックして、信号が十分に安定すると直ぐに次へ進み ます。

ディスプレイに、校正結果としてセンサの値が表示されます。

Adjust(調整)ボタンを押して校正を実行し、計算値をセンサに保存します。

Calibrate(校正)ボタンを押して、計算値をセンサに保存します。校正は実行されません。 Cancel(取消し)ボタンを押して、校正を終了します。

Adjust(調整)またはCalibrate(校正)を選択すると、"Adjustment Saved Successfully!"(調 整は正常に保存されました)または"Calibration Saved Successfully!"(校正は正常に保 存されました!)というメッセージが表示されます。いずれの場合でも、"Please re-install sensor"(センサを再度取りつけます)というメッセージが表示されます。

#### **6.12 センサ検証**

Calibrate Sensor(センサー校正) (36ページの第6.1[章「センサ校正」](#page-35-0)のを参照。 パス: 個\ Cal \ Calibrate Sensor) に進み、希望する検証用チャンネルを選びます。

Verify(検証)ボタンを押して、検証を開始します。

主測定と副測定が基本(ほとんどは電気的)単位で表示されます。これらの値を計算する とき、メータ校正係数を使用します。

←ボタンを押すと、変換器は校正メニューに戻ります。

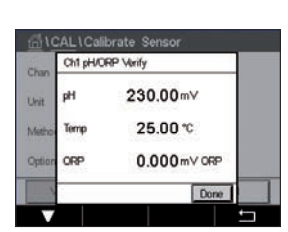

# **6.13 UniCond 2極電子回路校正 (ISMセンサのみ)**

M400では、Unicond2極式導電率センサの電子回路を校正または検証できます。 Unicond2極式センサは個別の校正が必要な抵抗回路を3つ搭載しています。この測定回 路はソーントンISM導電率センサ回路モジュール(部品番号58 082 305)と付属のYコネ クタを用いて校正できます。校正の前に、プロセスからセンサを取り出し、脱イオン水で洗 浄して、完全に乾かします。回路の動作温度を安定させるために、変換器とセンサの電源 投入後、最低10分経過してから校正を開始してください。

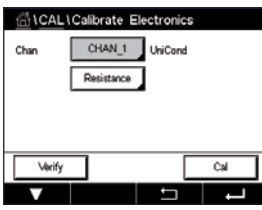

Cal(校正)ボタンを押します。

Calibrate Electronics(電気的校正)メニューに進みます。

Chan x(チャンネル)ボタンを押して、希望する校正用チャンネルを選択します。

**Verify**(検証)または**Cal**(校正)を選択します。

校正および検証の詳細説明については、ソーントンISM導電率センサ回路モジュール(部 品番号58 082 305)のリファレンスをご参照ください。

# **6.14 メーター校正 (アナログセンサのみ)**

通常は仕様から外れ、運転に影響を及ぼさない限り、変換器の校正は不要ですが、Q.A.要 件を満足させるために定期的な検証/再校正が必要になる場合があります。周波数校正 には2点校正が必要です。ポイント1を周波数範囲の最低部に、ポイント2を周波数範囲の 最高部に設定するよう推奨します。

Cal(校正)ボタンを押します。

Calibrate Meter(変換器校正)メニューに進みます。

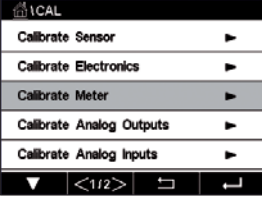

# <span id="page-63-0"></span>**6.14.1 比抵抗 (アナログセンサのみ)**

変換器には、5つの測定範囲があります。各抵抗の範囲と温度は、個別に校正され、各抵抗 範囲は2点校正から成ります。

次の表には、すべての校正範囲の抵抗値を示します。

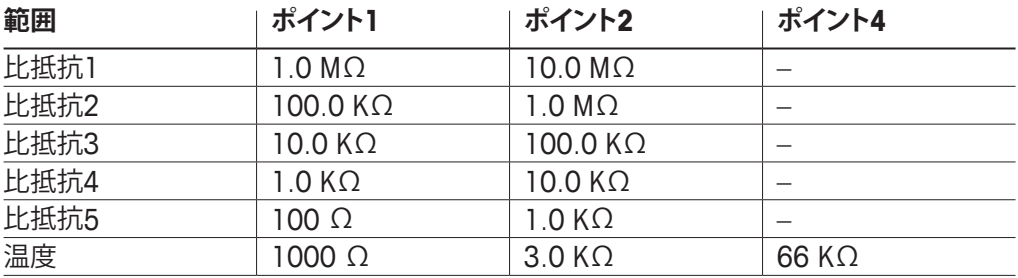

2行目の入力フィールドを押して、比抵抗を選択します。

Cal(校正)ボタンを押します。

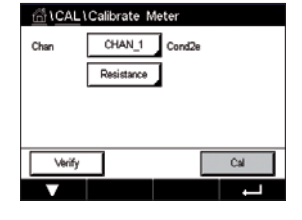

1CAL1Calibrate Meter Ch1 Resistance5  $\langle$  Resistance5  $\rangle$ ess "Next" to start calibratio

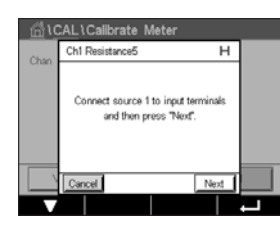

Next(次へ)ボタンを押して校正プロセスを開始します。

ソース1を入力端子に接続します。各比抵抗の範囲は、2点校正で成り立っています。

Next(次へ)ボタンを押して、続行します。

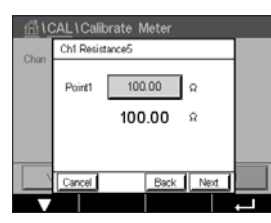

 1点目の入力フィールドを押して、校正ポイントを入力します。M400は、値を修正するため のキーパッドを表示します。← ボタンを押すと、変換器に値が保存されます。

2行目には、現在の値が表示されます。

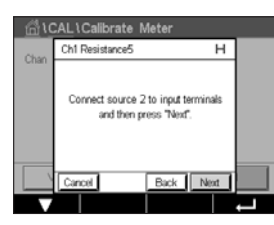

ソース2を入力端子に接続します。

Next(次へ)ボタンを押して、続行します。

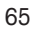

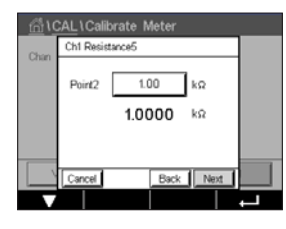

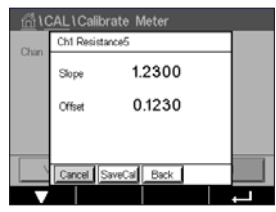

 2点目の入力フィールドを押して、校正ポイントを入力します。M400は、値を修正するため のキーパッドを表示します。← ボタンを押して、値を受け入れます。

2行目には、現在の値が表示されます。

ディスプレイに、校正結果としてスロープとオフセットの値が表示されます。

SaveCal(校正保存)またはCancel(取消し)を選択して、校正を終了します。37[ページの](#page-36-1) 第6.1.2[章「センサ校正終了」](#page-36-1)を参照してください。

Back(戻る)ボタンを使用して、校正手順で1ステップ戻ります。

# **6.14.2 温度 (アナログセンサのみ)**

温度は3ポイント校正を実行します。64ページの第6.14.1章「比抵抗 ([アナログセンサ](#page-63-0) [のみ](#page-63-0))」の表にこれらの3つのポイントの抵抗値を示します

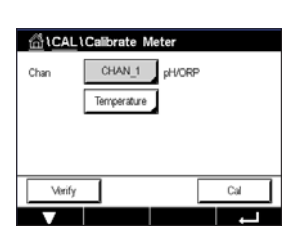

2行目の入力フィールドを押して、温度を選択します。

Cal(校正)ボタンを押します。

Ch1 Tammarchura  $\overline{u}$ Connect source 1 to input terminals<br>and then press "Next". Next

ソース1を入力端子に接続します。Next(次へ)ボタンを押して校正プロセスを開始し ます。

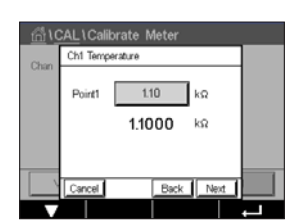

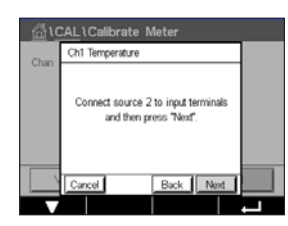

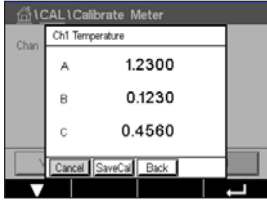

 1点目の入力フィールドを押して、校正ポイントを入力します。M400は、値を修正するため のキーパッドを表示します。← ボタンを押すと、変換器に値が保存されます。

2行目には、現在の値が表示されます。

ソース2を入力端子に接続します。

Next(次へ)ボタンを押して、続行します。

ポイント1と同様、ポイント2とポイント3にも校正手順を繰り返します。

ディスプレイには校正の結果が表示されます。

SaveCal(校正保存)またはCancel(取消し)を選択して、校正を終了します。37[ページの](#page-36-1) 第6.1.2[章「センサ校正終了」](#page-36-1)を参照してください。

Back(戻る)ボタンを使用して、校正手順で1ステップ戻ります。

# <span id="page-65-0"></span>**6.14.3 電圧 (アナログセンサのみ)**

電圧校正は2点校正として実施されます。

2行目の入力フィールドを押して、温度を選択します。

Cal(校正)ボタンを押します。

ソース1を入力端子に接続します。Next(次へ)ボタンを押して校正プロセスを開始し ます。

 1点目の入力フィールドを押して、校正ポイントを入力します。M400は、値を修正するため のキーパッドを表示します。← ボタンを押して、値を受け入れます。

2行目には、現在の値が表示されます。

ソース2を入力端子に接続します。

Next(次へ)ボタンを押して、続行します。

ポイント1と同様、ポイント2とポイント3にも校正手順を繰り返します。

AL LCalik Ch1 Voltag  $S_{\text{true}}$ 12300 0.1230 Offie

ディスプレイには校正の結果が表示されます。

アナログセンサの場合、SaveCal(校正保存)またはCancel(取消し)を選択して、校正を終 了します。37ページの第6.1.2[章「センサ校正終了」を](#page-36-1)ご参照ください。

Back(戻る)ボタンを使用して、校正手順で1ステップ戻ります。

## **6.14.4 電流 (アナログセンサのみ)**

電流校正は2点校正として実施されます。

66ページの第6.14.3章「電圧 ([アナログセンサのみ](#page-65-0))」に従って電流校正を実行し ます。

Cal Ŧ

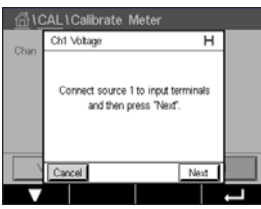

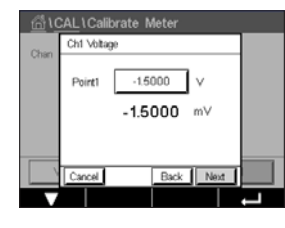

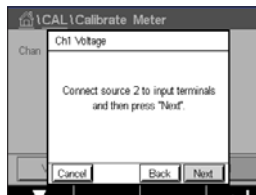

eCal Back

#### **6.14.5 Rg (アナログセンサのみ)**

Rg診断校正は2点校正として実施されます。

66ページの第6.14.3章「電圧 ([アナログセンサのみ](#page-65-0))」に従って電流校正を実行し ます。

#### **6.14.6 Rr (アナログセンサのみ)**

Rr診断校正は2点校正として実施されます。

66ページの第6.14.3章「電圧 ([アナログセンサのみ](#page-65-0))」に従って電流校正を実行し ます。

#### **6.15 アナログ出力校正**

パス: *l* \ CAL \ Calibrate Analog Outputs

AlCALI Calibrate Analog Outputs  $\overline{w}$  $\overline{w}$ 

それぞれのアナログ出力は、4mAと20 mAで校正されます。出力信号1用#1ボタン、出力 信号2用#2ボタン、その他を押すことで、希望する校正用出力信号を選択します。

正確なミリアンペアメータをアナログ出力端子に接続してミリアンペアメータで4.00 mA を表示するまで5桁の数字を調整していきます。20.00 mAも同様に操作して調整してい きます。

5桁の数字が大きくなると出力電流は増加します。反対に数字が小さくなると減少します。 一方、千桁目や百桁目を変更すると、出力電流は大きく変更されます。十桁目や一桁目を 変更すると、より細かく変更できます。

両方の値を調整した後に、Next(次へ)ボタンを押して、校正結果の計算を開始します。

ディスプレイに、出力信号の校正結果としてスロープとゼロ点が表示されます。

SaveCal(校正保存)またはCancel(取消し)を選択して、校正を終了します。37[ページの](#page-36-1) 第6.1.2[章「センサ校正終了」](#page-36-1)を参照してください。

# **6.16 アナログ入力校正**

パス: *<
N* \ CAL \ Calibrate Analog Inputs

#1ボタンを押して、アナログ入力を4 mAと20 mAで校正できます。

4 mA信号をアナログ入力端子に接続します。Next(次へ)ボタンを押します。

入力信号**Point 1**(ポイント1)に対する正しい値を入力します。

Next(次へ)ボタンを押して、校正を続行します。

20 mA信号をアナログ入力端子に接続します。Next(次へ)ボタンを押します。

入力信号**Point 2**(ポイント2)に対する正しい値を入力します。

Next(次へ)ボタンを押して、校正を続行します。

ディスプレイに、入力信号の校正結果としてスロープとゼロ点が表示されます。

Cancel(取消し)を選択すると、入力された値は廃棄されます。SaveCal(校正保存)を押す と、入力した値が現在の値になります。

SaveCal (校正保存)を選択すると、"Calibration Saved Successfully!" (校正は正常に保存 されました!)というメッセージが表示されます。

# **6.17 メンテナンス**

パス: <sup>68</sup> \ CAL \ Maintenance

M400変換器のさまざまなチャンネルは、ホールド状態へ手動で切り替えることができま す。さらにクリーニングサイクルも手動で開始/停止できます。

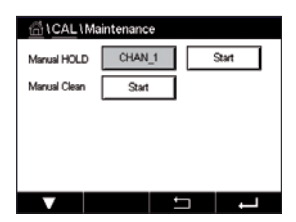

**Manual HOLD**(手動ホールド) Start(開始)ボタンを押して、選択したチャンネルのホール ド状態を有効にします。ホールド状態を再び無効にするには、Start(開始)ボタンの代わり に表示されているStop(停止)ボタンを押します。

**Manual Clean**(手動クリーン)のStart(開始ボタン)を押して、割り当てられたリレーをク リーニングサイクル開始の状態へ切り替えます。リレーを再び切り替えるには、Start(開 始)ボタンの代わりに表示されているStop(停止)ボタンを押します。

# **7 設定**

メニュー構造ついては、19ページの第3.2[章「メニュー構造」の](#page-18-0)をご覧ください。

#### **7.1 測定**

パス: 合 \ CONFIG \ Meas

#### <span id="page-68-0"></span>**7.1.1 チャンネルセッテイ**

パス: 個 \ CONFIG \ Meas \ Channel Setup

**CAN**  $1.01$ CHAN 1 **Channel ISM** Aska Sanna  $M1 - M2$ **AH** ٩ō  $\overline{u}$ M3-M

**変換器**用設定の行にある右の入力フィールドを押します**。**対応するフィールドを押すこと で、対応するチャンネルのパラメータを選択できます。

Autoが選択された場合、M400変換器は自動的にISMセンサのタイプを識別します。変換 器のタイプに応じて、チャンネルを特定の測定パラメータに固定することもできます。

# **7.1.2 アナログセンサ**

センサの種類としてアナログを選択します。

利用できる測定の種類(変換器のタイプによって異なります):

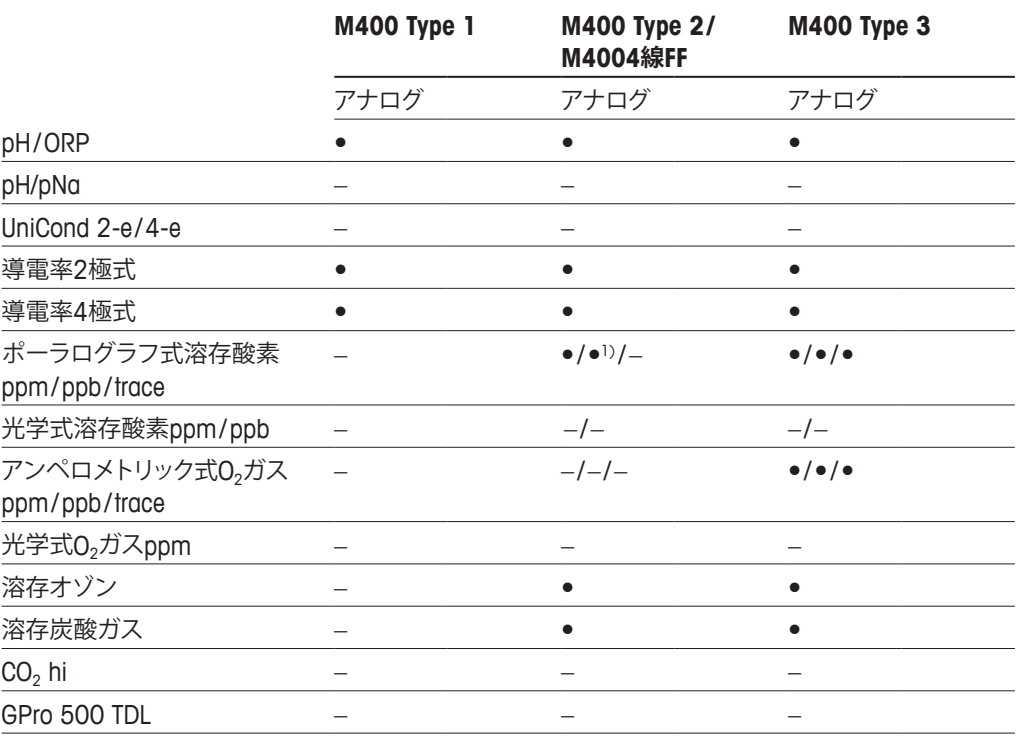

1) M400 4線FFはIngold Ampをサポートします。DO ppbセンサー。

#### **7.1.3 ISMセンサ**

センサの種類としてISMを選択します。

ISMセンサが接続されている場合、変換器は自動的に (パラメーター=ジドウ) センサのタ イプを認識します。お持ちの変換器の機種によっては、変換器を特定の測定パラメータ、 例えばpHに固定することもできます。

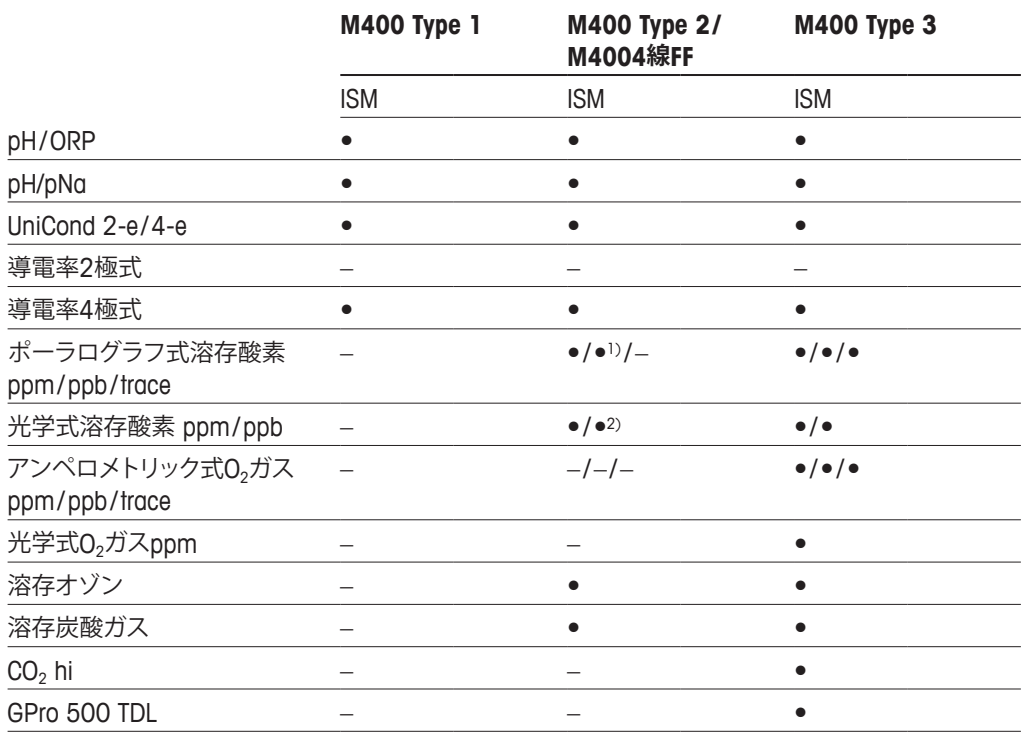

1) M400 4線FFはIngold Ampをサポートします。DO ppbセンサー。

2) ソーントン高性能溶存酸素・純水光学センサーのみ。

**Descriptor**(記述子)行の入力フィールドを押すことで、最大6文字のチャンネル名を入力 します。チャンネルの名称は常に表示されます。名称は、開始画面とメニュー画面上部に も表示されます。

測定**M1 ~ M4**から1つを選択します (例えば、測定値M1の場合、対応行の左のボタン を、M2の場合、右のボタン)。

**Measurement**(測定)の入力フィールドを選択して、希望するパラメータを表示します。

h **注記:** パラメータpH、O2、Tなどのほかに、ISM値であるDLI、TTMおよびACTを測定値にリン クできます。

> 測定値の**Range factor** (範囲係数)を選択します。すべてのパラメータで範囲の修正が可 能になるわけではありません。

> **Resolution**(分解能)メニューにより、測定の分解能を設定することが可能になります。測 定の精度は、この設定の影響を受けません。可能な設定は1、0.1、0.01、0.001です。

> **Filter** (フィルター)メニューを選択します。測定の平均化メソッド (ノイズフィルタ) を選 択することができます。オプションとして、None (初期設定値)、Low(低)、Medium(中)、 High(高)、Special(特殊)およびCustom(ユーザー固有)があります。

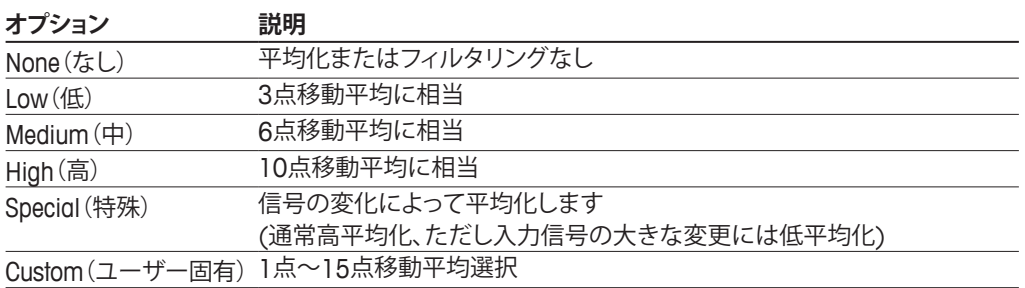

#### **7.1.4 パラメーター関連設定**

パス: *l* \ CONFIG \ Meas \ Parameter Setting

pH、導電率、酸素などの各パラメータには、測定および校正パラメータを設定できます。

選択したチャンネルと割り当てたセンサに応じて、測定および校正パラメータが表示され ます。

さまざまなパラメータ設定に関する詳細については、以下の説明をご参照ください。

# eter Settin CHAN\_1 UniCond Channe Stom

til ... . \Parameter Setting

Channel

Public Tol

 $\mathbf{d}$ 

STC pH/°C

CHAN\_1 PHORP

 $MT-9$ 

Medium  $\frac{1}{700}$ 

 $0.00$ 

#### <span id="page-70-0"></span>**7.1.4.1 導電率設定**

測定を選択します(M1-M4)。測定の詳細については、69ページの第7.1.1[章「チャンネ](#page-68-0) [ルセッテイ」](#page-68-0)をご参照ください。

選択した測定に温度補正を適用する場合、補正方法を選択できます。

h **注記:** 校正中に、補正方法も選択する必要があります。(37[ページの第](#page-36-2)6.2<sup>章</sup> 「UniCond2極式とUniCond4[極式センサの校正](#page-36-2) (ISMセンサのみ)」章と45[ページの第](#page-44-0) 6.3章「導電率2[極式センサまたは導電率](#page-44-0)4極式センサの校正」を参照)。

**Compen.**(補正)を押して、希望する温度補正を選択します。選択肢は、"None(なし)"、 "Standard(標準)"、"Light 84(ライト84)"、"Std 75ºC"、"Linear 25℃(リニア25℃)"、"Linear 20℃(リニア20℃)"、"Glycol.5(グリコール.5)"、"Glycol1(グリコール1)"、"Cation (カチオ ン)"、"Alcohol(アルコール)"、および "Ammonia(アンモニア)" です。

None(なし)は、測定された導電率の値の補正を全く行いません。補正された値は表示さ れて、続行されます。

標準の補正には、非線形高純度および従来の中性塩不純物のための補正を含みます。 ASTM標準D1125とD5391に準拠します。

Light 84の補正は、1984年に出版されたDr. T.S. Lightによる高純水の研究結果Lightは 1984年に発行されました。上記を標準化している場合のみに使用します。

Std 75℃の補正は、75℃を参照した標準の補正アルゴリズムです。上昇している温度で超 純水を測定するときは、この補正が適しています。(75℃に補正された超純水の比抵抗値 は2.4818 Mohm-cmです。)

Linear 25℃の補正は、%/℃のように表現した係数またはファクタによって読み込みを調 整します (25℃から偏差)。測定溶液に良い線形温度率特性がある場合のみ使用します。 工場出荷時の設定は、2.0%/℃です。

Linear 20℃の補正は、%/℃のように表現した係数またはファクタによって読み込みを調 整します (20℃から偏差)。測定溶液に良い線形温度率特性がある場合のみ使用します。 工場出荷時の設定は、2.0%/℃です。

Glycol.5の補正は、50% のエチレングリコール溶液の温度の特性と一致します。この溶液 を使用した補正済み測定は、18 Mohm-cm以上になる場合があります。

Glycol1の補正は、100%のエチレングリコールの温度の特性と一致します。補正済み測 定は18 Mohm-cm以上になります。

カチイオンの補正は、カチイオンを交換した後にサンプルを測定する電力事業のアプリ ケーションに使用します。酸にある純水の分離の温度の影響を計算することを取り入れて います。

アルコールの補正では、純水中75%のイソプロピルアルコールの温度特性を提供しま す。この溶液を使用した補正済み測定は、18 Mohm-cm以上になる場合があります。

アンモニアの補正は、アンモニアおよび/またはETA (エタノールアミン) 水トリートメント を使用したサンプルで、指定した導電率を測定するための電力事業のアプリケーション に使用します。これらのベースにある純水の分離の温度の影響を計算することを取り入れ ています。

h **注記:** 補正モード "Linear 25℃"または"Linear 20℃"を選択すると、測定値調整の係数を 変更できます。この場合、追加用入力フィールドが表示されます。

**Coef.**(係数)の入力フィールドを押して、補正の係数を調整します。

#### <span id="page-71-0"></span>**7.1.4.2 pH設定**

 Autoがチャンネル設定 (69ページの第7.1.1[章「チャンネルセッテイ」を](#page-68-0)参照) 時に選 択されていて、センサが接続されている場合、標準液、安定性、IP、STCおよび校正温度と いったパラメータに加えて、スロープおよび/またはゼロ点用表示単位を設定あるいは調 整できます。チャンネル設定中にAutoではなくてpH/ORPが設定された場合、同じパラメー タが表示されます。

**Buffer Tab**(バッファータブ)パラメータを介して標準液を選択します。

校正中における自動の標準液認識機能では、使用する標準液規格を選択する必要があり ます。この選択肢として、Mettler-9、Mettler-10、NISTテクニカル、NIST Std = JIS Std、HACH、 CIBA、MERCK、WTW、JIS Z 8802またはナシがあります。標準液の値については[127](#page-126-0)ペー ジの第16[章「標準液規格」を](#page-126-0)ご参照ください。自動標準液認識の機能を使用しない、また は校正に使用する標準液規格が上にあげたものと異なる場合は、[ナシ] を選択します。

h **注記:** デュアルメンブランpH電極(pH/pNa)の場合、標準液Na+ 3.9M (132[ページの第](#page-131-0) 16.2.1章「[Mettler-pH / pNa](#page-131-0)標準液 (Na+ 3.9M)」を参照) が利用できます。

> 校正手順の間に測定信号の必要とされる**Stability**(安定性)を選択します。校正を完了 させるのに十分な位信号が安定しているタイミングをユーザーが決定する場合、Manual (手動)を選択してください。変換器の校正の間にセンサ信号の自動安定コントロール機 能が実施する場合、Low、MediumまたはStrictを選択します。

> パラメータ安定性がMedium(ミディアム)(初期設定値)に設定されている場合は、安定し ていることを変換器が認識できるように、信号の偏差は20秒間の間隔で0.8 mV以下であ ることが必要です。最新の測定値を用いて校正が行われます。300秒以内の基準に満た ない場合、校正は時間切れになり、"Calibration Not Done(校正が終了していません)" と いうメッセージが表示されます。

**IP pH**パラメータを調整します。

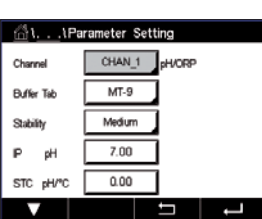
**IP**は等温交点値です(ほとんどの場合初期設定値 = 7.000)。特定の補正の要件または標 準液規格以外の標準液使用の場合には、この値は変更されます。

**STC pH/℃**パラメータの値を調整します。

STCは設定温度を基準とするpH/℃の単位における溶液温度補正係数です。(初期設定値 = ほとんどの用途の場合0.000 pH/℃)。純水には、− 0.016 pH / ℃の設定を使用します。 pH 9付近の低い導電率の電力における用途では、− 0.033 pH / ℃の設定を使用します。

STCの値が ≠ 0.000 pH/℃である場合、基準温度の追加入力フィールドが表示されます。

**pH Ref Temperature**(pH基準温度)の値は、溶液温度補正が参照する温度を示します。表 示される値と出力信号はこの温度に対する参照値となります。最も一般的な基準温度は 25 ℃です。

### **7.1.4.3 ポーラログラフ式センサO2測定設定**

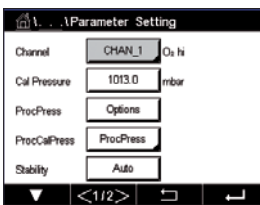

 Autoがチャンネル設定時に(69ページの第7.1.1[章「チャンネルセッテイ」を](#page-68-0)参照) 選 択されていて、ポーラログラフ式O2センサが接続されている場合、CalPressure(校正圧 力)、ProcPressure(プロセス圧力)、ProcCalPress(プロセス校正圧力)、Stability(安定性)、 Salinity(塩分)、RelHumidity(相対湿度)、UpolMeas(分極測定値)およびUpolCal(分極校 正)といったパラメータを設定あるいは調整できます。チャンネル設定中にAutoではなく てO<sub>2</sub> hiまたはO<sub>2</sub>が設定された場合、同じパラメータが表示されます。

**CalPressure**(校正圧力)パラメータを介して校正圧力の値を入力します。

h **注記:** 校正圧力の単位を修正するには、キーパッドのUを押します。

**ProcPressure**(プロセス圧力)パラメータのOption(オプション)ボタンを押して、**Type**(タ イプ)を選択することでプロセス圧力の加え方を選びます。

プロセス圧力はEdit(編集)を選択することで入力するか、Ain\_1を選択することでM400の アナログ入力から測定できます。

Edit(編集)が選択されている場合、値を手動で入力するための入力フィールドが画面に 表示されます。Ain\_1が選択されている場合は、2つの入力フィールドが表示されて、4 ~ 20 mAの入力信号の範囲について開始値(4mA)と終了値(20 mA)が入力できます。

プロセス校正のアルゴリズムについては、適用される圧力を定義する必要があります。 **ProcCalPress**(プロセス校正圧力)パラメータを介して圧力を選択します。プロセス校正 の場合、プロセス圧力(ProcPres)または校正圧力(CalPres)の値を使用することができ ます。

校正手順の間に測定信号の必要とされる**Stability**(安定性)を選択します。校正を完了す るのに十分な位信号が安定しているタイミングをユーザーが決定する場合、[マニュアル] を選択してください。[ジドウ]を選択すると、変換器の校正の間にセンサ信号の自動安定 コントロール機能が実施されます。

メニューの次のページへ進むことにより、追加設定が実施できます。

測定溶液の**Salinity**(塩分)は修正できます。

さらに、校正ガスの相対湿度(**Rel.Humidity**(相対湿度)ボタン)も入力することができま す。相対湿度の値の範囲は、0% ~ 100%です。湿度の測定値がない場合は、50% (初期 設定値) を使用します。

測定モードにおけるポーラログラフ式O2センサの分極電圧は**UpolMeas**(分極測定値)パ ラメータを介して修正できます。入力値が0 mV ~ − 550 mVの場合、接続されたセンサ は –500mVの分極電圧に設定されます。− 550mVよりも低い値が入力された場合、接続 されたセンサは–674mVの分極電圧に設定されます。

校正用ポーラログラフ式O2センサの分極電圧は**UpolCal**(分極校正)パラメータを介して 修正できます。入力値が0 mV ~ − 550 mVの場合、接続されたセンサは –500mVの分 極電圧に設定されます。− 550mVよりも低い値が入力された場合、接続されたセンサは − 674mVの分極電圧に設定されます。

 $\overline{\mathbb{A}}$ t. eter Set  $0.00$   $\int_{0.06}$ **Salinity Rel Humidity** 50 I۰.  $-674$ UppMeas l∾  $-674$ سا UnotCo.  $|<sub>212</sub>$   $\pm$   $\pm$ 

h **注記:** プロセス校正中、測定モードで定義された分極電圧UpolMeasが使用されます。

h **注記:** 1点校正が実行された場合、変換器はセンサに対して校正に有効な分極電圧を送 ります。測定モードと校正モードの分極電圧が異なる場合、変換器は校正を開始するまで 120秒間待機します。この場合、変換器は校正後において測定モードに戻る前に120秒間 ホールドモードに入ります。

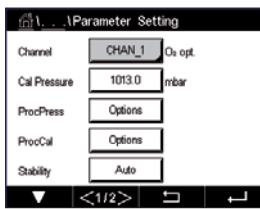

### **7.1.4.4 光学式センサO2測定設定**

 Autoがチャンネル設定時に(69ページの第7.1.1[章「チャンネルセッテイ」を](#page-68-0)参照) 選択されていて、光学式O<sub>2</sub>センサが接続されている場合、CalPressure(校正圧力)、 ProcPressure(プロセス圧力)、ProcCalPress(プロセス校正圧力)、Stability(安定性)、 Salinity(塩分)、RelHumidity(相対湿度)、Sample Rate(サンプルレート)、LED Mode(LED モード)およびToffといったパラメータを設定あるいは調整できます。チャンネル設定中に AutoではなくてOptical(光学式)O<sub>2</sub>が設定された場合、同じパラメータが表示されます。

**CalPressure**(校正圧力)パラメータを介して校正圧力の値を入力します。

**ProcPress**(プロセス圧力)パラメータのOptionボタンを押して、**Type**(タイプ)行の適切な ボタンを押すことでプロセス圧力の加え方を選びます。

プロセス圧力はEditを選択することで入力するか、Ain 1を選択することでM400のアナロ グ入力から測定できます。

Editが選択されている場合、値を手動で入力するための入力フィールドが画面に表示され ます。Ain\_1が選択されている場合は、2つの入力フィールドが表示されて、4 ~ 20 mAの 入力信号の範囲について開始値(4mA)と終了値(20 mA)が入力できます。

プロセス校正のアルゴリズムについては、適用される圧力を定義する必要があります。 **ProCal**(校正を実行)パラメータを介して圧力を選択します。プロセス校正の場合、プロセ ス圧力(ProcPres)または校正圧力(CalPres)の値を使用することができます。プロセス校 正のためスケーリングと校正の中から選択します。スケーリングが選択された場合、セン サの校正曲線はそのままで、センサの出力信号はスケーリングされます。校正値が1%未 満の場合、センサ出力信号のオフセットはスケーリングの間に修正され、値が1%を超え る場合、センサ出力のスロープは調整されます。スケーリングに関する詳細情報について はセンサの取扱説明書を参照してください。

校正手順の間に測定信号の必要とされる**Stability**(安定性)を選択します。校正を完了す るのに十分な位信号が安定しているタイミングをユーザーが決定する場合、[マニュアル] を選択してください。[ジドウ]を選択すると、変換器の校正の間にセンサ信号の自動安定 コントロール機能が実施されます。

メニューの次のページへ進むことにより、追加設定が実施できます。

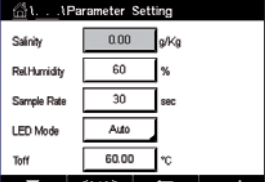

測定溶液の**Salinity**(塩分)は修正できます。

さらに、校正ガスの相対湿度(**Rel.Humidity**ボタン)も入力することができます。相対湿度 の値の範囲は、0% ~ 100%です。湿度の測定値がない場合は、50% (初期設定値) を 使用します。

測定中に光学式センサの必要とされる**Sample Rate**(サンプルレート)を調整します。セン サのある測定サイクルから次の測定サイクルまでの間隔を調整することができます。つま り、用途に適応させることが可能です。値が大きいと、センサのOptoCapの寿命が増加し ます。

センサのLED Mode(LEDモード)を選択します。以下の選択肢があります。

Off(オフ): LEDが消灯のままになります。

On(オン): LEDが点灯のままになります。

Auto(ジドウ): LEDは測定媒体温度がToff(次の値を参照)よりも低い場合点灯し、デジタ ル入力信号を通じて消灯します(90ページの第7.10[章「デジタル入力」](#page-89-0) を参照)。

61 1Parameter Setti

.<br>Channel

Puffer Tel

Stabilt

TopPre

 $CHAN_1$   $CO_2$ 

 $1000$ 

 $\overline{\phantom{a}}$ 

 $\frac{10000}{10000}$ 

6.00  $112 -$ 

h **注記:** LEDが消灯の場合、酸素測定は行われません。

M400のセンサ用センサのLEDを自動的に消灯にするための測定温度のリミットを**Toff**パ ラメータを介して入力します。

媒体温度がToffよりも高い場合、LEDは消灯します。媒体温度がToff – 3Kよりも低くなると、 LEDは点灯します。この機能により、SIPまたはCIPサイクルを通じてLEDを消灯することに より、OptoCapの寿命を増加させることが可能になります。

h **注記:** この機能はLEDの動作モードが"Auto"に設定されている場合にのみ有効になり ます。

#### **7.1.4.5 溶存炭酸ガス設定**

チャンネル設定時に(69ページの第7.1.1[章「チャンネルセッテイ」](#page-68-0)を参照)Autoまたは CO<sub>2</sub>が選択されていて、溶存炭酸ガスセンサが接続されている場合、校正に使用する標準 液ならびにパラメータ安定性、塩分、HCO<sub>3</sub>、TotPresといったパラメータを設定あるいは調 整できます。

**Buffer Tab**(バッファタブ)パラメータを介して標準液を選択します。校正中における自動 の標準液認識機能では、使用する場合、標準液Mettler-9を選択します。自動標準液認識の 機能を使用しない場合、または校正に使用する標準液規格がMettler-9と異なる場合は、 [None(なし)] を選択します。

校正手順の間に測定信号の必要とされる**Stability**(安定性)を選択します。校正を完了 させるのに十分な位信号が安定しているタイミングをユーザーが決定する場合、Manual (手動)を選択してください。変換器の校正の間にセンサ信号の自動安定コントロール機 能が実施する場合、Low(低)、Medium(中)またはStrictを選択します。

溶存炭酸ガスの測定単位が%satである場合、校正または測定中の圧力を考慮する必要 があります。これを行うには、パラメータ**TotPres**(合計圧力)を設定します。 %sat以外の単位を使用している場合、測定結果はこのパラメータの影響を受けません。

**Salinity**(塩分)は、変換器に接続されたセンサのCO2電解液に溶解している塩分の総量を 表します。これはセンサ固有のパラメータです。初期設定値 (28.00 g/L) はInPro 5000で 有効です。InPro 5000iを使用する場合、パラメータを変更しないでください。

メニューの次のページへ進むことにより、追加設定が実施できます。

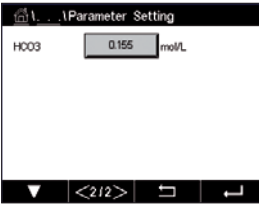

パラメータHCO<sub>3</sub>は、変換器に接続されたセンサのCO<sub>2</sub>電解液に溶解している炭酸水素 の濃度を示します。これもセンサ固有のパラメータです。デフォルト値0.050 Mol/Lは InPro 5000iで有効です。InPro 5000iを使用する場合は、このパラメータを変更しないでくだ

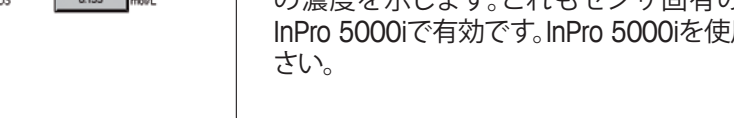

### **7.1.4.6 溶存CO2熱伝導率測定(CO2 hi)の設定**

チャンネルの設定中に (69ページの第7.1.1[章「チャンネルセッテイ」](#page-68-0)を参照)、パラ メータCO。Hiを選択すると、パラメータ安定性(手動/自動)、CO。溶解度 (CO。-溶解度と温 度係数)を設定または調整することができます。

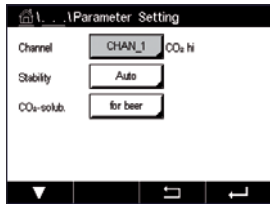

校正手順の間に測定信号の必要とされる**Stability**(安定性)を選択します。校正を完了 させるのに十分な位信号が安定しているタイミングをユーザーが決定する場合、Manual (手動)を選択してください。変換器の校正の間にセンサ信号の自動安定コントロール機 能が実施する場合、自動を選択します。

センサでは、ビール、水、コーラにおけるCO2 **Solubility**(溶解度)測定を選択できます。 コーラの設定は炭酸飲料で使用します。他の飲料については、CO<sub>2</sub>溶解度と温度係数の 個々の値をユーザーが入力できます。

ビールの測定の初期設定値 (温度範囲 − 5~50℃で有効): **CO<sub>2</sub>溶解度 (A): 1.420 g/L**<br>温度係数 (B): **2485** 温度係数 (B):

純水での値: **CO**<sub>2</sub>溶解度 (A): 1.471 g/L<br>温度係数 (B): 2491 温度係数 (B):

コーラ向け値: **CO<sub>2</sub>溶解度 (A): 1.345 g/L**<br>温度係数 (B)· 2370 温度係数 (B):

h **注記:** センサは工場出荷時に校正された状態で納品され、初期設定ではビールを測定す るよう設定されています。

飲料中の正確なCO2溶解度と温度係数がわかっている場合は、値を**任意**に変更できます。

溶解度(**CO2-solub.(**CO2 溶解度))と温度係数(**Temp.-Factor**(温度係数))を評価したい場 合、次の数式を用いて評価することができます。

 $HCO<sub>2</sub> = A \times exp (B \times (1 / T - 1 / 298.15))$ 

 $cCO<sub>2</sub> = HCO<sub>2</sub> \times pCO<sub>2</sub>$ 

HCO<sub>2</sub>: 測定されたプロセス温度で計算されたCO<sub>2</sub>溶解度 (Henry定数)

- A: CO<sub>2</sub>の溶解度 (25℃におけるg/L)
- B: 温度係数 (–5~50℃で有効)
- cCO<sub>2</sub>: 算出されたCO<sub>2</sub>濃度 (g/lまたはV/V)

### **7.1.4.7 波長可変半導体レーザ (TDL) 分析装置の設定**

 $(1^8 \times 1^8)$  \ CONFIG \ Measurement \ TDL quick setup)

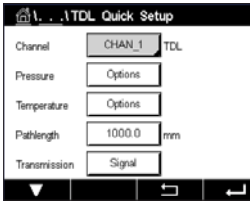

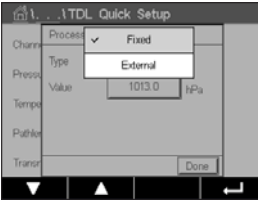

 TDL分析装置がチャンネル設定 (69ページの第7.1.1[章「チャンネルセッテイ」](#page-68-0)を参照) 時に接続されていて、Autoが選択されているときは、Pressure(圧力)、Temperature(温 度)、およびPath length(パス長)が設定または調整できます。チャンネル設定中にAutoで はなくてTDLが設定された場合、同じパラメータが表示されます。

Pressure(圧力)のボタンを押します。

- External(外部): 4~20 mAアナログ出力の圧力トランスデューサからの現在の外部 圧力値
- Fixed(固定): 圧力補正では、手動で設定する固定値を使用します。 **注記:**この圧力補正モードを選択する場合、現実的でない圧力による ガス濃度の大きな測定誤差が発生することがあります。

外部補正を選択する場合、圧力トランスデューサからの最小 (4 mA) および最大 (20 mA) アナログ出力信号を、対応するTDLのアナログ入力にマッピングする必要がありま す。圧力の最小値と最大値を以下の単位で入力します:

- hPa mmHg mbar
- psi kPa

一般的にメトラー・トレドは、より正確な信号補正のために、広範な圧力範囲よりも絶対圧 力トランデューサの使用を推奨します。

ただし、大気圧の周辺でわずかな圧力のばらつきが見込まれる場合は、相対圧力センサ の方がより良い結果となります。しかし、基底にある気圧のばらつきは無視されます。

相対圧力センサの場合、TDLがアナログ圧力信号を「絶対」として認識できるように、最小 値と最大値をマッピングする必要があります。たとえば、固定の気圧1013 mbarなどを マッピングした値に追加する必要があります。

固定補正を選択した場合、測定信号の計算に使用する固定の圧力値を手動で入力する必 要があります。固定圧力の場合、以下の単位を使用できます:

 $-\hbar$ Pa – mmHa – mbar  $-$  psi  $-$  kPa

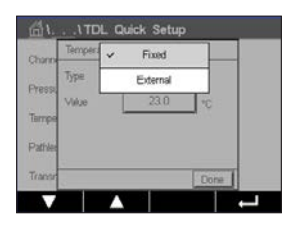

Temperature (温度)のボタンを押します。

外部補正を選択した場合、温度トランスデューサの最小 (4 mA) および最大 (20 mA) ア ナログ出力信号を、対応するTDLのアナログ入力にマッピングする必要があります。温度 の最小値と最大値を入力します(単位 ℃)。

Fixed(固定)補正を選択した場合、測定信号の計算に使用する固定温度の値を手動で入 力する必要があります。固定温度の場合は℃のみ使用できます。

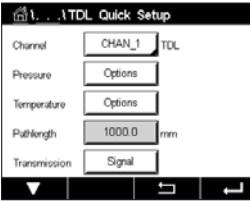

最後に、設置されたプローブ長に対応する初期の光路長を選択します:

- 290 mmプローブ: 200 mm
- 390 mmプローブ: 400 mm
- 590 mmプローブ: 800 mm

この初期値は、装置およびプロセスに対してパージを行う装置が実行中の場合に有効で す。プロセス条件に応じて、またプロセスフローパージの安定性が得られた場合に(次を 参照)、この値を微調整しなければならないことがあります。

#### **7.1.4.8 正しいプロセス側パージの設定**

パージの流量は有効光路長、およびその後の測定値に影響します。

このため、次の手順を使用してください。非常に高い流量で開始して、徐々に流量を下げ ます。そうすることで測定値は低い値で始まり、パージ流量の低下とともに増加します。ど こかの時点で値が安定し、しばらくその状態が続いた後にまた上がり始めます。一定の領 域の中央部分でパージ流量を選択します。

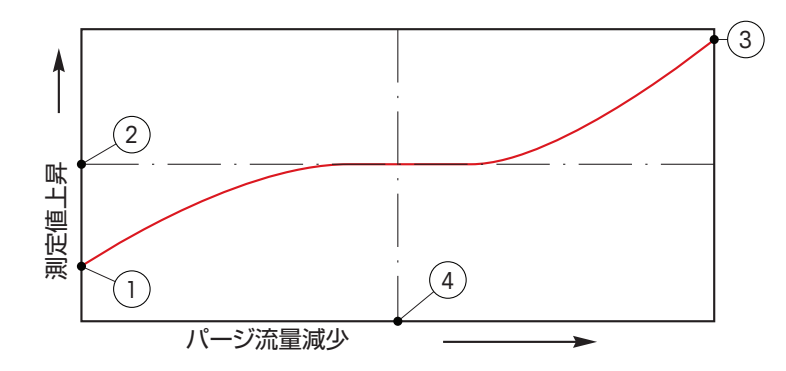

パージ流量の最適化

x軸がパージ流量が、y軸が装置の濃度測定値です。

- 1 パージ流量の高い濃度測定値。パージチューブにパージガスが充填され、パージガス の一部が測定パスに流入しているため、光路長は有効光路長よりも短くなります。
- 2 パージ流量が最適化された濃度測定値。パージチューブにパージガスが充填されてい るため、光路長は有効光路長と同じになります。下図を参照してください。
- 3 パージ流量なしの濃度測定値。プローブにプロセスガスが充填されているため、光路 長は公称光路長と同じになります。
- 4 最適化されたパージ流量。

h **警告:**プロセスを開始する前は常に最大流量でパージを開始してください。

h **警告:**粉塵の光学面への付着を防ぐために、パージを常にオンの状態にしてください。

#### **7.1.5 濃度曲線表**

お客様固有の濃度曲線を指定するために、最高5つの濃度換算の値を最大5つの温度と ともにマトリックスで編集できます。これを行うために、希望する値が濃度曲線換算表の メニューの下で編集されます。温度の値に加えて、対応する温度での導電率と濃度の値が 編集できます。濃度曲線は各々選択し、導電率センサと組み合わせて使用できます。

合い. . . \Concentration Curve Table %Conc. **TempPoin** ConcE  $|<sub>142</sub>>|$  5

**Descriptor**(記述子)行の入力フィールドを押すことで、最大6文字で濃度曲線の名称を入 力します。

希望する温度ポイント(**TempPoint**)と濃度ポイント(**ConcPoint**)の量を入力します。

メニューの次のページへ進むことにより、さまざまな値を入力できます。

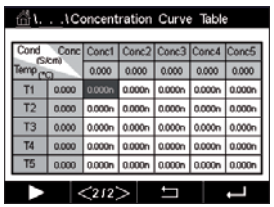

 E適切な入力フィールドを押すことで、温度 (**T1... T5**)と濃度 (**Conc1... Conc5**)の値、そし て対応する導電率を入力します。適切な入力フィールドで導電率の値に対する単位も調 整できます。

h **注記:** 温度の値はT1からT2、T3へと増加させる必要があります。濃度の値もConc1から Conc2、Conc3へと増加させる必要があります。

h **注記:** 異なる温度での導電率の値は、Conc1からConc2、Conc3に向かって増減する必要 があります。最大値 / 最小値は使用できません。T1での導電率の値が異なる濃度ごとに 増加している場合、他の温度でも増加する必要があります。T1での導電率の値が異なる濃 度ごとに減少している場合、他の温度でも減少する必要があります。

## **7.2 温度入力 (アナログセンサのみ)**

パス: *<br* \ CONFIG \ Meas \ Temperature Source

ソース: Auto (初期設定値)、Pt100、Pt1000、NTC22K、Fixed(固定)

3番目の行には、関連する温度設定が示されます。範囲:− 40 ~ 200℃、初期設定値: 25℃

# **7.3 アナログ出力**

パス: *l* \ CONFIG \ Analog Outputs

アナログ出力のさまざまな設定に関する詳細については、以下の説明をご参照ください。

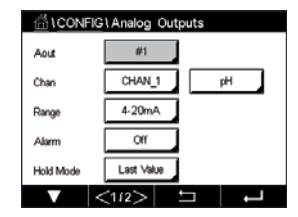

**Aout**の設定行にある入力フィールドを押し、出力信号1用のボタン#1、出力信号2用のボ タン#2、その他を押すことで、希望する設定用出力信号を選択します。チャンネル(**Chan**) 割り当てのため関連ボタンを押します。出力信号にリンクさせるチャンネルを選択します。

選択したチャンネルに基づき出力信号にリンクされる測定パラメータ割り当て用ボタン を押します。

h **注記:** pH、O2、Tといった測定値のほかに、ISM値であるDLI、TTMおよびACTを出力信号にリ ンクできます。

出力信号の**Range**(範囲)を選択します。

アラームが発生した場合にアナログ出力信号の値を調整するには、**Alarm**(アラーム)設 定の行にある入力フィールドを押します。Off(オフ)は、現在アラームが出力信号に影響を 及ぼしていることを意味します。

h **注記:** 割り当てたチャンネルで発生したアラームだけでなく、変換器で発生するすべての アラームが考慮されます。

> 変換器がホールドモードになる場合の出力信号の値を設定できます。値は直前値(すな わち、変換器がホールドモードに切り替わる前の値)または固定値から選択できます。

**HOLD Mode**(ホールドモード)の設定行にある入力フィールドを押して、値を選択します。 固定値を選択すると、変換器には追加入力フィールドが表示されます。

メニューの次のページへ進むことにより、追加設定が実施できます。

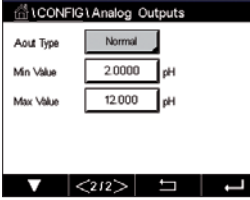

**Aout Type** (アウトタイプ) は、Normal (通常)、Bi-Linear (バイリニア)、Auto-Range (オートレ ンジ)またはLogarithmic(対数)です。範囲は、4–20mA または0–20mAです。Normal(通 常)では最小値と最大値の間で線形スケーリングが設定されます。これは初期設定です。 Bi-Linear(バイリニア)では、出力範囲中でスケーリング設定値を入力する必要がありま す。スケーリングの最小値と最大値の間に2つの異なる線形セグメントが設定されます。

アナログ出力範囲の開始位置に一致する**Min Value**(最小値)のボタンを押します。

アナログ出力信号の終了位置に一致する**Max Value**(最大値)のボタンを押します。

選択したAoutタイプに応じて、追加の値を入力できます。

**Bi-Linear**(バイリニア)では、信号の中央値に対するスケーリング値を入力する必要があ ります。スケーリングの定義済み最小値と最大値の間に2つの異なる線形セグメントを設 定することが可能になります。

**Auto-Range**(自動範囲)スケーリングにより、2つの出力範囲が提供されます。PLCと共に 動作するよう設計されており、スケールのハイエンドにおける広範な測定とローエンドに おける高分解の狭い範囲の測定が可能になります。2つの分離設定が単一の0/4–20 mA 信号に用いられ、1つはハイレンジの最大リミット用でもう1つはローレンジの最大リミッ ト用です。

Set Points

Chan

 $#1$ CHAN<sub>1</sub>

Hgh 7,3000 ┒  $\overline{H}$ 

Max1がAuto-Rangeにおけるローレンジの最大リミットです。Auto-Rangeにおけるハイレ ンジの最大値は、Max Valueで設定されます。両方の範囲に、Min Value(最小値)で設定さ れる同様の最小値があります。入力値がMax1の値よりも高い場合、変換器は2番目の範 囲へ自動的に切り替わります。現在有効な範囲を示すために、リレーを割り当てることが できます。変換器がある範囲から別の範囲に変わる場合、リレーが切り替わります。

**Logarithmic** Range(対数範囲)を選択した場合、Max Value(最大値)とdecade(オー ダー)の数を入力します。

#### **7.4 セットポイント**

パス: *l* \ CONFIG \ Set Points

セットポイントのさまざまな設定に関する詳細については、以下の説明をご参照くだ さい。

**Set Point**(セットポイント)の設定行にある入力フィールドを押して、セットポイント1用の ボタン#1、セットポイント2用の#2、その他を押すことで、希望するセットポイントを選択 します。

**Chan**割り当てのために関連ボタンを押します。セットポイントにリンクさせるチャンネル を選択します。

選択したチャンネルに基づきセットポイントにリンクされる測定パラメータ割り当て用ボ タンを押します。

ディスプレイ内のMxは、セットポイントに割り当てられた測定を示します。(第[7.1.1](#page-68-0)章 [「チャンネルセッテイ」を](#page-68-0)参照)。

h **注記:** パラメータpH、O2、T、mS/cm、%EP WFIなどのほかに、ISM値であるDLI、TTMおよび ACTをセットポイントにリンクできます。

> セットアップポイントの**Type**(タイプ)は、"High(高)"、"Low(低)"、"Between(範囲内)"、 "Outside(範囲外)"、"Off(オフ)"に設定できます。Outsideセットポイントでは、測定が上限 値や下限値を上回ったり下回ったりするたびに、アラーム状態が発生します。Between(範 囲内)セットポイントでは、測定が上限値と下限値の間にあるときはいつでもアラーム状 態が発生します。

h **注記:** セットポイントのタイプがOff(オフ)でない場合、追加設定が実施されます。以下の 記述を参照してください。

選択されたセットポイントのタイプに従って、リミットに応じた値が入力できます。

メニューの次のページへ進むことにより、追加設定が実施できます。

設定が完了して、割り当てた入力チャンネルでセンサの**Out of Range**(範囲外)状態が検 出されると、リレーを作動できます。

定義された状態に達したときに起動するリレーを選択するには、**SP Relay**(セットポイン トリレー)の設定行にある入力フィールドを押します。選択されたリレーが別のタスクで使 用されている場合、変換器は、Relay Conflict(リレー競合)が発生しているというメッセー ジを画面へ表示します。

リレーの動作モードを設定できます。

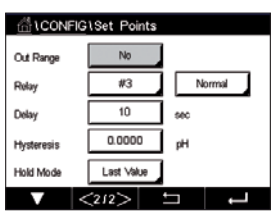

関連のセットポイントを超過するまでは、リレー接点は通常モードです。リレーを起動する と接点状態は変化します。Inverted(反転)を選択すると、リレーの通常動作状態は反転し ます(すなわち、セットポイントを超えるまで、NO(通常オープン)接点は閉状態に、NC(通 常クローズ)接点は開状態になる)。

**Delay**(遅延)時間を秒単位で入力します。リレーを作動させるにはセットポイントを超過 した状態が継続的に、設定した遅延時間以上維持されなければなりません。セットポイン トを超過した状態が遅延時間内に解消された場合、リレーは作動しません。

**Hysteresis**(ヒステリシス)の値を入力します。リレー動作を解除するため測定値は設定さ れたヒステリシスパーセント幅を持つセットポイント以内に収束する必要があります。

高 (High) セットポイントでは、リレー動作が解除されるために、測定値はセットポイン トから設定されたパーセンテージ幅より低い必要があります。低 (Low) セットポイント では、リレー動作が解除されるために、測定値はセットポイントから設定されたパーセン テージ幅より高い必要があります。例えば、High(高)セットポイントが100で、測定値がこ の値を超えた場合、測定値はリレー動作を解除するため90以下に下がっていなければな りません。

**HOLD Mode** (HOLDモード)のリレー状態として"Off" (オフ)、"Last Value" (直前値)または "On" (オン) を入力します。これはホールド状態中のリレーの状態です。

#### <span id="page-82-0"></span>**7.5 ISM設定 (ISMセンサのみ)**

パス: *l* \ CONFIG \ ISM Setup

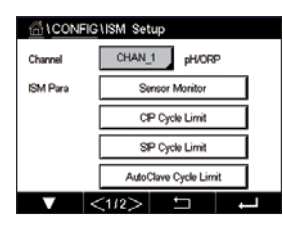

 ISMセットアップのさまざまなパラメータ設定に関する詳細については、以下の説明をご 参照ください。

## **7.5.1 センサモニター**

チャンネル設定(69ページの第7.1.1[章「チャンネルセッテイ」を](#page-68-0)参照)時にAutoが選択 されていて、ISMセンサが接続されている場合、センサモニターのパラメータを設定ある いは調整できます。チャンネル設定時にAutoではなく上述のセンサのいずれかが設定さ れた場合、センサモニターメニューも表示されます。

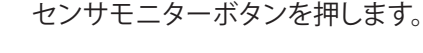

メンテナンスまでの初期の時間間隔 (**TTM Initial**) の値を日数で入力します。TTMの初期 値はご使用経験に従って修正できます。

pH/ORPセンサの場合、タイマは、最適な測定を実施し続けるために次のセンサの洗浄時 期を推定します。タイマにはDLIパラメータの大きな変化が影響します。

ポーラログラフ式O2およびオゾンセンサでは、メンテナンスタイマには膜と電解液のメン テナンスの周期が表示されます。

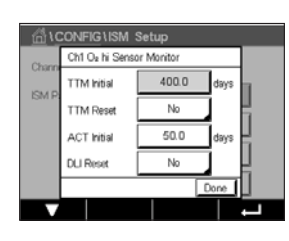

**TTM Reset**(TTMリセット)の入力フィールドを押します。センサのメニューまでの時間 (TTM) をリセットして初期値にする場合、Yes(はい)を選択します。

以下の手順後、メンテナンスタイマのリセットが必要になります。

pHセンサ: センサの手動メンテナンス周期。 酸素またはオゾンセンサ: センサまたはセンサの膜を交換する際の手動メンテナンス 周期

h **注記:** センサを接続することで、センサのTTMの実測値はセンサから読み取ることができ ます。

> **ACT Initial(**ACT初期)値を日数で入力します。変更を保存した後、新しい値はセンサに格 納されます。

> 適応校正タイマ(ACT)は、考えられる最高の測定性能を保つために次の校正を実行すべ き時を予測します。タイマにはDLIパラメータの大きな変化が影響します。ACTは校正が正 しく行われた後で初期値にリセットされます。ACTの初期値は、アプリケーションの経験に 従って修正し、センサにダウンロードできます。

h **注記:** センサを接続することで、センサのACTの実測値はセンサから読み取ることができ ます。

> **DLI Reset(**DLIリセット)の入力フィールドを押します。センサのダイナミックライフタイム インジケータ (DLI)をリセットして初期値にする場合、Yes(はい)を選択します。変更の保 存後、リセットが完了します。

> pH電極、ポーラログラフ式酸素またはオゾンセンサのインテリアボディの寿命が終わりに 近づくと、DLIは、実際にさらされている負荷を考慮して、大まかな寿命の目安を推測する ことができます。センサは、過去の平均的な負荷を考慮します。またそれにしたがって、寿 命を伸ばしたり/縮めたりすることができます。

ライフタイムヒョウジは次のパラメータに影響を与えます。

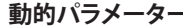

- 温度
- pHまたは酸素の値
- ガラスインピーダンス (pHのみ)
- 液絡部インピーダンス (pHのみ)

**静的パラメータ** 

- 校正履歴
- ゼロ点とスロープ
- CIP/SIP/オートクレーブの回数

センサは情報を内蔵チップに保存し、この情報は変換器やiSenseソフトウェア上で呼び出 すことが出来ます。

ポーラログラフ式O2センサでは、DLIはセンサのインテリアボディの寿命を表しています。 インテリアボディを交換した後、DLIリセットを実行します。

h **注記:** センサを接続することで、センサのDLIの実測値はセンサから読み取ることができ ます。

h **注記:** pHセンサのDLIリセットメニューは利用できません。pHセンサのDLIの実際値が0<sup>で</sup> ある場合、センサを交換する必要があります。

### **7.5.2 CIPサイクルリミット**

チャンネル設定(69ページの第7.1.1[章「チャンネルセッテイ」を](#page-68-0)参照)時にAutoが選択 されていて、pH/ORP、酸素あるいは導電率センサが接続されている場合、CIP Cycle Limit パラメータを設定あるいは調整できます。チャンネル設定時にAutoではなく上述のセン サのいずれかが設定された場合、CIP Cycle Limitメニューも表示されます。

CIP Cycle Limitボタンを押します。

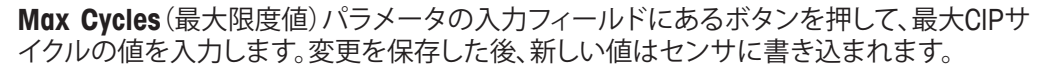

CIPサイクルは変換器によってカウントされます。Max Cycles(最大限度値)に達すると、ア ラームが鳴り、出力リレーがセットされます。

Max Cycles(最大限度値)設定を0にするとカウンタ機能は無効になります。

**Temp**(温度)パラメータ用入力フィールドのボタンを押して閾値となる温度を入力してく ださい。その温度を超えるとCIPサイクルがカウントされます。

CIPサイクルは変換器によって自動的に識別されます。CIP周期はアプリケーションごとに 強度(期間と温度)で変化するため、カウンタのアルゴリズムはTemp(温度)の値で設定さ れるレベル以上の測定温度の増加を認識します。設定した温度に達してから後、5分以内 に−10℃の定義済み温度レベル以下まで温度が下がらない場合、カウンタの値がひとつ 増えて、その後2時間ロックされます。この場合、少なくとも2時間はCIPでは、カウンタが増 えることはありません。

**Reset**(リセット)の入力フィールドを押します。センサのCIPカウンタを0にリセットする場 合、Yes(はい)を選択します。変更の保存後、リセットが完了します。

O2センサが接続されている場合、以下の手順後、リセットする必要があります。 ポーロラグラフ式センサ: センサのインテリアボディの交換。

h **注記:** pH/ORPセンサの場合、Reset(リセット)メニューは利用できません。Max Cycles (最 大限度値)を超えた場合、pH/ORPセンサを交換する必要があります。

## **7.5.3 SIPサイクルリミット**

チャンネル設定(69ページの第7.1.1[章「チャンネルセッテイ」を](#page-68-0)参照)時にAutoが選択 されていて、pH/ORP、酸素あるいは導電率センサが接続されている場合、SIP Cycle Limit パラメータを設定あるいは調整できます。チャンネル設定時にAutoではなく上述のセン サのいずれかが設定された場合、SIP Cycle Limitメニューも表示されます。

SIP Cycle Limit(SIPサイクルリミット)ボタンを押します。

**Max Cycles**(最大サイクル)パラメータの入力フィールドにあるボタンを押して、最大SIP サイクルの値を入力します。変更を保存した後、新しい値はセンサに書き込まれます。

SIPサイクルは変換器によってカウントされます。Max Cycles(最大限度値)に達すると、ア ラームが鳴り、出力リレーがセットされます。

Max Cycles(最大限度値)設定を0にするとカウンタ機能は無効になります。

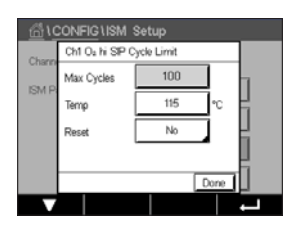

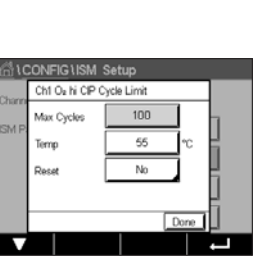

**Temp**パラメータ用入力フィールドのボタンを押して閾値となる温度を入力してください。 その温度を超えるとSIPサイクルがカウントされます。

SIPサイクルは変換器によって自動的に識別されます。SIP周期はアプリケーションごと に強度 (期間と温度) で変化するため、カウンタのアルゴリズムはTempの値で設定され るレベル以上の測定温度の増加を認識します。設定した温度に達してから後、5分以内に-10℃の定義済み温度レベル以下まで温度が下がらない場合、カウンタの値がひとつ増え て、その後2時間ロックされます。この場合、少なくとも2時間は SIPでは、カウンタが増える ことはありません。

**Reset**(リセット)の入力フィールドを押します。センサのSIPカウンタを0にリセットする場 合、Yes(はい)を選択します。変更の保存後、リセットが完了します。

O<sub>2</sub>センサが接続されている場合、以下の手順後、リセットする必要があります。ポーロラグ ラフ式センサ: センサのインテリアボディの交換。

h **注記:** pH/ORPセンサの場合、Reset(リセット)メニューは利用できません。Max Cycles (最 大限度値)を超えた場合、pH/ORPセンサを交換する必要があります。

#### **7.5.4 AutoClaveサイクルの限度**

チャンネル設定(69ページの第7.1.1[章「チャンネルセッテイ」を](#page-68-0)参照)時にAutoが選 択されていて、pH/ORP、ポーロラグラフ式酸素センサが接続されている場合、AutoClave Cycle Limitパラメータを設定あるいは調整できます。チャンネル設定時にAutoではなく 上述のセンサのいずれかが設定された場合、AutoClave Cycle Limitメニューも表示され ます。

AutoClave Cycle Limit(オートクレーブサイクルリミット)ボタンを押します。

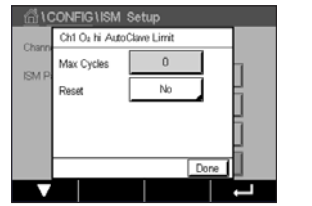

**Max Cycles**(最大サイクル)パラメータの入力フィールドにあるボタンを押して、最大 AutoClaveサイクルの値を入力します。変更を保存した後、新しい値はセンサに書き込ま れます。

Max Cycles(最大限度値)設定を0にするとカウンタ機能は無効になります。

オートクレーブサイクル中は、センサは変換器に接続されていないので、センサの接続 ごとにオートクレーブを実施したかどうか選択する必要があります。その選択によって、 カウンタが増えるかどうか決まります。限度(Max Cyclesの値)に達すると、アラームが鳴 り、出力リレーがセットされます。**Reset**(リセット)の入力フィールドを押します。センサの AutoClaveカウンタを0にリセットする場合、Yes(はい)を選択します。変更の保存後、リセッ トが完了します。

O<sub>2</sub>センサが接続されている場合、以下の手順後、リセットする必要があります。ポーロラグ ラフ式センサ: センサのインテリアボディの交換。

h **注記:** pH/ORPセンサの場合、Reset(リセット)メニューは利用できません。Max Cycles (最 大限度値)を超えた場合、pH/ORPセンサを交換する必要があります。

### **7.5.5 DLIストレス調整**

チャンネル設定(69ページの第7.1.1[章「チャンネルセッテイ」を](#page-68-0)参照)時にAutoが選択 されていて、pH/ORPセンサが接続されている場合、DLIストレス調整パラメータを調整で きます。この設定によりユーザーは、DLI計算用特定アプリケーションのストレスに対する センサ感度を調整できます。

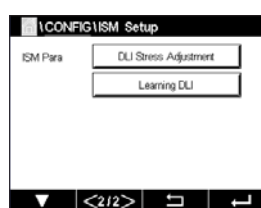

83ページの「ISM設定 (ISM[センサのみ](#page-82-0))」に進みます。

**DLI Stress Adjustment** (DLIストレス調整) ボタンを押します。

DLIストレス調整の**Type**(タイプ)にlow (低)/ medium (中) / high (高)から選択します。

LOW(低): DLI拡張 (− 30%感度) MEDIUM (中): 標準DLI (初期設定値) HIGH(高): DLI削減 (+30%感度)

← を押して設定を受け入れます。

### **7.5.6 SANサイクルパラメータ**

オゾンセンサが接続されている場合、Max Cycles (殺菌サイクルの最大数)、Conc.Max (最大許容O3濃度)、Conc.Min (最小許容O3濃度)、Cycle Time (サイクルの長さ)、および Reset(リセット)といったSANサイクルパラメータを設定できます。

SAN Cycle Parameters (SANサイクルパラメータ)ボタンを押します。

 Max Cycles(最大限度値)の隣の入力フィールドを押して、最大SANサイクルの値を入力し ます。←を押して値を受け入れます。変更を保存した後、新しい値はセンサに書き込まれ ます。

SANサイクルは変換器によってカウントされます。限度(Max Cyclesの値)に達すると、ア ラームがセットされます。Max Cycles設定を0にするとカウンタ機能は無効になります。

Conc. Max(最大許容O<sub>3</sub>濃度)の隣の入力フィールドを押し,値を超えることで殺菌サイク ルが検出されるオゾン濃度を入力します。← を押して値を受け入れます。

Conc. Max(最大許容O<sub>3</sub>濃度)の隣の入力フィールドを押し,値を下回ることで殺菌サイク ルが検出されなくなるオゾン濃度を入力します。← を押して値を受け入れます。

Cycle Time(サイクル時間)の隣の入力フィールドを押します。Conc. Max値を超えて殺菌 サイクルのカウントが開始した後、オゾン濃度がConc.Minよりも高くなるべき時間の値を 入力します。← を押して値を受け入れます。

Reset(リセット)の隣の入力フィールドを押します。Yes(はい)を選択して、殺菌カウンタを ゼロにリセットします。これは通常、センサ交換の後に実施します。変更の保存後、リセット が完了します。

← を押して、SAN Cycleパラメータメニューを終了します。

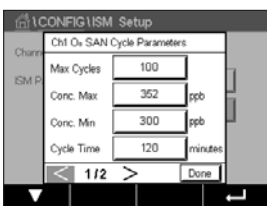

### **7.5.7 UniCond2極式センサのカウンタをリセット**

UniCond2極式センサの場合、以下のカウンタをリセットできます:High Temp(高温)と High Conductivity(高導電率)。

Reset Counters (カウンタのリセット) ボタンを押します。

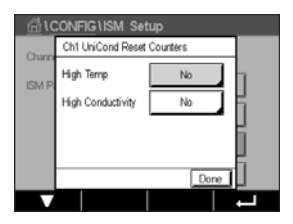

希望するカウンタをリセットするため、Yes(はい)を押して、Enterを押します。変更の保存 後、リセットが完了します。

← を押して、Reset Counters(カウンタのリセット)メニューを終了します。

### **7.5.8 UniCond2極式センサの校正周期の設定**

UniCond 2極式センサの場合、Cal Interval (校正周期) を設定できます。

Cal Intervalボタンを押します。

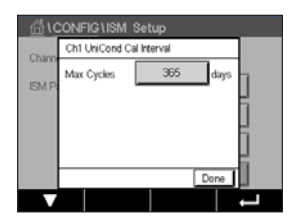

**Cal Interval**(校正周期)の隣の入力フィールドを押して、校正周期の値を入力します。この 値に基づいて、Time To Calibration (TTCal)が変換器によって計算されます。← を押して 値を受け入れます。変更を保存した後、新しい値はセンサに書き込まれます。

← を押して、Cal Interval(校正周期) メニューを終了します。

### **7.6 アラーム**

パス: 俗 \ CONFIG \ General Alarm

アラームのさまざまな設定に関する詳細については、以下の説明をご参照ください。

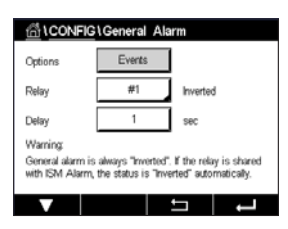

**Option**(オプション)の設定行にあるEventボタンを押して、アラームの対象として考慮する イベントを選択します。

定義された状態に達した場合にリレーを作動させるには、**Relay**(リレー)設定の行にある 入力フィールドを押します。リレー1のみ一般的アラームに割り当てることができます。一 般的アラームの場合、割り当てられたリレーの動作モードは常に反転されます。

**Delay**(遅延)時間を秒単位で入力します。リレーを作動させるにはセットポイントを超過 した状態が継続的に、設定した遅延時間以上維持されなければなりません。セットポイン トを超過した状態が遅延時間内に解消された場合、リレーは作動しません。

### <span id="page-88-0"></span>**7.7 ISM / センサアラーム**

パス: 6 \ CONFIG \ ISM / Sensor Alarm

ISM / センサアラームのさまざまな設定に関する詳細については、以下の説明をご参照く ださい。

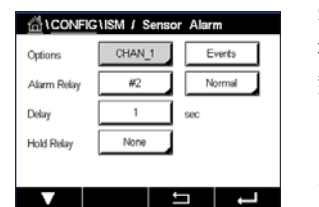

割り当てたセンサに応じて、アラーム発生の対象として考慮される**Events**(イベント)を選 択できます。いくつかのアラームはどのようなイベントにも考慮されるため、選択または 無効にする必要はありません。

イベントが発生した場合に作動させるリレーを選択するには、**Relay**(リレー)設定の行に ある入力フィールドを押します。

リレーの動作モードを設定できます。

リレー接点は、選択したイベントのどれかが発生するまで通常モードにあります。次にリ レーが作動して、接点状態が変化します。Inverted(反転)を選択すると、リレーの通常動作 状態は反転します(すなわち、イベントが発生すると、NO(常時開)接点は開状態に、NC(常 時閉)接点は閉状態になる)。

**Delay**(遅延)時間を秒単位で入力します。リレーを作動させるにはイベント発生の状態が 継続的に、設定した遅延時間以上維持されなければなりません。セットポイントを超過し た状態が遅延時間内に解消された場合、リレーは作動しません。

#### **7.8 洗浄**

パス: *6* \ CONFIG \ Clean

Clean(洗浄)のさまざまな設定に関する詳細については、以下の説明をご参照ください。

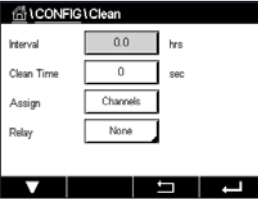

**Interval**(洗浄周期)を時間で入力します。洗浄間隔は、0.000 ~ 99999時間に設定でき ます。設定を0にすると、洗浄の周期が無効になります。

**Clean Time** (洗浄時間)を秒単位で入力します。洗浄時間は、0 ~ 9999秒で、洗浄の間 隔より小さく設定する必要があります。

洗浄サイクルのチャンネルを**Assign(**割り当て**)**ます。割り当てたチャンネルは、洗浄サイ クルの間、ホールド状態になります。

**Relay**(リレー)を選択します。洗浄サイクルが開始するまでは、リレー接点は通常モードで す。リレーを起動すると接点状態は変化します。Inverted(反転)を選択すると、リレーの通 常動作状態は反転します(すなわち、洗浄サイクルが開始すると、NO(常時開)接点は開状 態に、NC(常時閉)接点は閉状態になる)。

nticONFIG\Display Setup

同

-5

 $-1$ 

M400 Auto Off

> minute  $\overline{+}$

> > $\mathbf{F}$

### **7.9 ディスプレイ設定**

パス: *<br />
N* CONFIG \ Display Setup

Display Setup(ディスプレイ設定)のさまざまな設定に関する詳細については、以下の説 明をご参照ください。

 M400変換器の名称を入力します(**Instrument Tag** (機器タグ))。機器タグは、開始画面と メニュー画面上部の行にも表示されます。

**BackLight**(バックライト)を用いて、設定時間経過後に変換器の画面を自動的にオフに、 または暗くすることができます。ディスプレイを押すと、変換器の画面は自動的に復帰しま す。

**Light Time**(発光時間)を分単位で入力します。発光時間とは、変換器の画面が操作なしに オフに、あるいは暗くなるまでの時間です。

BackLigh LightTim

rv.

h **注記:** 未確認警告あるいはアラームの場合、発光時間が経過しても変換器の画面は暗く なったり、オフになったりすることはありません。

**Max**パラメータにより、動作中にバックライトを設定することが可能になります。**Dim**パラ メータにより、画面が暗くなっている状態でバックライトを調整できます。対応する行にあ る+ または – ボタンを押して、パラメータを調整します。

## <span id="page-89-0"></span>**7.10 デジタル入力**

パス: <sup>6</sup> \ CONFIG \ Digital Inputs

Digital Inputs(デジタル入力)のさまざまな設定に関する詳細については、以下の説明を ご参照ください。

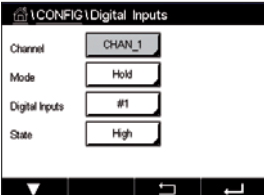

**Mode**(モード)設定の行にある入力フィールドを押して、有効なデジタル入力信号の影響 を選択します。ʻHOLD(ホールド)' を選択して、割り当てたチャンネルをホールド状態にし ます。

**Digital Inputs**(デジタル入力)(DI1用として#1、DI2として #2、その他)の割り当てのため 関連ボタン押して、チャンネルにリンクさせるデジタル入力信号を選択します。

デジタル入力信号が選択されている場合、追加設定を完了できます。

State (状態)設定の行にある入力フィールドを押して、デジタル入力を電圧入力信号のハ イレベルまたはローレベルで有効にするか選択します。

#### <span id="page-90-0"></span>**7.11 システム**

パス: *<br />
N* CONFIG \ System

System(システム)のさまざまな設定に関する詳細については、以下の説明をご参照くだ さい。

希望する**Language**(言語)を選択します。下記の言語が選択できます。

英語、ドイツ語、フランス語、イタリア語、スペイン語、ポルトガル語、ロシア語、日本語、韓 国語。

**Date&Time**(日付と時刻)を入力します。

夏時間から冬時間へおよび冬時間から夏時間への自動変更により、ユーザーは年1回の 補正を行う必要はありません。

冬時間から夏時間への変更は、変換器に内蔵されている12-月クロックを用いて自動的に 実施されます。時間変更の日付は、**Summer**(夏)パラメータで設定できます。

設定日が日曜日であれば、その日に時間変更が実施されますが、そうでない場合は次の 日曜日に実施されます。冬/夏時間変更は02:00 hに実施されます。

夏時間から冬時間への変更は、変換器に内蔵されている12-月クロックを用いて自動的に 実施されます。時間変更の日付は、**Winter**(冬)パラメータで設定できます。

設定日が日曜日であれば、その日に時間変更が実施されますが、そうでない場合は次の 日曜日に実施されます。冬/夏時間変更は03:00 hに実施されます。

クロックが冬時間から夏時間へ、そして夏時間から冬時間へシフトする時間数を選択でき ます。**Shift Hour**(時間シフト)設定の関連ボタンを押します。

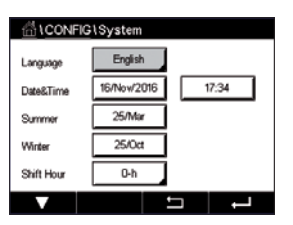

### **7.12 PIDコントローラー**

#### パス: 6 \ CONFIG \ PID Controller

PIDコントロールでは、積分制御、比例制御等により、円滑で規定どおりのプロセスを提供 することができます。変換器を設定する前に、次のプロセスの特性を認識する必要があり ます。

フロセスのドリフトコントロールを識別

- **Conductivity**(ドウデンリツ)**:**
	- 希釈 制御アクションを直接動作:測定値上昇に伴いコントロール出力を増加。例え ば、タンク、冷却タワーやボイラーのすすぎ工程で使用する低導電性水の供給をコン トロール
	- 濃度 制御アクションを反転:測定値の上昇に伴いコントロール出力を減少させる。 例えば、一定濃度を管理するため薬剤の供給をコントロール
- **Dissolved oxygen**(溶存酸素)**:**
	- 脱気– 溶存酸素濃度が増加すると、ボイラー給水から酸素を取り除くための還元剤 供給制御などの制御出力が増加する。
	- エアレーション 制御アクションを反転:溶存酸素濃度の上昇に伴いコントロール 出力が減少。例えば、発酵または排水プロセスの溶存酸素濃度を保持するためエア レータ送風機の速度をコントロール。
- **pH/ORP:** 
	- 酸の供給のみ-制御アクションを直接動作:pHの上昇に伴いコントロール出力を増加 させる。ORPの還元剤供給。
	- 塩基の供給のみ-制御アクションを反転:pHの上昇に伴いコントロール出力を減少さ せる。ORPの酸化剤供給
	- 酸及び塩基の供給-制御アクション:反転、直接動作

使用する制御デバイスにより、**contol output type**(制御出力タイプ)を識別:

- パルスシュウハスウ パルス入力定量ポンプと共に使用
- パルス ハバ 雷磁弁とともに使用
- アナログ 電気駆動装置、アナログ入力測定ポンプ、または空気式制御弁用の電流/空 気圧(I/P) コンバーターなどの電流入力デバイスと共に使用

初期設定値では、導電率と溶存酸素に適合する線形制御になります。その結果、これらの パラメータ(または簡単なpHコントロール) のPIDを設定すると、次のパラメータのチュー ニングの章の不感帯とカウンタポイントのパラメータの設定は無視されます。より困難な pH/ORP制御状況には、非線形制御の設定が使用されます。

もし必要であれば、pH/ORPプロセスの非線形を識別して下さい。非線形がコントローラ 中で対抗する非線形と対応している場合、コントロールが改善します。プロセスのサンプ ルで作成した滴定曲線 (pHまたはORPグラフ vs. 試薬量) では、最適な情報が得られま す。セットポイントの近くには、とても高いプロセスの感度または増幅率がよくあります。 セットポイントから離れるとだんだん落ちていきます。これを回避するために、次のグラフ で示されるように非線形は調整できるため、セットポイントのまわり、コーナーポイントか ら離れたところ、およびコントロールの終わり比例限度の不感帯をこの装置で設定するこ とができます。

pHプロセスの滴定曲線の形をもとに、それぞれのコントロールパラメータに適切な設定 を決定します。

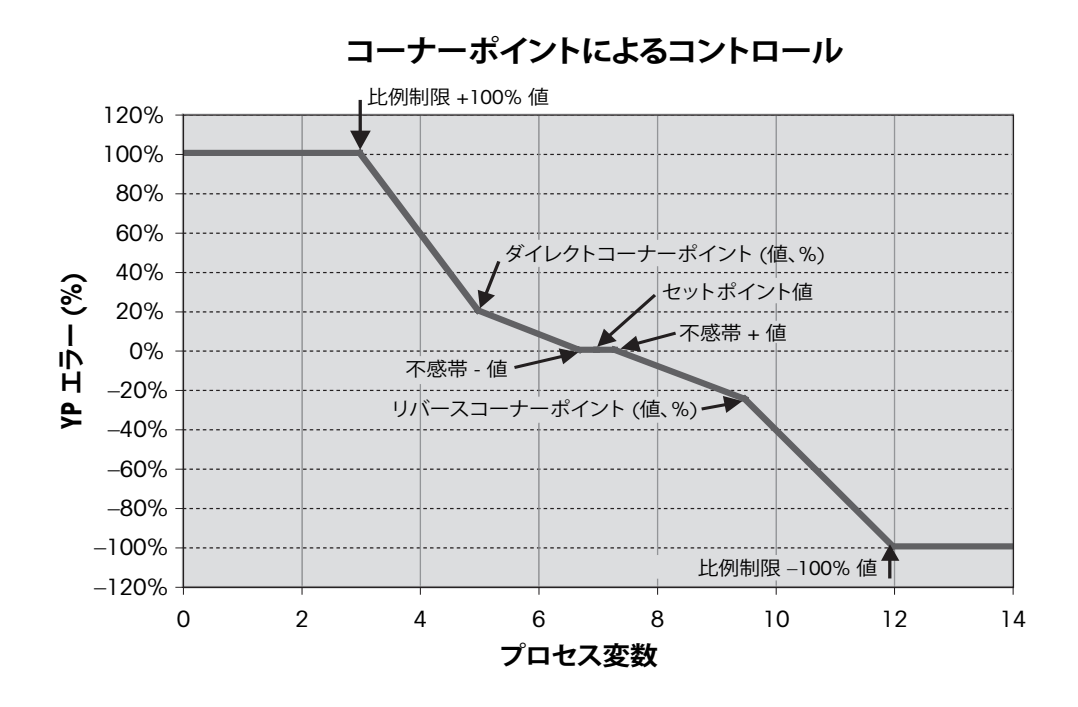

PID Controller(PIDコントローラー)のさまざまな設定に関する詳細については、以下の説 明をご参照ください。

M400は1つのPIDコントローラを搭載しています。

Channel (**Chan**) 割り当てのために関連ボタンを押します。PIDコントローラにリンクさせ るチャンネルを選択します。PID Controller(PIDコントローラー)を無効にするには、None (なし)を押します。

選択したチャンネルに基づきPIDコントローラにリンクされる測定パラメータ割り当て用 ボタンを押します。適切なフィールドを押して、測定パラメータを選択します。ディスプレ イ内のMxは、PID Controller(PIDコントローラー)に割り当てられた測定を示します。([第](#page-68-0) 7.1.1[章「チャンネルセッテイ」を](#page-68-0)参照)。

M400では、開始画面とメニュー画面にPIDコントローラの制御出力(%PID)を表示できま す。**Display For**(表示先)の関連ボタンを押して、対応するフィールドを押すことで制御出 力を表示させる行を選択します。

h **注記:** PIDコントローラの制御出力が測定の代わりに表示されます。これは対応行に表 示されるよう設定されたものです (69ページの第7.1.1[章「チャンネルセッテイ」を](#page-68-0) 参照)。

**PID HOLD**(PIDモード)パラメータで、M400変換器がホールドモードになっている場合の PIDコントローラの制御出力の状態を選択します。Off(オフ)は、変換器がホールドモード にある場合に制御出力は0%PIDになることを意味します。Last Value(直前値)を選択した 場合、変換器がホールドモールドに移行する前の制御出力信号の値が使用されます。

**PID A/M**パラメータにより、PIDコントローラの自動または手動操作を選択できます。自動 を選択した場合、変換器は測定値とPIDコントローラ用パラメータの設定値に基づいて出 力信号を計算します。手動操作の場合、変換器では、出力信号が表示される行のメニュー 画面に2つの追加矢印ボタンが表示されます。矢印ボタンを押して、PID出力信号を増加 または減少させます。

GICONFIGIPID Controlle  $#1$ Chan Disnlay Fo  $\overline{w}$ DD Hol- $\overline{\phantom{a}}$ PD AA

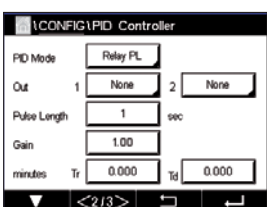

h **注記:** 手動を選択した場合、時間定数、ゲイン、コーナーポイント、比例制限、セットポイン トおよび不感帯の値は出力信号に影響を及ぼしません。

メニューの次のページへ進むことにより、追加設定が実施できます。

**PID Mode**(PIDモード)はPIDコントローラ動作にリレーまたはアナログ出力を割り当てま す。使用されているコントロールデバイスに基づいて、対応するフィールドを押すことで、 Relay PL、Relay PFおよびAoutの3つのオプションから1つ選択します。

Relay PL: 電磁弁を使用している場合、Relays PL (パルス長)を選択します。 Relay PF: パルス入測定ポンプを使用している場合、Relays PF (パルス周波数)を選択し ます。

Aout: アナログ制御を使用している場合、Aoutを選択します。

PIDコントローラの出力信号**Out1,2**を変換器の希望する出力に割り当てます。Out 1 and Out 2の関連ボタンを押して、適切なフィールドを押すことで出力の対応数を選択します。 #1はリレー1またはAout 1を、#2はリレー 2またはAout 2を意味します。

h **注記:** リードタイプリレーが制御機能に割り当てられているかどうか注意してください。 リードタイプリレーは、パルス周波数制御デバイスや軽負荷アプリケーションに使用でき ます。電流は0.5 Aおよび10 Wに制限されます (124ページの第14.2[章「電気仕様」も](#page-123-0) 参照)。このリレーに高電流デバイスを接続しないでください。

PID ModeをRelay PLに設定すると、変換器の出力信号のパルス長を調整できます。**Pulse Length**(パルス長)のボタンを押します。M400に値を修正するためにキーパッドが表示さ れます。下表に従って新しい値を秒単位で入力し、←を押します。

h **注記:** パルス幅が長いほうが、電磁弁への負担が減少します。周期の% "on" 時間は制御 出力に比例します。

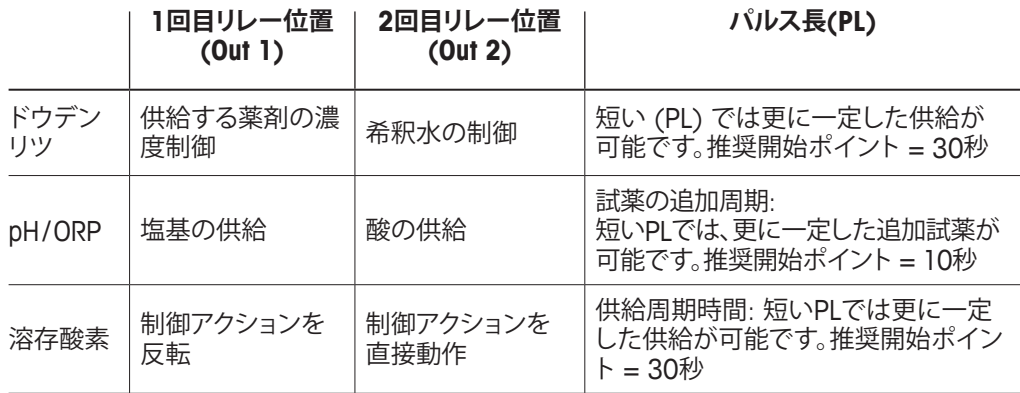

PID ModeをRelay PFに設定すると、変換器の出力信号のパルス周波数を調整できます。 **Pulse Freq**(パルス周波数)のボタンを押して、下表に従って新しい値をパルス/分単位で 入力します。

h **注記:** 特定のポンプに使用するために、パルス周波数を許可範囲内の最大周波数に設定 します。通常60 ~ 100パルス/分です。制御アクションでは、100%出力でこの周波数を生 成します。

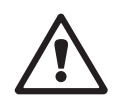

a **注意:** パルス周波数の設定が高すぎると、ポンプの過熱を引き起こす恐れがあります。

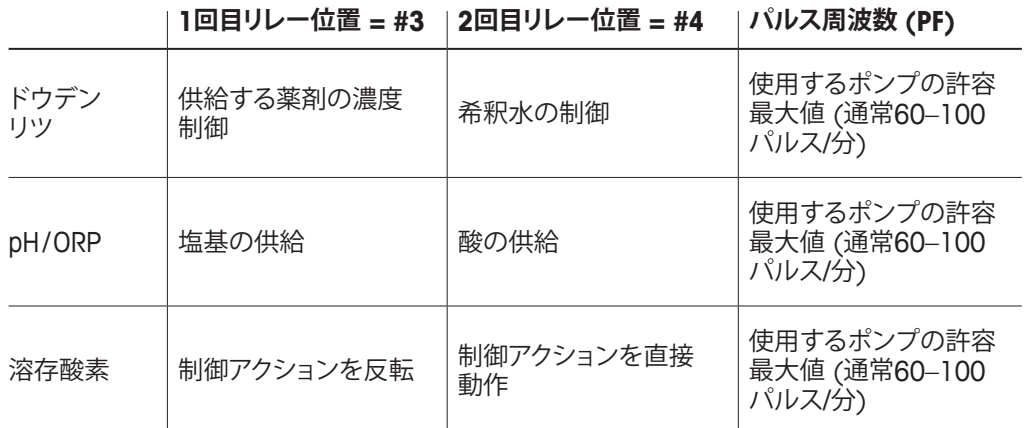

PID Modeを**Aout**に設定すると、変換器のアナログ信号のタイプを選択できます。対応する ボタンを押し、適切なフィールドを押すことで出力信号の電流を4 ~ 20 mAおよび0 ~ 20 mAの中から選択します。

アナログ信号の割り当てについては、下表を参考にしてください。

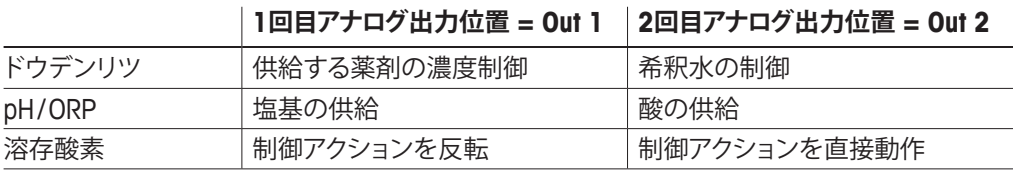

**Gain**(ゲイン)パラメータの入力フィールドを押して、PIDコントローラのゲインを入力しま す(単位の無い値)。ゲインは、PIDコントローラの出力信号の最大値を%(値1は100%に 対応)で表現します。

**min**(分)の行にある入力フィールドを押して、積分パラメータを調整するか、**Tr**時間 (左の ボタン) および/または微分時間ト**Td** (右のボタン)をリセットします。

**(^ア** アンティン、および、および微分時間は通常、プロセス応答を確認しながら後で調整できま す。Td = 0の値で開始することを推奨します。

メニューの次ページに進むことで追加設定が行えます。

ディスプレイには、PIDコントローラ曲線が表示されており、コーナー ポイント、セットポイ ントおよび100%の比例制限入力ボタンが付属します。

**CP**ボタンを押して、コーナーポイントを調整するためのメニューに進みます。

ページ1には、Corner Limit Low(コーナーポイント下限)設定が表示されます。対応するボ タンを押して、プロセスパラメータと関連出力信号(%)の値を修正します。

2ページに進むと、Corner Limit High(コーナーポイント上限)設定が表示されます。対応 するボタンを押して、プロセスパラメータと関連出力信号(%)の値を修正します。

**SP**ボタンを押して、セットポイントとデッドバンドを調整するためのメニューに進みます。

**Lim**ボタンを押して、範囲を超えた場合制御アクションが必要となる、比例制限上限と比例 制限下限を調整するためのメニューに進みます。

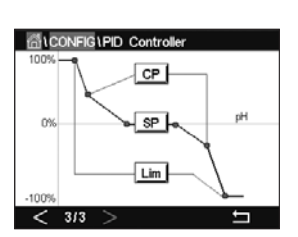

## **7.13 サービス**

パス: *l* \ CONFIG \ Service

このメニューは、トラブルシューティングのための自己診断機能で、下記にあげる機能 を提供します。Calibrate TouchPad(タッチパッドの校正)、Set Analog Outputs(アナログ 出力の設定)、Read Analog Outputs(アナログ出力の読み取り)、Read Analog Inputs(ア ナログ入力の読み取り)、Set Relays(リレーの設定)、Read Relays(リレーの読み取り)、 Read Digital Inputs(デジタル入力の読み取り)、Memory(メモリ)、およびDisplay(ディスプ レイ)。

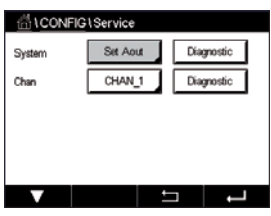

適切なフィフィールドを押すことで、**System**(システム)パラメータを介して希望する診断 用アイテムを選択します。

**Chan**を介して、センサの診断情報用チャンネルを選択します。センサが接続された場合 にのみこのメニューは表示されます。

提供されている診断機能は現在、**Diagnostic**(診断)ボタンを押して呼び出すことができ ます。

### **7.13.1 アナログ出力の設定**

メニューでは、すべてのアナログ出力を0–22mAの範囲内のいかなるmA値にも設定でき ます。+ および – ボタンを用いて、mA出力信号を調整します。変換器は、アナログ出力信 号の測定ならびに設定に従って、出力信号を調整します。

### **7.13.2 アナログ出力の読み込み**

メニューには、アナログ出力のmA値が表示されます。

#### **7.13.3 リレー設定**

メニューにより、ユーザーは各リレーのの開閉を手動で行うことができます。メニューを終 了すると、変換器は設定に従ってリレーを切り替えます。

#### **7.13.4 リレーの読み取り**

メニューには、すべてのリレーの状態が表示されます。オンはリレーが閉じていることを、 オフはリレーが開いていることを示します。

#### **7.13.5 デジタル入力の読み取り**

メニューには、デジタル入力信号の状態が表示されます。

### **7.13.6 メモリー**

Memoryを選択すると、変換器は接続されているすべての変換器基板とISMセンサのメモ リテストを実行します。

# **7.13.7 ディスプレイ**

変換器には、5秒毎に赤、緑、青、灰および濃灰のディスプレイが表示されて、その後、メ ニューService(サービス)に戻ります。各カラーで5秒以内に画面を押すと、変換器は次の ステップに進みます。

# **7.13.8 タッチパッドの校正**

4つの校正ステップの間、ディスプレイの4つの隅に表示された円丸の中央を押します。変 換器には、校正結果が表示されます。

# **7.13.9 チャンネル診断**

センサに不具合が発生した場合、対応するメッセージが表示されます。

#### **7.14 ユーザー管理**

パス: 6 \ CONFIG \ User Management

このメニューでは、ユーザーおよび管理者のパスワードを設定することができます。ま た、ユーザーが使用できるメニューの一覧を設定することもできます。管理者はすべて のメニューへのアクセス権を持っています。新しい変換器の初期設定のパスワードは、 "00000000"です。

**Protection**(保護)の行にある入力フィールドを押して、希望する保護の種類を選択しま す。下記オプションが用意されています。

**Off**(オフ): 保護なし<br>Active(有効化): メニュー **Active**(有効化)**:** メニュー画面の有効化 (第3.3[章「ディスプレイ」を](#page-19-0)参照) を確 認する必要があります。

**Password**(パスワード)**:** メニュー画面の有効化はパスワードでのみ可能です。

**Option**(オプション)のボタンを押して、管理者 (Admin) のプロファイルまたはユーザー の一人を選択します。

h **注記:** 管理者はすべてのメニューへのアクセス権を常に持っています。さまざまなユー ザーに対してアクセス権を設定できます。

**UserID**(ユーザーID)の入力ボタンを押して、ユーザーまたは管理者の名前を入力します。 パスワード保護がメニュー画面の有効化で選択されている場合、ユーザーまたは管理者 の名前が表示されます。

選択したユーザーまたは管理者のパスワードを変更するには、**Password**(パスワード) の入力フィールドを押します。Old PWフィールドに古いパスワードを、New PW(新PW) フィールドに新しいパスワードを入力し、confirm PW(PW確認)フィールドでそれを確定 します。管理者とすべてのユーザー向けの初期パスワードは、"00000000"です。

ユーザーのプロファイルが選択されている場合、アクセス権を設定するための追加入力 フィールドが表示されます。

アクセス権を割り当てるには、メニューの関連ボタンを押す必要があります。アクセス権を 割り当てる場合、☑が関連ボタンに表示されます。

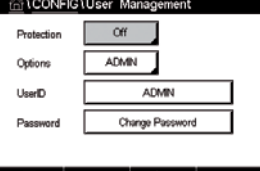

パス: *l* \ CONFIG \ Reset

変換器のバージョンと設定に応じて、リセット用としてさまざまなオプションが利用でき ます。

データおよび/または設定をリセットするためのオプションに関する詳細については、以下 の説明をご参照ください。

# **7.15.1 システムリセット**

このメニューオプションにより、M400変換器を工場出荷時の設定にリセットすることがで きます (セットポイントオフ、アナログ出力オフ、パスワードなど)。さらに、アナログ入力お よび出力、メータ、その他の校正係数を最後の工場出荷時の値に設定できます。

**Options**(オプション)の入力フィールドを押して、System(システム)を選択します。

**Items**(アイテム)の入力フィールド(Configureボタン)を押して、設定においてリセットする さまざまな部分を選択します。

アイテムが選択されている場合、Action(アクション)メニューが表示されます。Reset(リ セット)ボタンを押します。

## **7.15.2 UniCond 2極式センサ用センサ校正のリセット**

UniCond 2極式センサの場合、SensorCal (センサ校正) とElecCal (センサ電子回路校正) を工場設定値に戻すことができます。

**Options**(オプション)の入力フィールドを押して、UniCond 2極式センサが接続されるチャ ンネルを選択します。

**Items**(アイテム)の入力フィールド(Configureボタン)を押します。隣接ボックスをチェック することでSensorCal to FactoryおよびElecCal to Factoryもしくはそのいずれかを選択し ます。← を押して値を受け入れます。

アイテムが選択されている場合、Action(アクション)メニューが表示されます。Reset(リ セット)ボタンを押します。

M400は確認ダイアログを表示します。Yesを選択して、リセットを実行します。Noを押して、 リセットを実行せずにReset(リセット)メニューに戻ります。

ALCONFIGUUSE

**Outside Mode Lines to Print** 

**Output Time** 

Printer

 $\overline{4}$ 

60

Configure

 $\Box$ 

minutes

#### **7.16 USB出力**

パス: *<br />
N* \ CONFIG \ USB

このメニューにより、プリンターで測定値を出力したり、USB通信でデータログに測定値を 出力したりできます。

 Output Mode(出力モード)、Off(オフ)、Printer(プリンター)またはData Log(データログ) を選択します。

### **7.16.1 プリンタ出力設定**

プリンタメニューオプションにより、データを適切なプリンタへ送信するためのM400 USB 出力を設定できます。プリンタ出力は、パルス入力チャンネルを含めて、利用可能な各セ ンサ入力に対して、最大4種類の測定値を別々の行で印字できるよう設定できます。各印 字サイクルで、出力にはM400内部クロックをベースにしたデータと時間を有するヘッダ 行、ならびにチャンネル、測定記述子、測定値および測定単位を含む各設定済み測定用の 1行が含まれます。

出力は次のように表示されます: 11/May/2012 15:36

- Ch Label Measurement
- 1 CHAN\_1 4.01 pH
- 2 CHAN\_1 25 centigrade
- 3 CHAN\_1 200 DLI

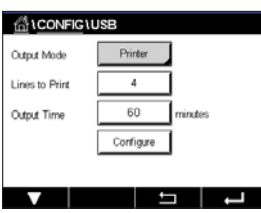

プリンタ出力を設定するには、OutputモードのPrinterオプションを選択します。以下のオプ ションを設定します:

**Lines to Print**(印刷行)は各印字サイクルで印字される測定数を構成します。出力用に設 定される測定の総数を入力します。Lines to Print (印刷行)は、1から4で設定できます。

**Output Time**(出力時間)は各印字サイクル間の時間を分単位で設定します。出力時間は 1 ~ 1000分の範囲で設定できます。

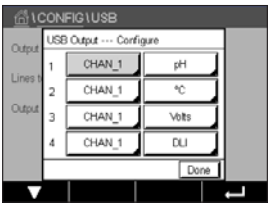

出力時間と印字行を設定したら、Configure(設定)ボタンを押して、印字出力の書式設定 を行います。ウィンドウの左側にある数は、プリンタ出力に表示される行の順番を示しま す。最初のドロップダウンから、センサを接続するチャンネルを選択します。このドロップ ダウンには、Channel Setupで設定される各チャンネルに関連付けられているラベルが表 示されます。2番目のドロップダウンを用いて、表示される測定に関連付けられる単位を 選択します。

### **7.16.2 USBデータログ**

データログオプションにより、データを互換性のあるUSBメモリースティックに送信するた めのM400 USB出力を設定できます。データログは、パルス入力チャンネルを含めて、利 用可能な各センサ入力に対して、最大4種類の測定値を別々の行で印字できるよう設定 できます。各ロギングサイクルで、出力にはM400内部クロックをベースにしたデータと時 間を有するヘッダ行、ならびにチャンネル、測定記述子、測定値および測定単位を含む各 設定済み測定用の1行が含まれます。

#### **出力は次のように表示されます:**

11/May/2012 15:36

- Ch Label Measurement
- 1 CHAN\_1 4.01 pH
- 2 CHAN 1 25 ℃
- 3 CHAN\_1 200 DLI

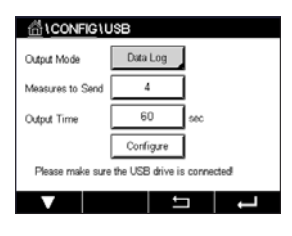

データログを設定するには、OutputモードのData logオプションを選択します。以下のオプ ションを設定します:

**Measures to Send** (送信方法)では、各プリンタサイクルに送信する測定数を構成します。

出力用に設定される測定の総数を入力します。Lines to Print (印刷行)は、1から4で設定 できます。

**Output Time**(出力時間)は各印字サイクル間の時間を分単位で設定します。出力時間は 1 ~ 1000分の範囲で設定できます。

出力時間と印字行を設定したら、Configure(設定)ボタンを押して、データログの書式設定 を行います。ウィンドウの左側にある数は、プリンタ出力に表示される行の順番を示しま す。最初のドロップダウンから、センサを接続するチャンネルを選択します。このドロップ ダウンには、Channel Setup(チャンネル セッテイ)で設定される各チャンネルに関連付け られているラベルが表示されます。2番目のドロップダウンを用いて、表示される測定に 関連付けられる単位を選択します。

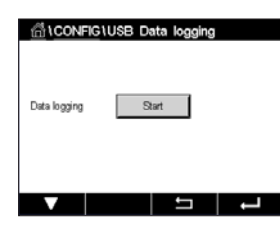

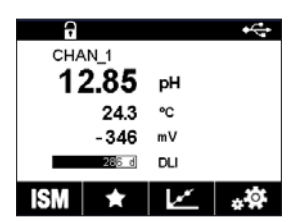

データログを設定した後、PATH: 岱\ CONFIG\USB data loggingによってデータログを開始 または停止します。または、データログの開始または停止のためカスタムキーを設定でき ます。(111ページの第9[章「カスタムキー」](#page-110-0)を参照。)USBデータログのデフォルト設定は 「Stop」です。

**┌ ? 注記: USB**メモリースティックが、データログの共有前に接続されていることを確 認します。USBメモリースティックが接続されると、メニュー画面の上部にUSBの記 号が表示されます。強姦性のあるUSBファイルシステムフォーマットは、FATおよび FAT32です。

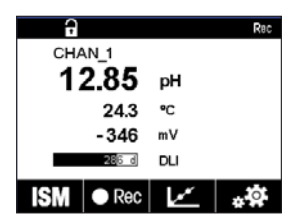

h **注記:** USBメモリースティックにデータロギングが行われている間、メニュー画面の 上部には「Rec」記号が点滅します。

### **7.17 USBから設定**

パス: *A* \ CONFIG \ Configuration via USB

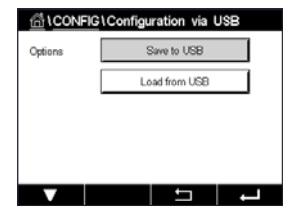

このメニューにより、USBメモリースティックに現在の変換器構成をファイルとして保存し たり、USBメモリースティックから構成をアップロードしたりできます。

h **注記:** 強姦性のあるUSBファイルシステムフォーマットは、FATおよびFAT32です。

構成ファイルの名称は、MT\_CFG\_xとする必要があります。xは1~8です。保存した構成 ファイルの名称は変更しないでください。変換器構成ツール(TCT)で保存した構成ファイ ルは、変換器への構成アップロードに使用できます。

注記:例えば、M300やM800など、他の変換器シリーズの構成ファイルをM400変換器に 使用することはできません。

### 7.18 TDL**ファイル転送** (M400 Type 3**のみ**)

パス: 6 \ CONFIG \ TDL File Transfer

M400でTDL診断ファイルをTDLセンサから取得し、USBメモリスティックにダウンロードす ることができます。

h **備考**: この機能は、ファームウェア7.x以上を搭載したTDLセンサでのみ使用できます。 メトラー・トレドのサービス部門に連絡して、新しいTDLセンサのファームウェア情報を入 手してください。

TDLセンサが変換器に接続されていないか、接続されているTDLセンサのファームウェア バージョンが7.x未満の場合、変換器には「センサが接続されていません」というメッセー ジが表示されます。

以下のメニューを呼び出すことができます:

**ファイルリスト**: **ファイルリスト**を押すと、TDLセンサで利用可能な診断ファイルが表示され ます。リストには、最新の診断ファイルが4つ表示されます(利用可能な場合)。ダウンロー ドするTDL診断ファイルを選択します。

h **備考**: ファイルは、0001 ~ 9999のファイルIDでソートされます。FILE0002はFILE0001<sup>よ</sup> りも新しいバージョンです。ファイルIDが9999に達すると、ファイルIDは9999から0001 に戻ります。この場合、FILE0001はFILE9999よりも新しいバージョンです。

**ダウンロード**: **ダウンロードを**押して、選択したTDL診断ファイルをTDLセンサからUSBメモリ スティックに送信します。TDL診断ファイルが存在しない場合、このボタンは表示されませ ん。「103ページの第7.18.1章「TDL[診断ファイルのダウンロード」」](#page-102-0)章をご覧ください。

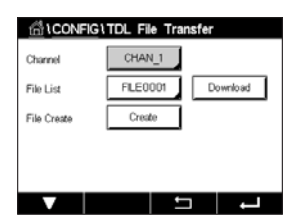

**作成**: **作成**を押して、TDLセンサで新しいTDL診断ファイルを生成します。ファイルが正常 に作成されると、**ファイルリスト**が更新され、オプションリストに新しいファイル名が表示さ れます。「104ページの第7.18.2章「TDL[センサでの診断ファイルの作成」](#page-103-0)」章をご覧くだ さい。

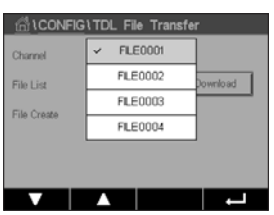

### <span id="page-102-0"></span>7.18.1 TDL**診断ファイルのダウンロード**

USBメモリスティックが変換器に接続されていることを確認してください。

**ダウンロード**を押して、選択したTDL診断ファイルをTDLセンサからメモリスティックにダウ ンロードします。

画面に「お待ちください...」と表示されます。変換器は、選択したファイルがすでにメモリ スティックに存在するかどうかをチェックします。

ファイルがまだ存在しない場合、画面にはファイルの名前、作成日、およびサイズが表示 されます。

<u>ដែលAFIG</u>NTDL File Transf Get Diagnostic File Begin to get diagnostic file? FILE0002.zip (08/06/20, 724KB)

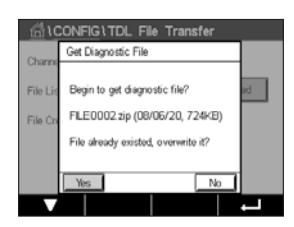

CONFIG\TDL File Transfer Get Diagnostic File Total progress: FILE0002.zip  $-3.45%$ г

**いいえ**を押して、メニューに戻ります。

**はい**を押して、ダウンロード手順を開始します。

選択したファイルがメモリスティックに存在する場合、画面にはファイル名、作成日、およ びサイズが表示され、には2つのオプションがあります。

**いいえ**を 押して、この ダ ウン ロ ード を キャン セ ルし、メ ニュー に 戻りま す。 **はい**を押してメモリスティック上の既存のファイルを上書きし、ダウンロード手順を開始し ます。

**はい**を押すと、ダウンロード手順が開始されます。

プログレスバーがダウンロードの割合を表示します。ダウンロードプロセスには約16 ~ 20分かかります。 **キャンセル**を押して、ダウンロード手順を中止し、メニューに戻ります。

h **備考**: 変換器は手順の間、ホールド状態にあり、ポップアップ画面の右上隅に"H"が点滅し ます。

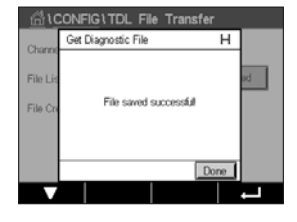

診断ファイルがメモリスティックに100%ダウンロードされると、確認メッセージが表示 されます。

新しいファイルがメモリスティックのルートフォルダに保存されます。

**終了**を押して、メニューに戻ります。

#### <span id="page-103-0"></span>7.18.2 TDL**センサでの診断ファイルの作成**

ONFIGUTOL File Transfe Create Diagnostic File File. Begin to create a new diagnostic<br>file and refresh file list? **作成**を押して、TDLセンサで新しい診断ファイルを生成します。

**はい**を押して作成手順を開始します。 **いいえ**を押して作成手順をキャンセルし、メニューに戻ります。

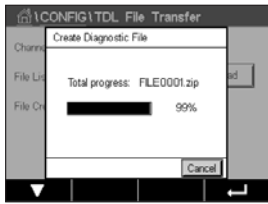

**はい**を押すと、作成手順が開始されます。

新しい診断ファイルの名前が表示されます。ファイル名は「FILEXXXX」の形式でTDLセンサ 内で自動的に生成されます。「XXXX」はファイルIDを表し、作成後に1つずつ増加し、0001 から9999までループします。

プログレスバーが作成の割合を示します。

**キャンセル**を押して、作成手順を中止します。「Create diagnostic file failed !(診断ファイル の作成に失敗しました!)」というメッセージが表示されます。**閉じる**を押してメニューに戻 ります。

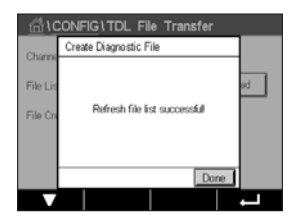

h **備考**: 作成手順が2分を超えると、変換器は手順を自動的にキャンセルして、 「Create diagnostic file failed!(診断ファイルの作成に失敗しました!)」という メッセージが表示されます。これは、診断ファイルの作成中にTDLの電源を入 カ直す場合などに発生することがあります。**閉じる**を押してメニューに戻りま す。TDLセンサが変換器によって適切に認識されていることを確認して、再試 行してください。

ファイル作成が正常に終了すると、変換器はファイルリストを更新します。

**終了**を押して、測定モードに戻ります。

### **8 ISM**

メニュー構造ついては、第3.9[章「グラフィックトレンド測定」の](#page-21-0)をご覧ください。

パス: *<br />
1SM* 

#### **8.1 iMonitor**

パス: *<br* / ISM \ iMonitor

iMonitorにより、測定ループに関する現在の状態の概要を一目で把握することができ ます。

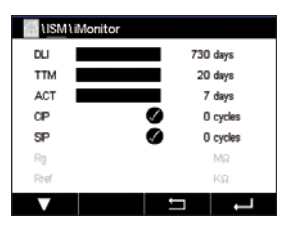

 iMonitorの最初のチャンネルは画面に表示されます。iMonitorを閲覧してさまざまなチャ ンネルを確認するには、ディスプレイ下部にある > を押します。

DLI、TTM、ACTおよびTTCalの値は、UniCond2極式センサと組み合わせて棒グラフとして表 示されます。値が初期値の20%未満まで低下した場合、棒グラフは緑色から黄色に変化 します。値が初期値の10%未満まで低下した場合、棒グラフは赤色に変化します。

Cond4極式センサの場合、センサの稼働日数が表示されます。

さらに、センサによって値が提供されている場合、SIP、CIP、AutoClave、SANサイクルに加 えて、RgおよびRrefの値が表示されて、カラーボタンに割り当てられます。

値がサイクルに設定されている最大数の20%未満である場合、SIP、CIP、Autoclaveおよび SAN-サイクルの関連ボタンの色は緑から黄色に変化し、10%未満である場合、赤色に変 化します。最大数の設定については、83[ページの第](#page-82-0)7.5章「ISM設定 (ISMセンサのみ)」 をご参照ください。

警告メッセージの条件が満足された場合、RgおよびRrefのボタンは黄色に変化し、アラー ムメッセージの条件が満足された場合、赤に変化します。対応するISMアラームが設定さ れていない場合、ボタンは灰色になります(89ページの第7.7章「ISM / [センサアラー](#page-88-0) [ム」](#page-88-0)を参照)。

測定されたパラメータ(接続センサ)に応じて、次のデータがiMonitorメニューで利用でき ます:

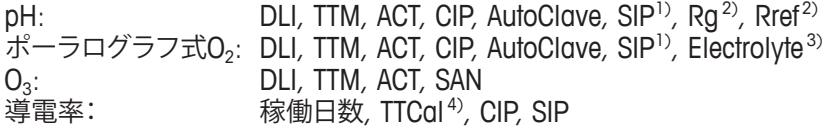

- 1) AutoClaveが有効になっていない場合 (89ページの第7.7章「ISM / [センサアラーム」を](#page-88-0)参照)
- 2) Rgおよび/またはRrefのアラームが有効になっていない場合 (89ページの第7.7章「ISM / [センサアラー](#page-88-0) [ム」](#page-88-0)を参照)
- 3) 電解液レベルエラーのアラームが有効になっていない場合 (89ページの第7.7章「ISM / [センサアラー](#page-88-0) [ム」](#page-88-0)を参照)
- 4) UniCond2極式センサが接続されている場合

### **8.2 メッセージ**

パス: *<br />
Nism \ Messages* 

発生した警告とアラームのメッセージはこのメニューに表示されます。最大100個のエン トリが表示されます。

ページあたり5つのメッセージが表示されます。5つを超えるメッセージが利用できる場 合、追加ページにアクセスできます。

未確認警告あるいはアラームは最初に表示されます。次に確認済みだが、まだ存在してい るアラームまたは警告が表示されます。リストの最後には、既に解決されている警告とア ラームが記載されます。これらのグループ間には、メッセージが経時的に表示されます。

警告とアラームの状態は、以下の記号で示されます:

| シンボル                       | 説明            | 意味                  |
|----------------------------|---------------|---------------------|
|                            | アラーム記号が点滅している | アラームが存在し、まだ確認されていない |
|                            | 警告記号が点滅していない  | アラームが存在し、確認された      |
| $\overline{\mathbb{A}}$    | 警告記号が点滅している   | 警告が存在し、まだ確認されていない   |
|                            | 警告記号が点滅していない  | 警告が存在し、確認された        |
| $\boldsymbol{\mathcal{N}}$ | OK記号が点滅していない  | 警告またはアラームが解決された     |

未確認警告あるいはアラームは、対応行にある**Info**(インフォ)ボタンを押すことで確認さ れます。

すべてのメッセージに対して、対応する**Info**(インフォ)ボタンを押すことができます。メッ セージ情報、警告とアラームが発生した日付と時刻、およびアラームまたはメッセージの 状態が表示されます。

警告またはアラームが解決されている場合、メッセージのプルアップウィンドウにメッ セージを消去するため(同時にメッセージをリストから削除)の追加ボタンが表示され ます。

#### **8.3 ISM診断機能**

パス: *l* \ ISM \ ISM Diagnostics

M400変換器はあらゆるISMセンサの診断メニューを装備しています。Channelメニューに アクセスして、関連入力フィールドを押すことでチャンネルを選択します。

選択したチャンネルと割り当てたセンサに応じて、さまざまな診断メニューが表示されま す。さまざまな診断メニューに関する詳細については、以下の説明をご参照ください。

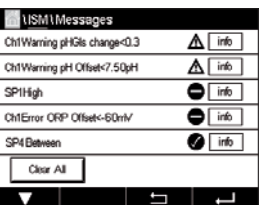

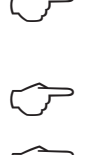

### **8.3.1 pH/ORP、酸素、O3、Cond 4極式センサ、TDL**

pH/ORP、酸素、O<sub>3</sub>あるいはCond4極式センサが接続されている場合、診断メニューサイク ル、センサモニターおよび最高温度が利用できます。

**Cycle**(サイクル)ボタンを押すと、接続センサのCIP、SIPおよびAutoclaveサイクルに関す る情報が表示されます。表示されている情報には、センサが経験したサイクルの数ならび にISM Setup(ISM設定)メニューで定義されている対応サイクルの最大リミットが記載さ れています(83[ページの第](#page-82-0)7.5章「ISM設定 (ISMセンサのみ)」を参照)。

h **注記:** オートクレーブ滅菌ができないCond4極式の場合、AutoClave Cycles(オートクレー ブサイクル)メニューは表示されません。

h **注記:** O3センサの場合、SANサイクルが表示されます。

h **注記:** TDLの場合、サイクルは表示されません。

**Sensor Monitor**(センサモニタ)ボタンを押すと、接続センサのDLI、TTMおよびACTに関す る情報が表示されます。DLI、TTMおよびACTの値は棒グラフとして表示されます。値が初 期値の20%未満まで低下した場合、棒グラフは緑色から黄色に変化します。値が初期値 の10%未満まで低下した場合、棒グラフは赤色に変化します。

h **注記:** Cond4極式センサの場合、稼働時間が表示されます。

**Max. Temperature**(最高温度)ボタンを押すと、接続センサの最高温度に関する情報が、 この最高温度のタイムスタンプと共に表示されます。この値は、センサに保存されていて 変更できません。オートクレーブ中、最高温度は記録されません。

# **8.3.2 UniCond2極式およびUniCond4極式センサ**

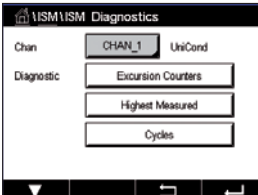

 UniCond2極式およびUniCond4極式センサの場合、以下の診断アイテムを表示できます: High Temp (高温) およびHigh Conductivity (高導電率) を含むExcursion Counters (エクス カーションカウンタ)、Highest Temp(最高温度)およびHighest Cond(最高導電率)を含 むHighest Measured(最高測定値)、CIP cyclesおよびSIP Cyclesを含むCycles(サイクル)。

### **8.4 校正データ**

パス: *6* \ ISM \ Calibration Data

M400変換器はあらゆるISMセンサの校正履歴を保持しています。割り当てたセンサに応 じて、校正履歴のさまざまなデータが利用できます。

校正履歴で利用できるさまざまなデータに関する詳細については、以下の説明をご参照 ください。

#### **8.4.1 UniCond2極式とUniCond4極式を除くすべてのISM センサの校正データ**

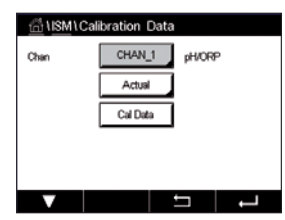

 ISMセンサ(UniCond2極式とUniCond2極式を除く)が以下の校正データセット間に接続さ れている場合:

**Actual** (実際の調整): これは測定に使用される実際の校正データセットです。 このデータセットは、次の調整のあとCal1に移動され ます。

Factory (工場校正): これは元のデータセットで、工場出荷時に決定されてい

ていて、上書きすることはできません。 **1.Adjust** (最初の調整): これは工場での校正後の最初の調整です。このデータ

ます。このデータセットは、参照用にセンサに保存され

セットは、参照用にセンサに格納されていて、上書きす ることはできません。

**Cal1**(最後の校正/調整): これは最後に実行した校正/調整データセットです。こ のデータセットは、Cal2に移動し、新しい校正/調整を実 行すると、Cal3に移動します。その後、データセットは、 利用できなくなります。Cal2とCal3もCal1と同様の方法 です。

**Cal2**と**Cal3**が選択できます。校正データセットを選択するには、対応するフィールドを押 します。

h **注記:** THORNTONのポーラログラフ式O2センサとO3センサは、Cal1、Cal2、Cal3および 1.Adjustのデータセットを提供しません。

> **Cal Data**(校正データ)ボタンを押すと、対応する校正データセットが表示されます。さら に、校正とユーザIDのタイムスタンプが表示されます。

h **注記:** この機能は校正および/または調整タスク中において、日付と時間の正しい設定を 必要とします(91ページの第7.11[章「システム」](#page-90-0)を参照)。
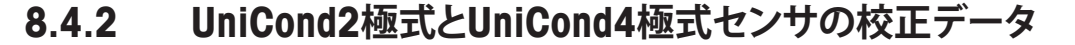

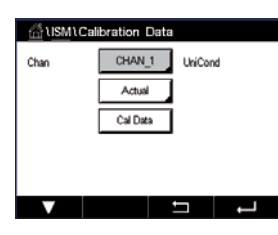

 UniCond2極式およびUniCond4極式センサの場合、以下に示す3セットの校正データが選 択できます:

Act (実際の校正): これは測定に使用される実際の校正データセットです。

Factory (工場校正): これは元のデータセットで、工場出荷時に決定されています。この データセットは、参照用にセンサに保存されていて、上書きすることはできません。

Cal1(最後の校正/調整): これは最後に実行した校正/調整データセットです。

Cal Dataボタンを押すと、対応する校正データセットが表示されます。

実際の校正のデータセットが選択されている場合、1ページに校正の日付と時刻、ユー ザーID、導電率校正定数、および校正に使用する基準導電率が表示されます。2ページに 検査前導電率値と基準からの偏差が表示されます。3および4ページに温度に関する同様 の情報が表示されます。5ページにセンサに適用される校正周期、導電率(C)と温度(T)の 次回の校正日が表示されます。

工場出荷時校正のデータセットが選択されている場合、1ページに校正の日付と時刻、導 電率校正定数、および校正に使用する基準導電率が表示されます。2ページに温度に関す る同様の値が表示されます。

←を押して、Cal Dataメニューを終了します。

h **注記:** この機能は校正および/または調整タスク中において、日付と時間の正しい設定を 必要とします(91ページの第7.11[章「システム」](#page-90-0)を参照)。

#### **8.5 センサインフォ**

パス: *l* \ ISM \ Sensor Info

M400変換器に接続されているISMセンサのモデル名、ハードウェア、ソフトウェアバー ジョン、前回の校正日、製品およびシリアル番号が画面に表示されます。

Sensor Info(センサインフォ)の入力

センサが接続されているチャンネルのデータが画面に表示されます。

選択したセンサのModel、Cal Date (校正)、S/N (シリアル番号)、P/N (製品番号)、SW Ver (ソフトウェアバージョン) およびHW Ver (ハードウェアバージョン) が表示されます。

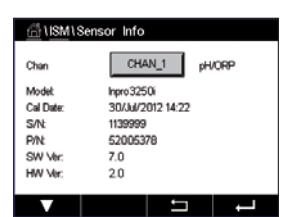

h **注記:** UniCond2極式センサが接続されている場合、以下のデータも表示されます: Temp Sens(温度センサ)、Electrode(電極材質)、Body/Ins Mat(本体および/または絶縁体材質)、 Inner(内部電極材質)、Outer (外部電極材質)、Fitting(フィッティング材質)、Class VI (FDA クラスVI材質)。

Sensor Info(センサインフォ)メニューを終了するには、←を押します。メニュー画面に戻る には、「「るを押します。

### **8.6 HW / SWバージョン**

パス: *l* \ ISM \ HW/SW Version

ハードウェアとソフトウェアバージョンに加えて、接続されているM400変換器自体または さまざまな基板の製品番号とシリアル番号が画面に表示できます。

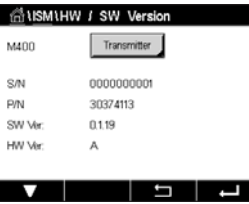

変換器のデータが画面に表示されます。**M400**の行にある入力フィールドを押します**。** 希望する基板または変換器自体のデータをを選択するには、対応するフィールドを押し ます。

選択した基板または変換器のS/N (シリアル番号)、P/N (製品番号)、SW Ver (ソフトウェア バージョン) およびHW Ver (ハードウェアバージョン) が表示されます。

# **9 カスタムキー**

パス: 個 \ CONFIG \ Custom Key Setup

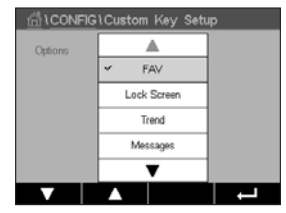

このメニューにより、メニュー画面の左から2番目のボタンをショートカットとするカスタ マイズメニューの設定ができます。カスタムキーは、特にタッチスクリーンが使用されて いない場合に、ソフトキー操作を可能とする便利なオプションです。

オプション: 「FAV」お気に入りがデフォルトオプションです。お気に入り設定については、 Set Favourite(お気に入り設定)を参照してください。

- Lock screen(画面のロック)を選択して、画面をロックできます。
- Trend(トレンド)を選択して、グラフィックトレンド表示ができます。
- Messages(メッセージ)を選択して、メッセージメニューへのショートカットができ ます。
- PIDを選択して、手動PID調整ができます。

ら2つ目のボタンに表示されます。

• Data log(データログ)を選択して、USBデータログの開始または停止ができます。

Custom Key Setup(カスタムキー設定)後、選択したカスタムキーが、メニュー画面の左か

CHAN<sub>1</sub> 13.52 pH 23.9  $^{\circ}$  $-379.1$  mV 380 d **DLI**  $\overline{\mathscr{N}}$   $\mathbb{K}$   $\overline{\mathscr{R}}$ 

h **注記:** Data log(データログ)オプションが表示されるのは、USB data logging(USBデータ ログ)が選択されている場合のみです。「PID」オプションは、手動PIDコントローラーが設 定されている場合にのみ表示されます。

### **9.1 お気に入りの設定**

パス: 6 \ FAVORITE \ Set Favorite

M400変換器では、頻繁に使用する機能へ素早くアクセスできるよう、最大4つのお気に入 りを設定できます。

メインメニューが表示されます。機能を含んでいるメニューを選択します。これはお気に

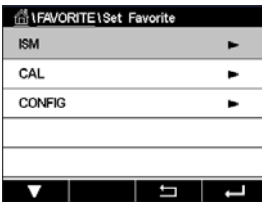

入りとして設定する必要があります(例えば、同じ行にある対応矢印 ▶ を押すことでISM を設定)。

オプションを有効にして、お気に入りとして設定する機能を選択します。お気に入りとして 設定される機能では ★ アイコンが示されます。

**注記:** アイコンを再び押して、オプションを無効にします。お気に入り★ アイコンは表示さ れなくなります。

Set Favorite(お気に入りの設定)メニューにアクセスします。定義済みお気に入りはこの ページに記載されています。同一行にある対応矢印 ▶ を押します。

ឝ

# **10 メンテナンス**

# **10.1 フロントパネルのクリーニング**

表面を濡れた柔らかいタオルで清掃し、注意して布で拭きます。

# **11 ソフトウェア履歴**

## **11.1 M400 Type 1**

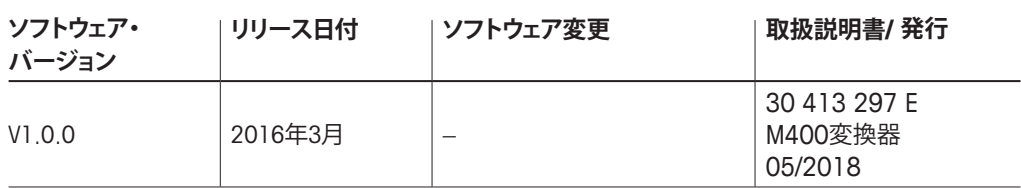

# **11.2 M400 Type 2**

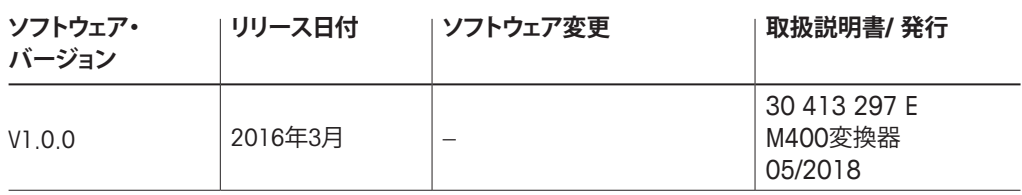

# **11.3 M400 Type 3**

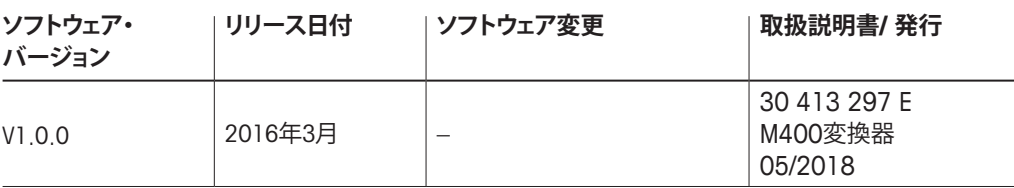

### **11.4 M400 4線FF**

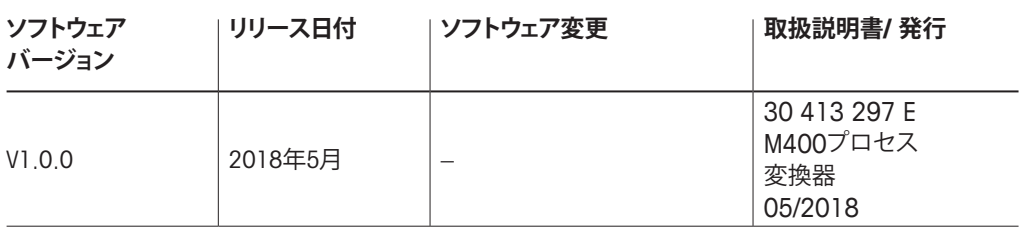

# **12 トラブルシューティング**

この製品をメトラー・トレドが指定した用途以外で使用する場合、危険防止のための保護 措置が無効になる可能性があります。

よくある問題の原因を下の表から確認してください。

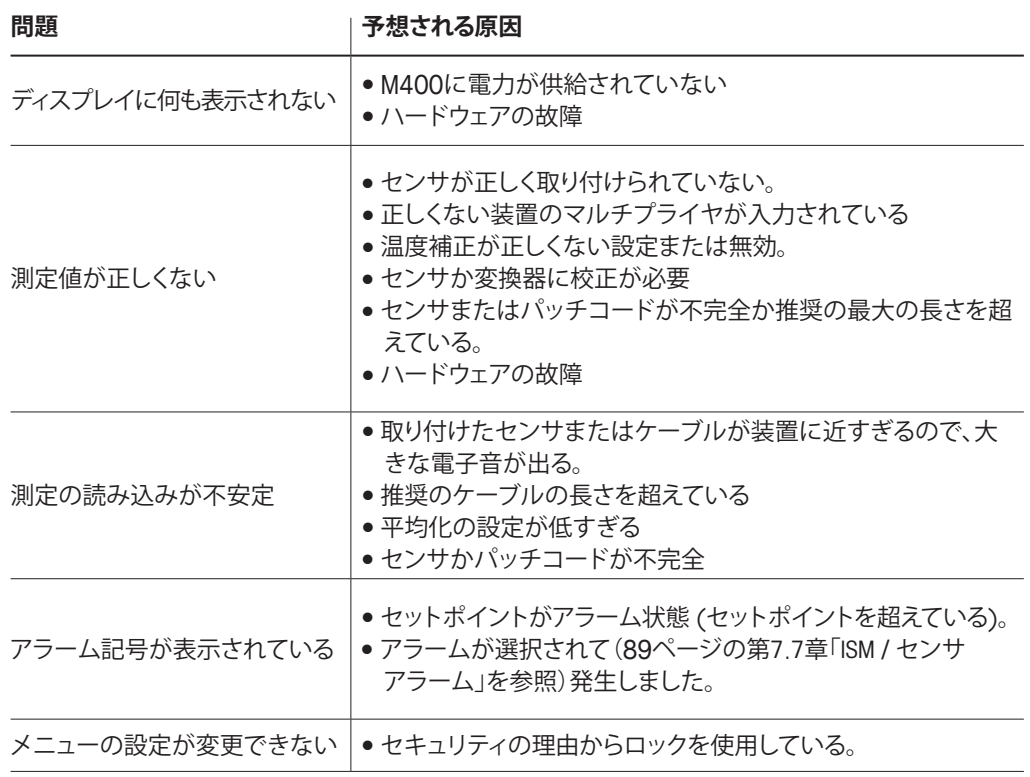

### **12.1 導電率 (比抵抗) エラーメッセージ / アナログセンサ の警告- アラームリスト**

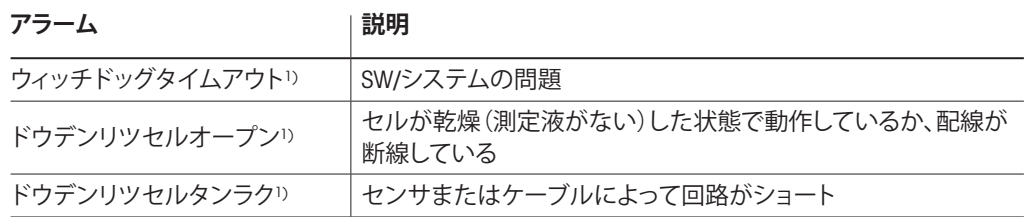

1) 変換器設定内のこの機能を有効してください (第7.6[章「アラーム」](#page-87-0)を参照。

パス: Menu / General Alarm)。

### **12.2 導電率 (比抵抗) エラーメッセージ / ISMセンサの警 告- アラームリスト**

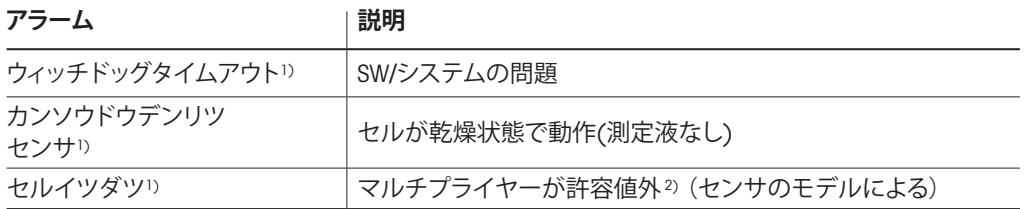

1) 変換器設定内のこの機能を有効してください (89ページの第7.7章「ISM / [センサアラーム」](#page-88-0)を参照。パス: Menu/ISM/Sensor Alarm)。

2) 詳しい情報についてはセンサの説明書を参照してください

# **12.3 pHエラーメッセージ / 警告- アラームリスト**

## **12.3.1 pH、pH/pNaおよび溶存二酸化炭素センサ**

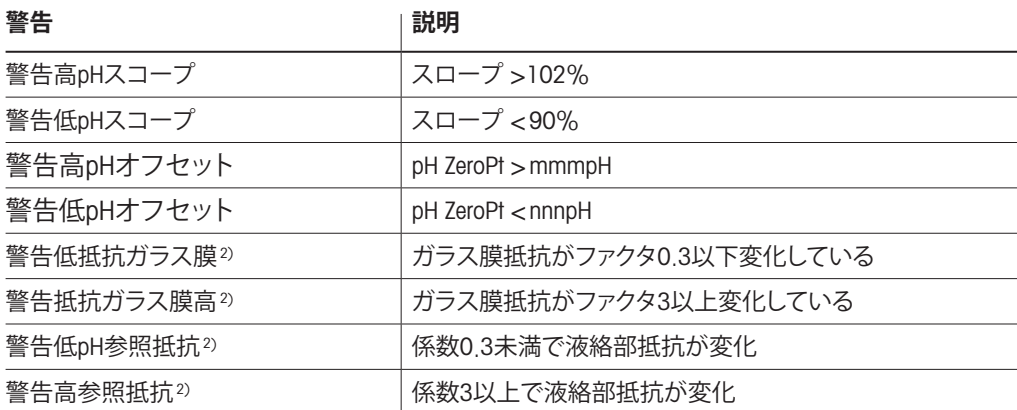

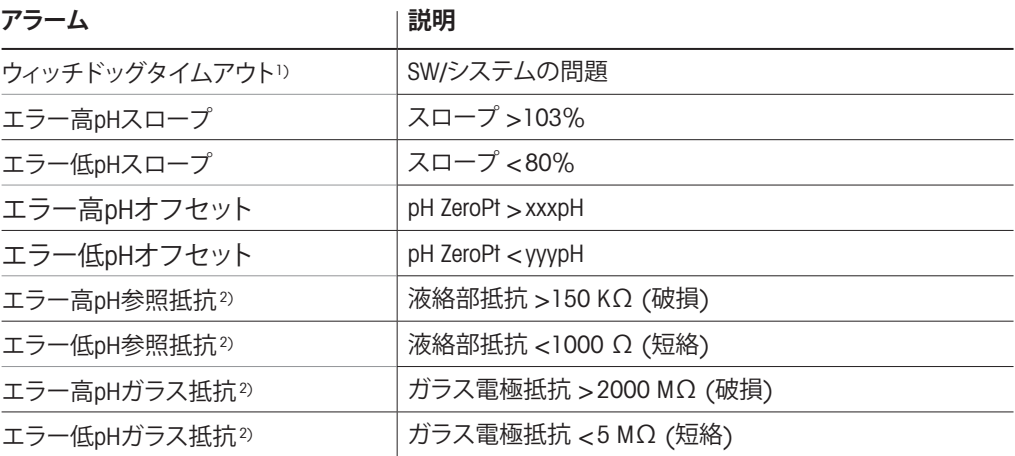

1) ISMセンサのみ

2) 変換器設定内のこの機能を有効してください ( 89ページの第7.7章「ISM / [センサアラーム」](#page-88-0)を参照。パス: Menu/ISM/Sensor Alarm)。

# **12.3.2 ORPメッセージ**

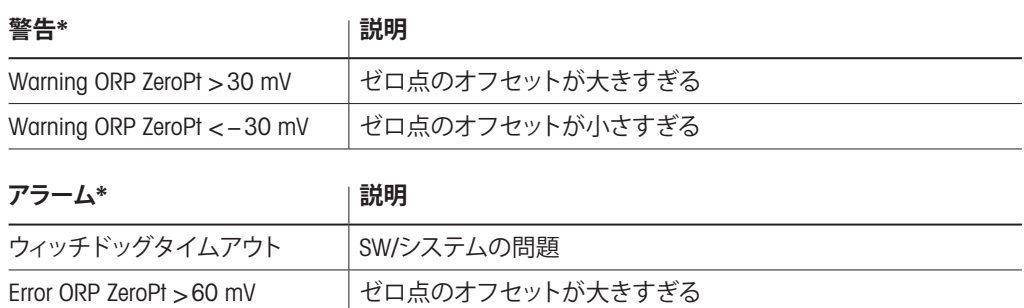

Error ORP ZeroPt < −60 mV ゼロ点のオフセットが小さすぎる

1) ISMセンサのみ

## **12.4 ポーラログラフ式O2エラーメッセージ / 警告とアラー ムリスト**

# 12.4.1 高濃度02センサ

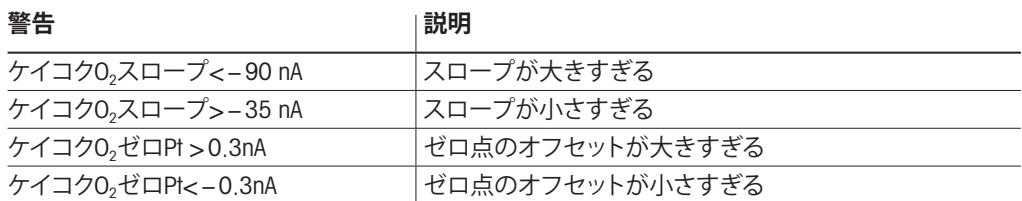

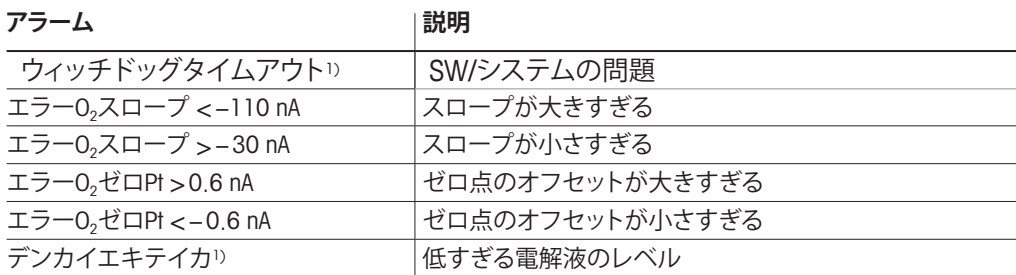

1) SMセンサのみ

# 12.4.2 低濃度02センサ

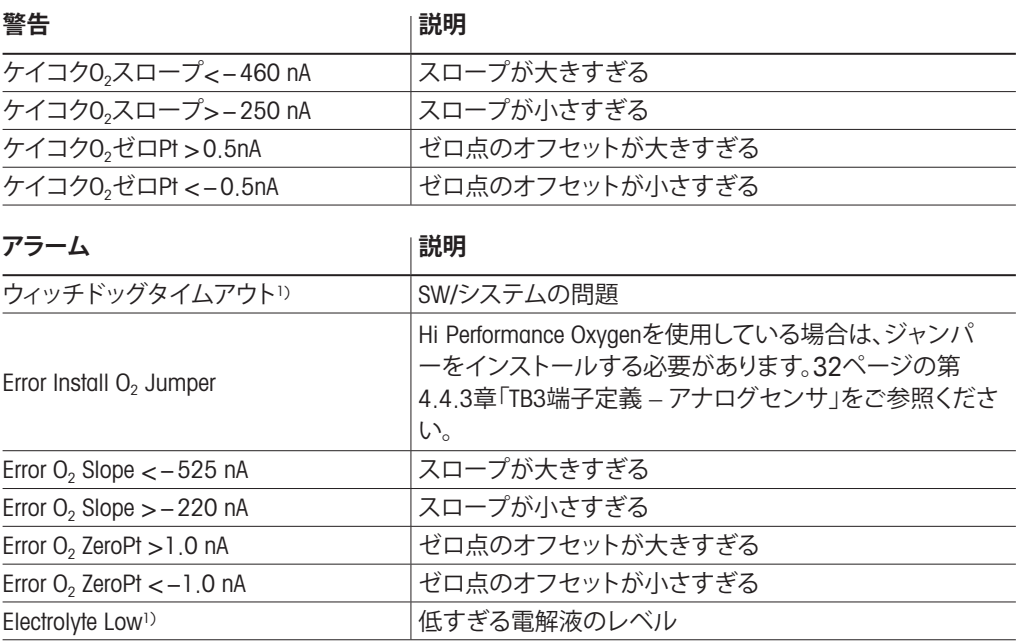

1) ISMセンサのみ

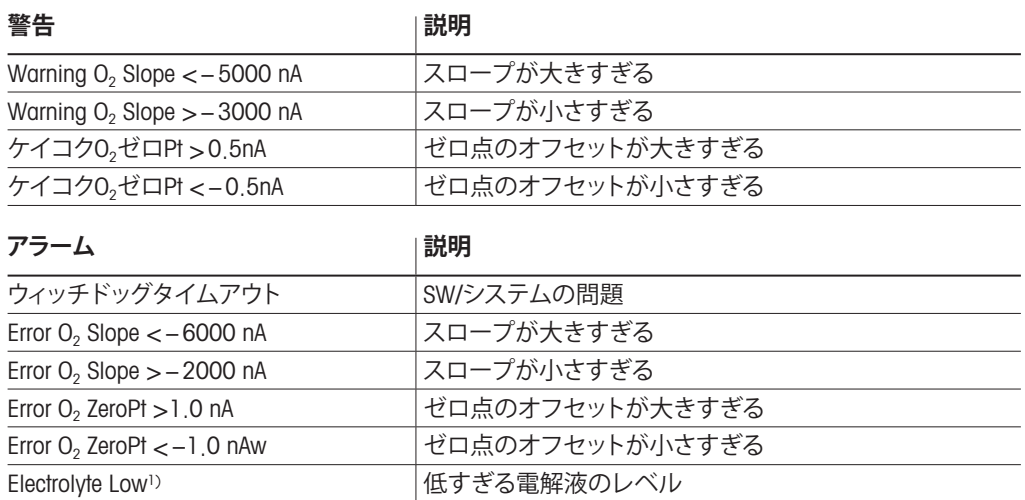

# **12.4.3 微量濃度(トレース)02センサ**

1) ISMセンサのみ

### <span id="page-117-0"></span>**12.5 警告 – およびアラーム指示**

### **12.5.1 警告表示**

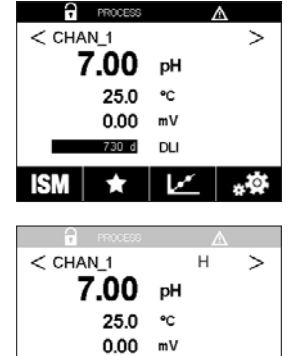

警告は、ディスプレイのヘッドラインに警告記号として表示されます。 警告メッセージは記録されて、Messages(メッセージ)メニューを介して選択できます (パス: 個\ISM\Messages、第8.2[章「メッセージ」も](#page-105-0)参照)。

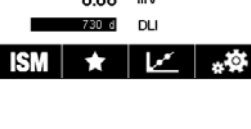

h **注記:** 警告が確認されていない場合、ディスプレイのヘッドラインは点滅します。警告 が既に確認されている場合、ディスプレイのヘッドラインは続けて表示されます。第[8.2](#page-105-0) [章「メッセージ」も](#page-105-0)参照してください。未確認警告あるいはアラームの場合、発光時間が 経過しても変換器の画面は暗くなったり、オフになったりすることはありません(第[7.9](#page-89-0)章 [「ディスプレイ設定」を](#page-89-0)参照)。

 $\widehat{\mathbf{f}}$ ア **注記:** チャンネルがアラームと警告を同時に発生した場合、アラームの指示が高い優先 度になります。警告が表示されなくても、アラームはメニュー画面上に表示されます([第](#page-117-0) 12.5章「警告 – [およびアラーム指示」を](#page-117-0)参照)。

> メニュー画面のヘッドラインを押すと、Messages(メッセージ)に進みます。このメッセー ジの機能の説明については、第8.2[章「メッセージ」を](#page-105-0)ご参照ください。

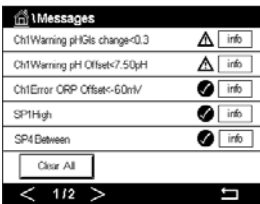

h **注記:** 対応するアラームを有効/無効にすることで、いくつかの警告の検出を有効/無効に できます。第7.7章「ISM / [センサアラーム」を](#page-88-0)ご参照ください。

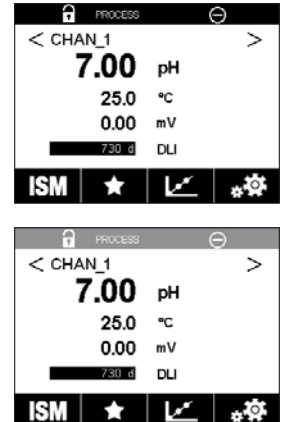

アラームは、ディスプレイのヘッドラインにアラーム記号として表示されます。 アラームメッセージは記録されて、Messages(メッセージ)メニューを介して選択できます (パス: 個\ISM\Messages、第8.2[章「メッセージ」も](#page-105-0)参照)。

h **注記:** アラームが確認されていない場合、ディスプレイのヘッドラインは点滅します。ア ラームが既に確認されている場合、ディスプレイのヘッドラインは続けて表示されます。 第8.2[章「メッセージ」](#page-105-0)も参照してください。未確認警告あるいはアラームの場合、発光時 間が経過しても変換器の画面は暗くなったり、オフになったりすることはありません([第](#page-89-0) 7.9[章「ディスプレイ設定」](#page-89-0)を参照)。

h **注記:** チャンネルがアラームと警告を同時に発生した場合、アラームの指示が高い優先 度になります。警告が表示されなくても、アラームはメニュー画面上に表示されます([第](#page-117-0) 12.5章「警告 – [およびアラーム指示」を](#page-117-0)参照)。

メニュー画面のヘッドラインを押すと、Messages(メッセージ)に進みます。このメッセー .<br>IWarning pHGIs change<0.3  $\Delta$  info ジの機能の説明については、第8.2[章「メッセージ」を](#page-105-0)ご参照ください。  $\begin{tabular}{c|c} \hline \multicolumn{3}{c|}{\Delta} & \multicolumn{3}{c}{\text{info}} \\ \hline \multicolumn{3}{c|}{\Delta} & \multicolumn{3}{c}{\text{info}} \\ \hline \multicolumn{3}{c|}{\text{G}} & \multicolumn{3}{c}{\text{info}} \\ \hline \multicolumn{3}{c|}{\text{G}} & \multicolumn{3}{c}{\text{info}} \\ \hline \multicolumn{3}{c|}{\text{G}} & \multicolumn{3}{c}{\text{info}} \\ \hline \multicolumn{3}{c|}{\text{G}} & \multicolumn{3}{c}{\text{info}} \\ \hline \multicolumn{3}{$ Ch1Warning pH Offset<7.50pH SP1High  $\bullet$  info ChilError ORP Offset<-60ml SP4 Between  $\bigcirc$  info Clear All  $<$  1/2  $>$ İ

h **注記:** いくつかのアラームの検出は有効/無効にできます。第7.7章「ISM / [センサアラー](#page-88-0) [ム」](#page-88-0)をご参照ください。

h **注記:** セットポイントまたは範囲の限界を超えることで引き起こされるアラーム (パス: 岱\CONFIG\Set Points、第7.4[章「セットポイント」も](#page-81-0)参照) もディスプレイに表示さ れて、Messages(メッセージ)メニュー (パス: 岱\ISM\Messages、第8.2[章「メッセージ」も](#page-105-0) 参照)。

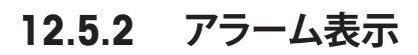

# **13 注文情報、アクセサリ、およびスペアパーツ**

追加のアクセサリとスペアパーツの詳細については、お近くのメトラートレドまたは販売 店にお問い合わせください。

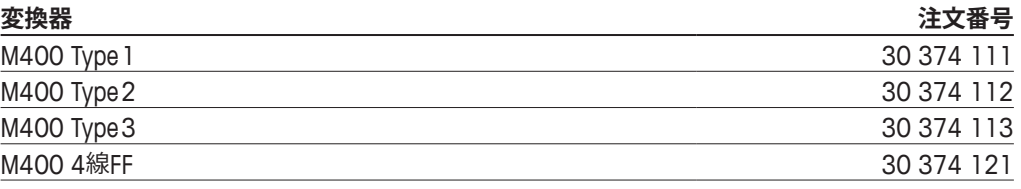

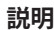

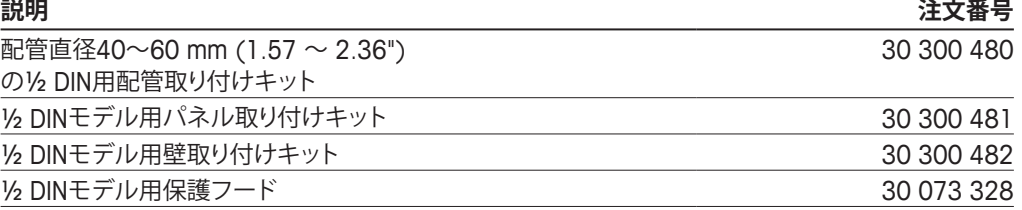

# **14 仕様**

# **14.1 一般仕様**

#### **pH / ORP (pH / pNaを含む)**

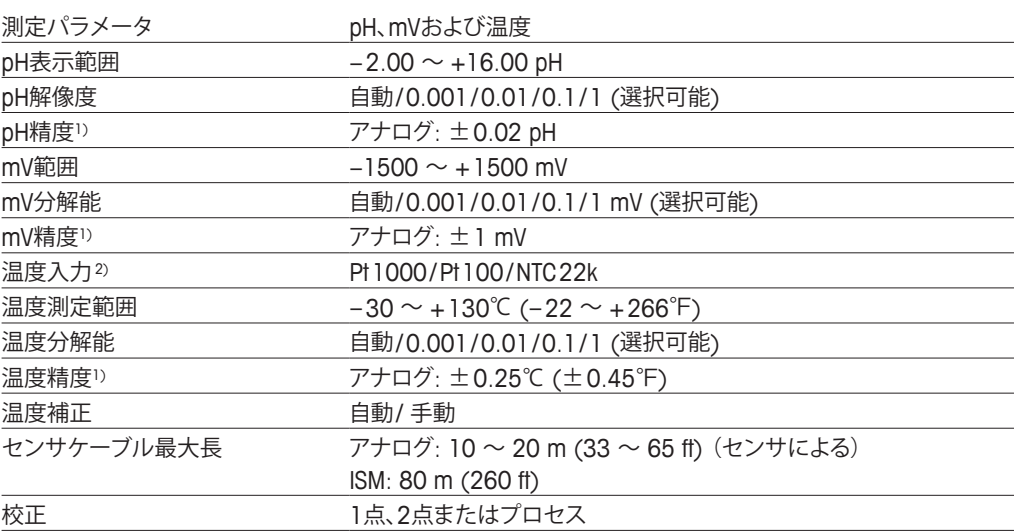

1) ISMセンサではこれ以上誤差は生じません。

2) ISMセンサでは不要

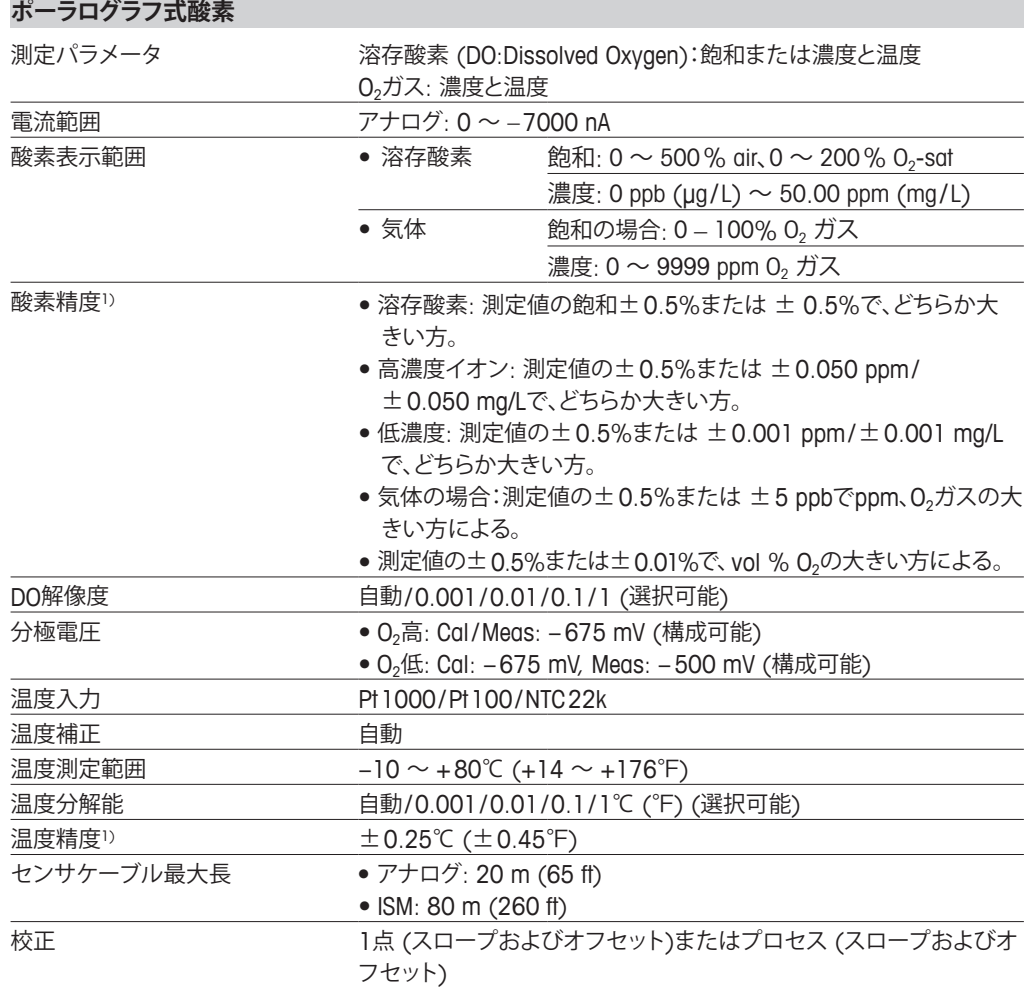

1) ISMセンサではこれ以上誤差は生じません。

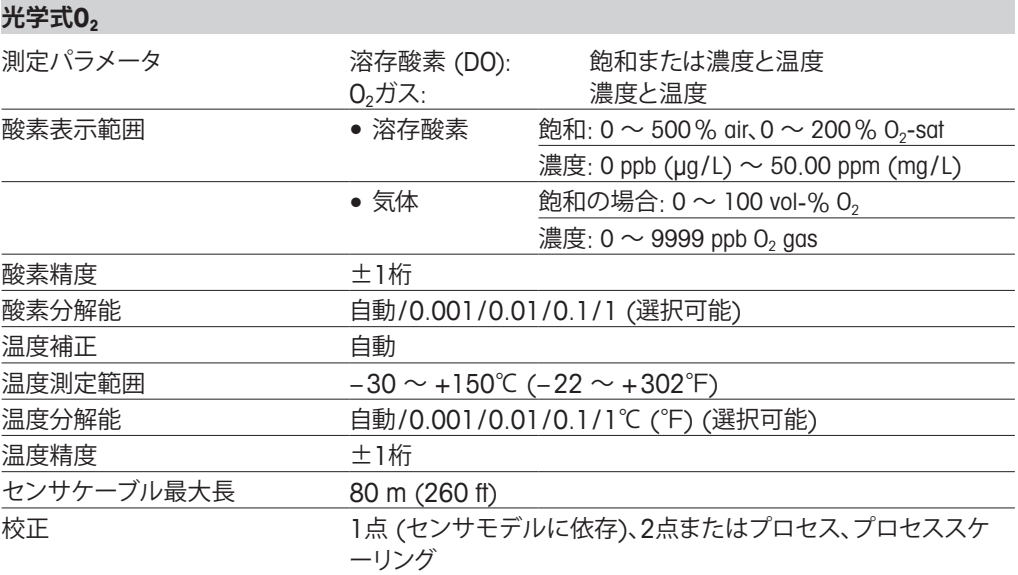

#### **溶存二酸化炭素**

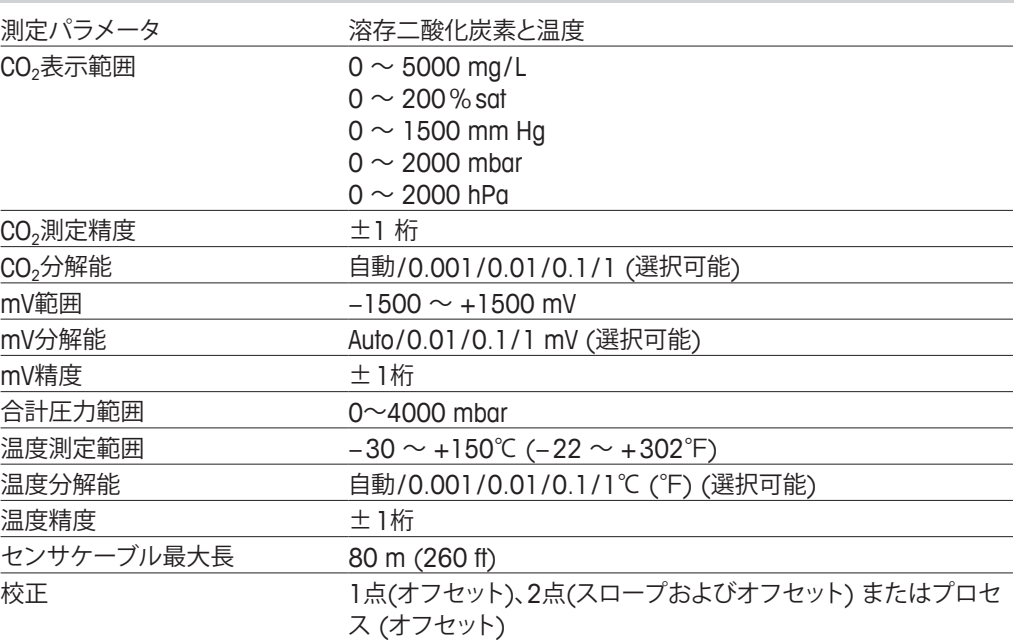

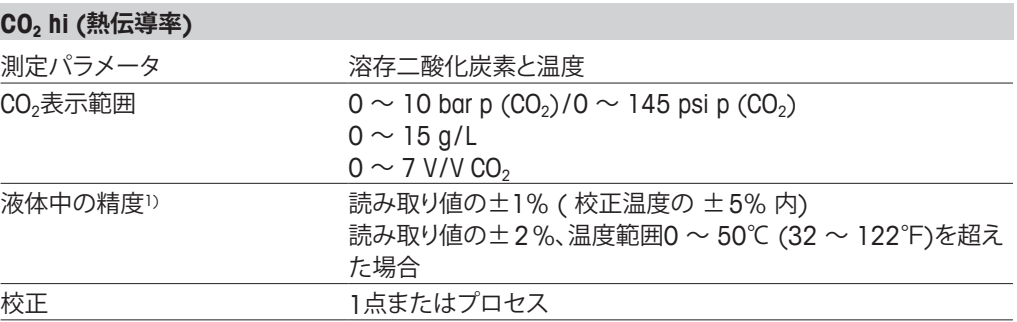

1) センサーと変換器の完全ループ

#### **GPro 500 TDL**

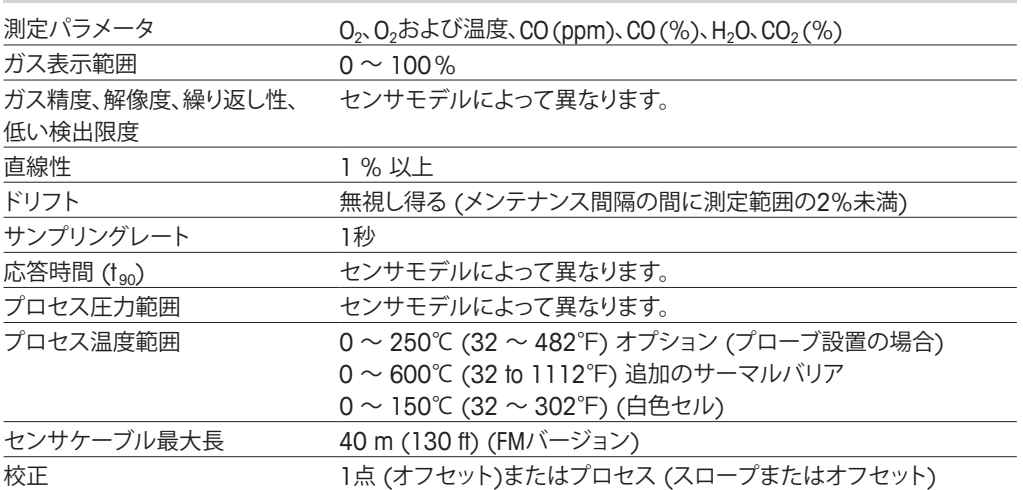

#### **溶存オゾン**

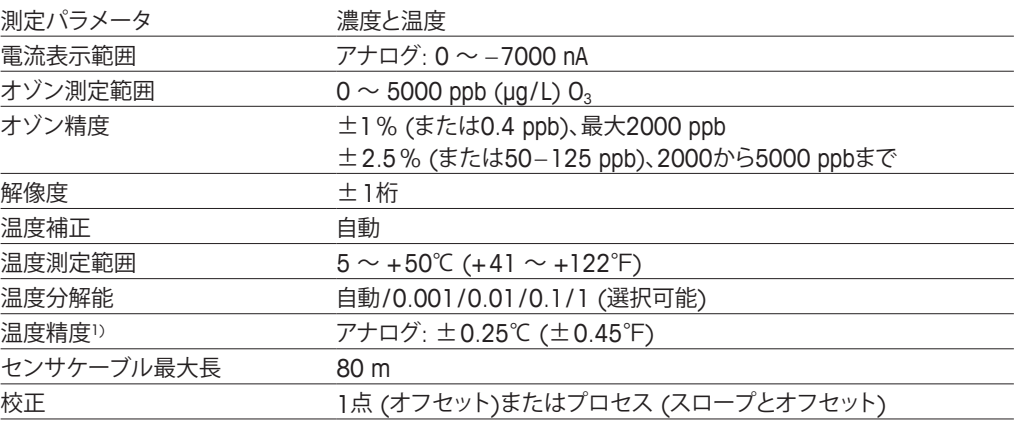

#### **導電率2-e / 4-e**

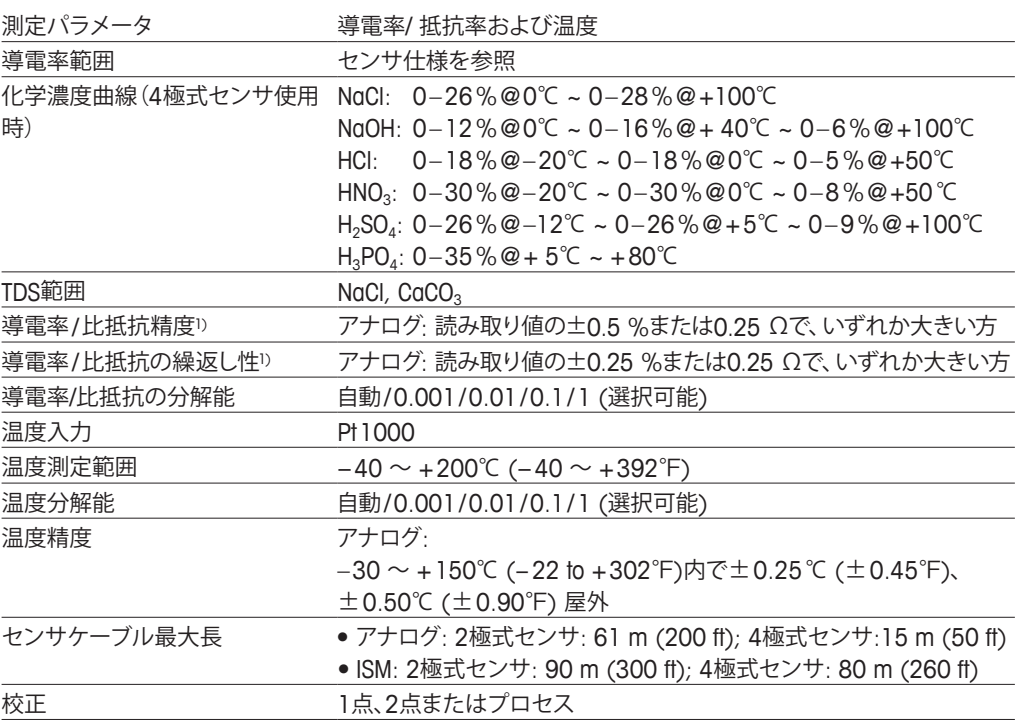

1) ISMセンサではこれ以上誤差は生じません。

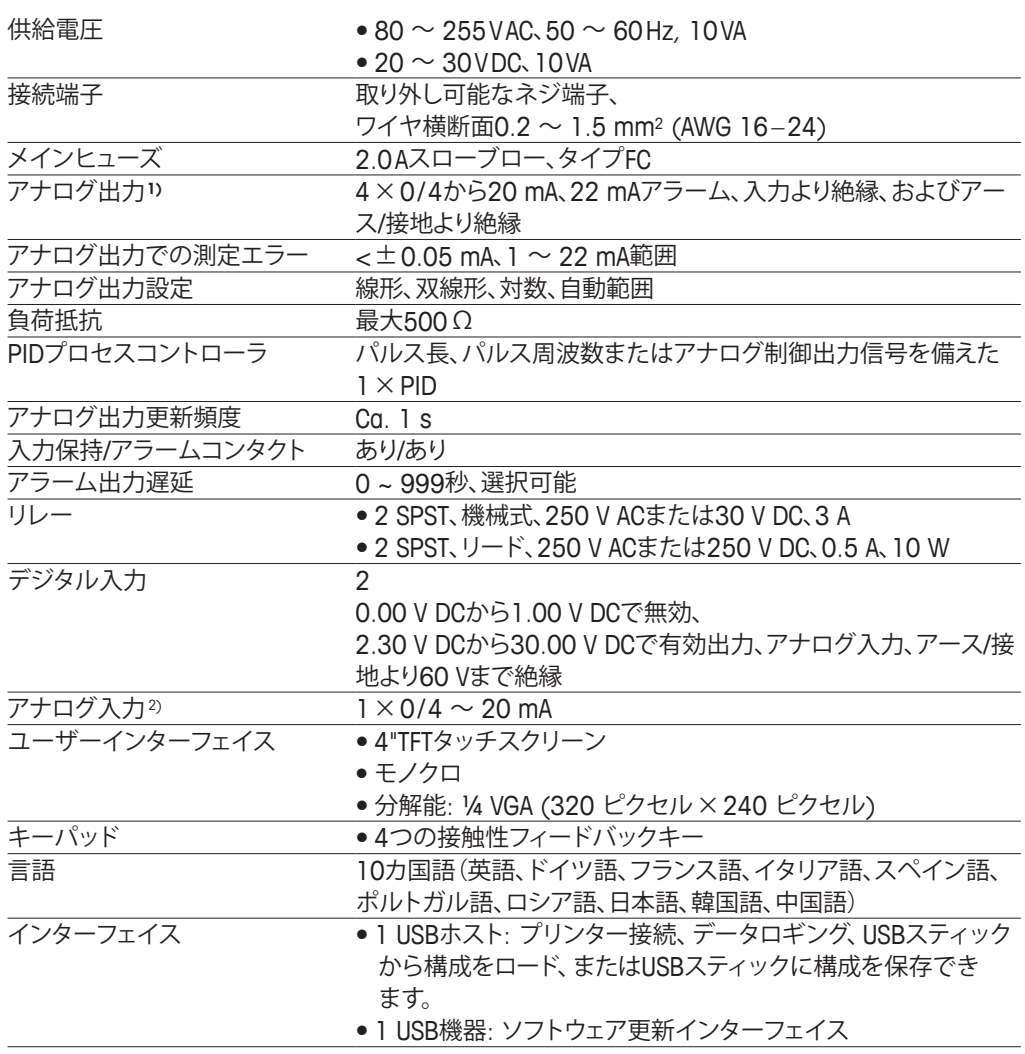

### **14.2 電気仕様**

1) M400 Type 1、Type 2、Type 3のみ。

2) M400 Type 2、Type 3、およびM400 4線FFのみ。

# **14.3 FOUNDATION fieldbus仕様**

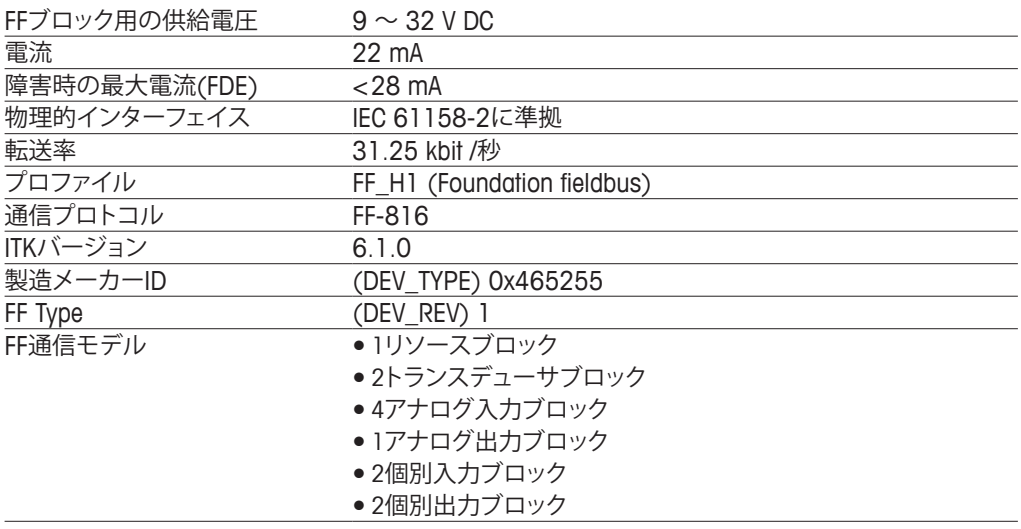

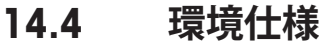

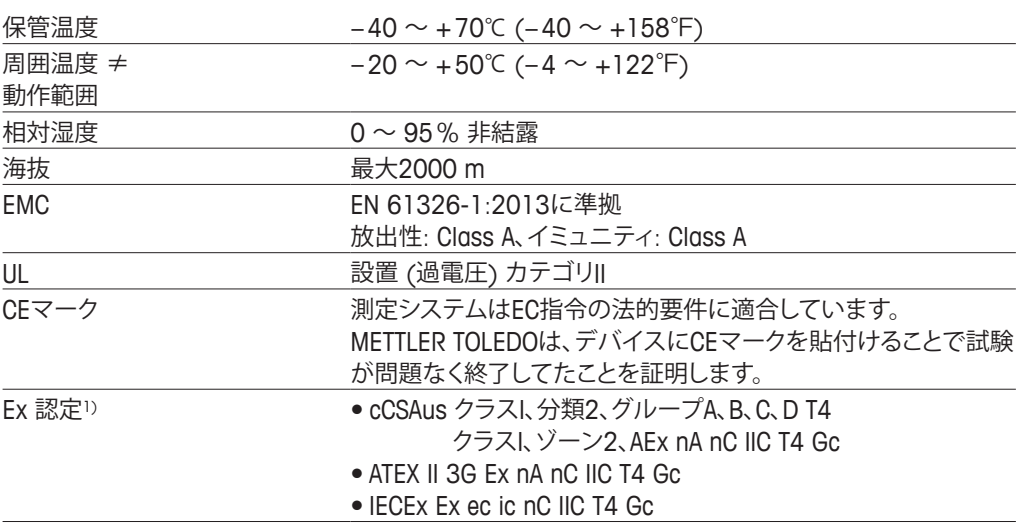

1) M400 Type 1、Type 2、Type 3のみ。

## **14.5 機械的仕様**

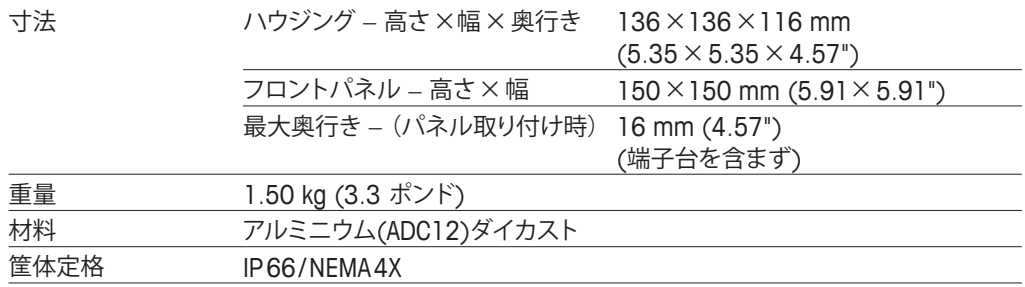

METTLER TOLEDOは購入日から1年間、材料および製造上の重大な欠陥に対し本製品を 無償で保証します。保証期間内に修理が必要となり、その原因が不正使用または誤用で はなかった場合は、運賃前払いで送り返してください。無償で修理いたします。製品の問 題が逸脱またはお客様の誤用によるものであるかは、METTLER TOLEDOのカスタマー サービスで判断いたします。保証対象外の製品については、実費で修理いたします。

上記の保証は、メトラー・トレドが提供する唯一の保証で、例外なく、特定の使用での言外 の保証を含む、その他の保証すべてに代わるものです。METTLER TOLEDOは過失または それ以外にかかわらず、バイヤーまたはサードパーティの行為または怠慢に起因するま たは引き起こされた損失、請求、支出、損害には、一切責任を負いません。契約、保証、免 責、不法行為 (過失を含む)に基づいているかどうかにかかわらず、製品コストを超えて請 求された行為に、METTLER TOLEDOは一切責任を負いません。

# **標準液規格**

M400変換器には自動pH標準駅識別を行う機能があります。次の表には、自動的に認識さ れるさまざまな標準液が表示されています。

# **16.1 pH標準液**

### **16.1.1 Mettler-9**

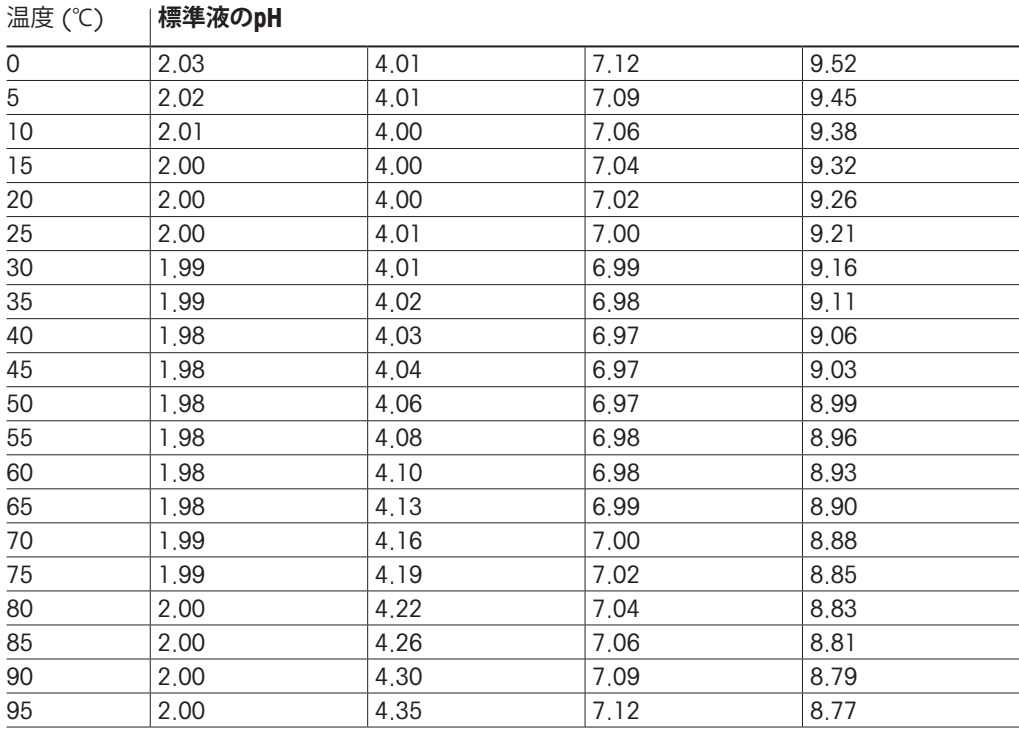

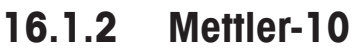

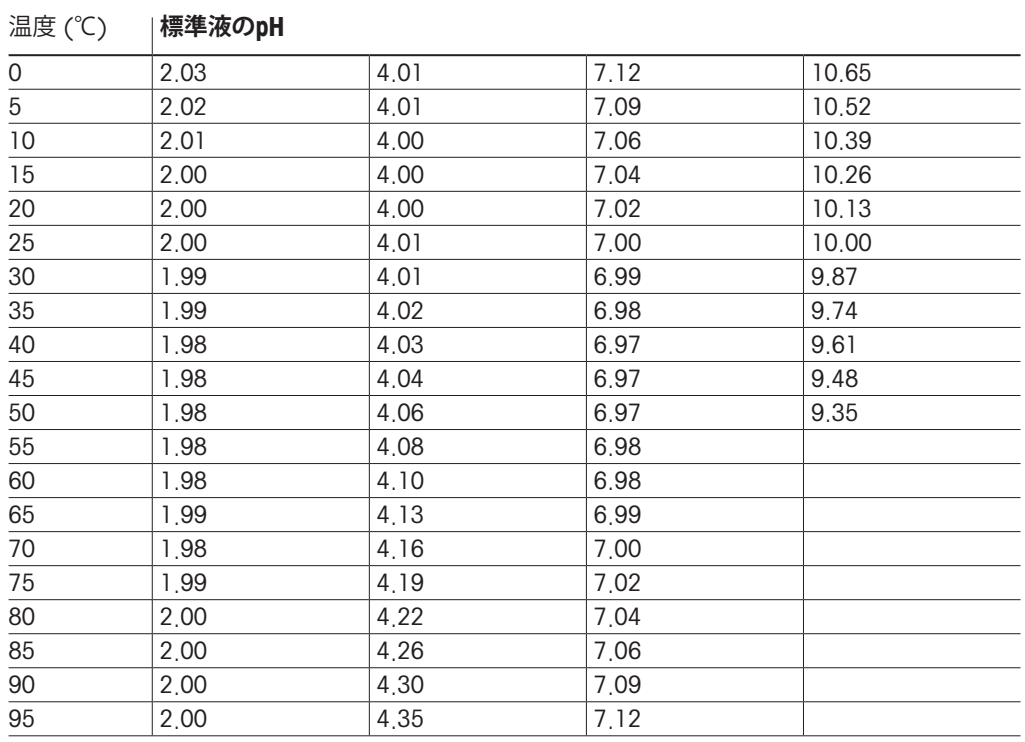

# **16.1.3 NISTテクニカル**

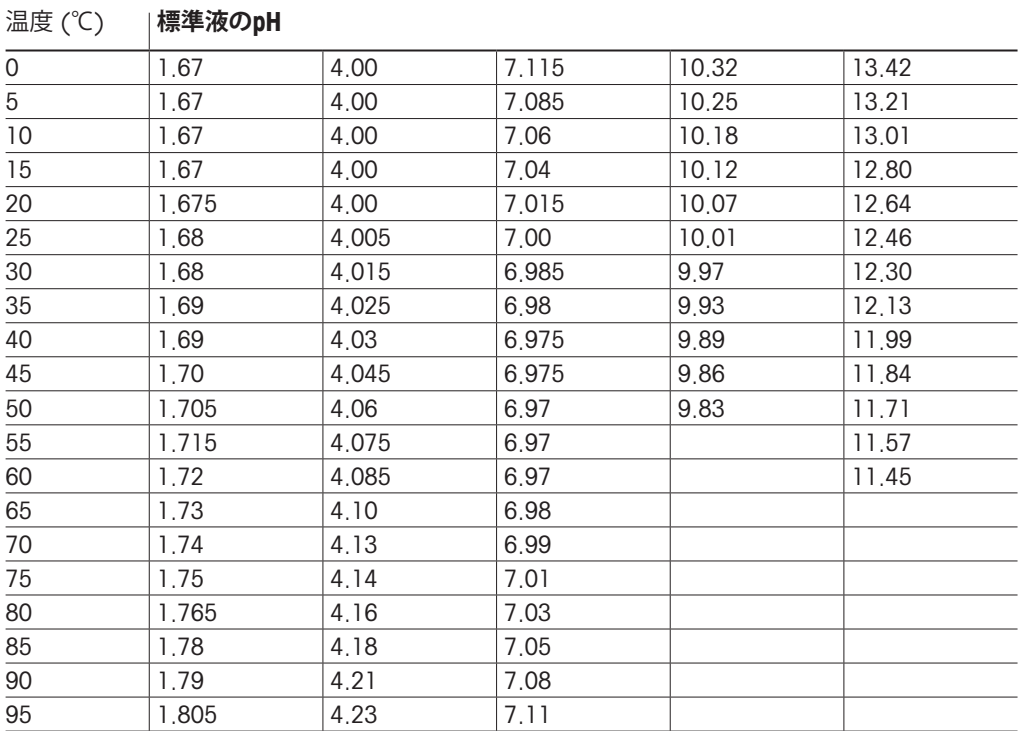

# **16.1.4 NIST標準(DINおよびJIS 19266: 2000–01)**

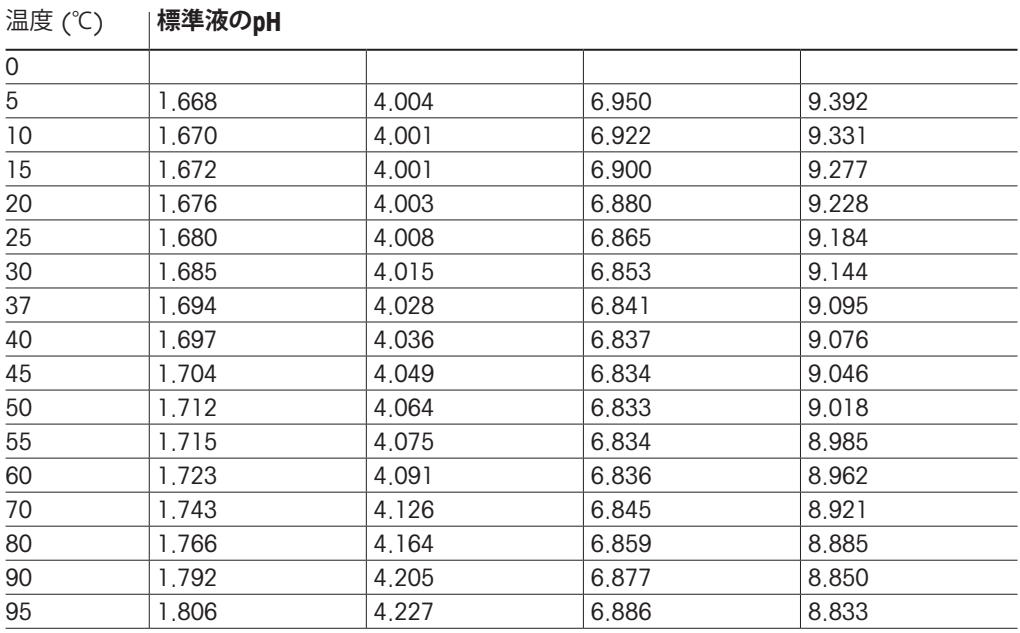

 $\widehat{C}$ ア **注記:** 予備の比較材料のpH値は認可された実験室の証明書に記載されています。この証 明書はそれぞれの緩衝液に提供されています。予備の比較緩衝液の標準値はこれらの pH値に限ります。同時に、この基準には実務において使用可能な標準pH値表を含んでい ません。上記の表は説明用のpH値のサンプルのみを掲載しています。

## **16.1.5 Hach**

標準液値は、Bergmann & Beving Process ABで指定されるように最大60℃です。

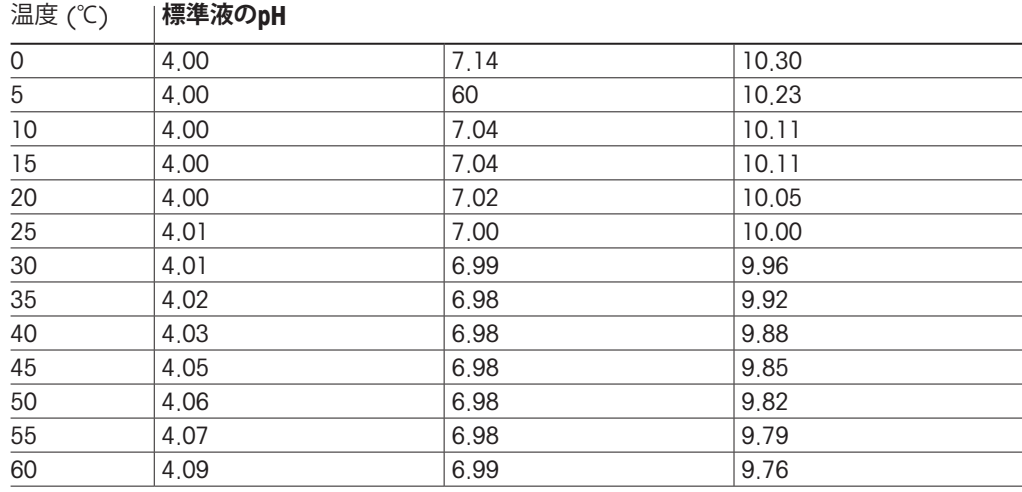

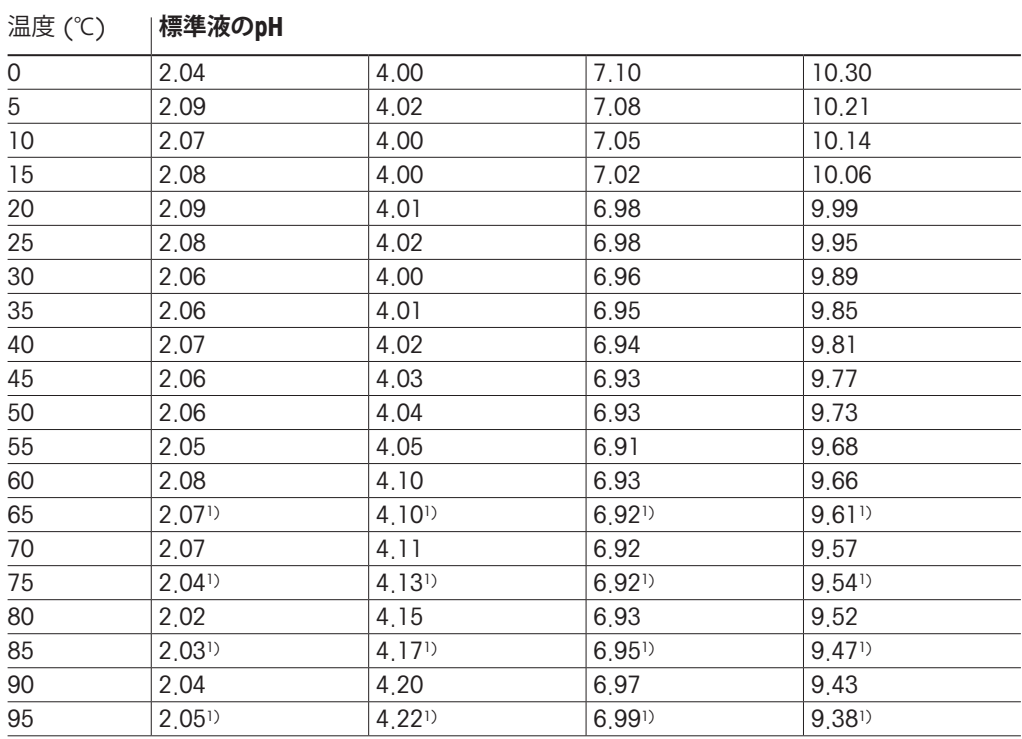

# **16.1.6 Ciba (94)**

1) 外挿

## **16.1.7 Merck Titrisole, Riedel-de-Haën Fixanale**

#### 温度 (℃) **標準液のpH**

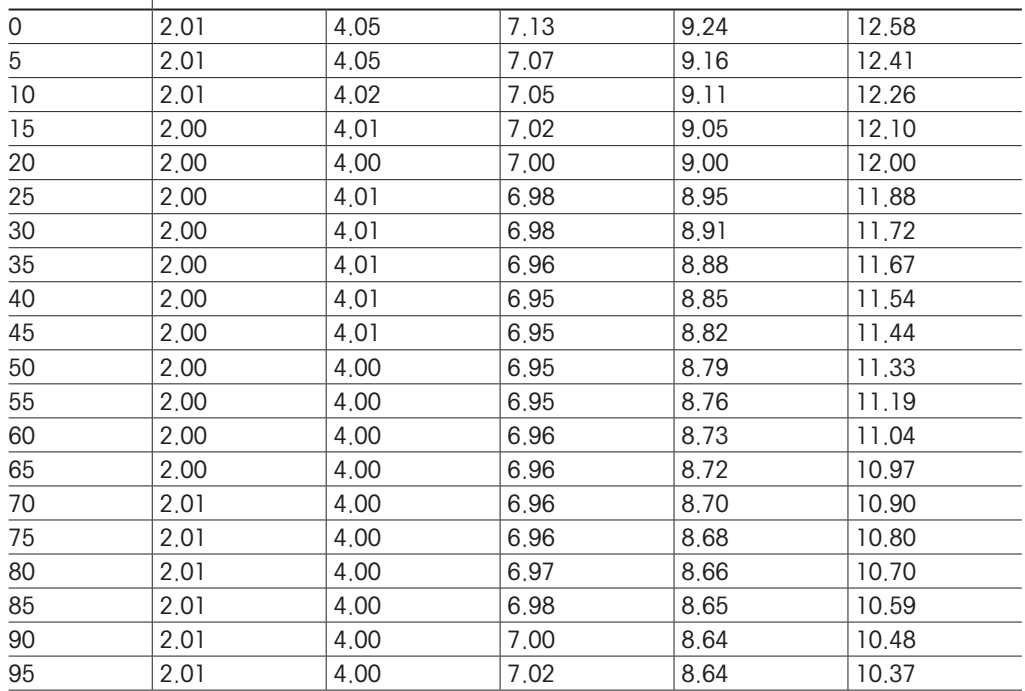

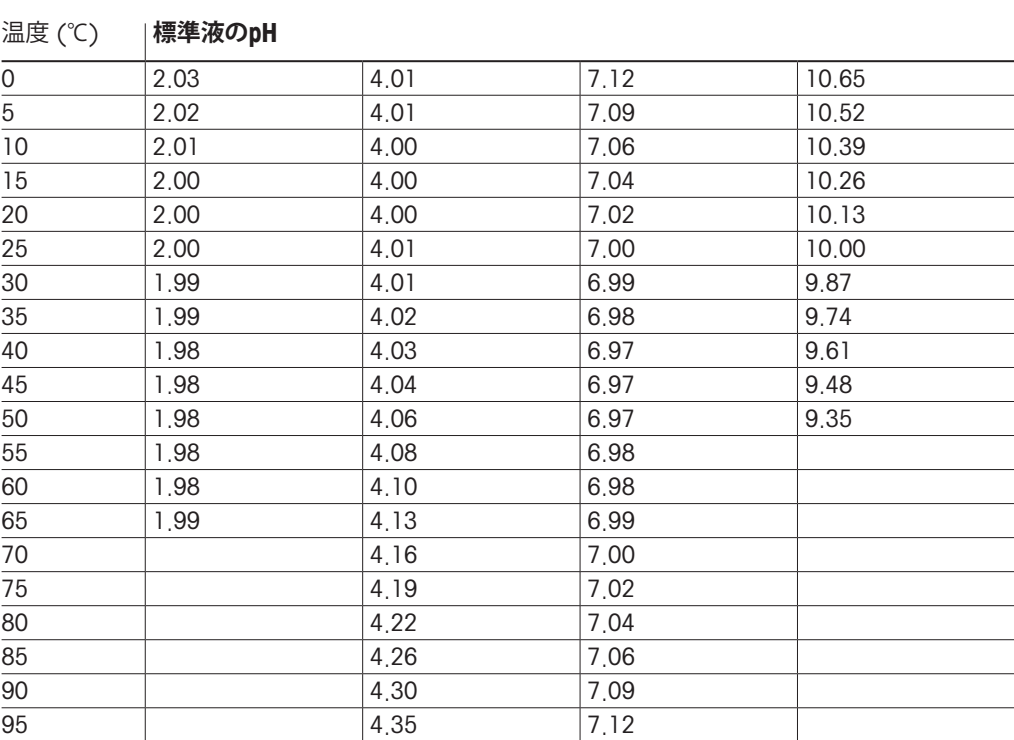

# **16.1.8 WTW**

### **16.1.9 JIS Z 8802**

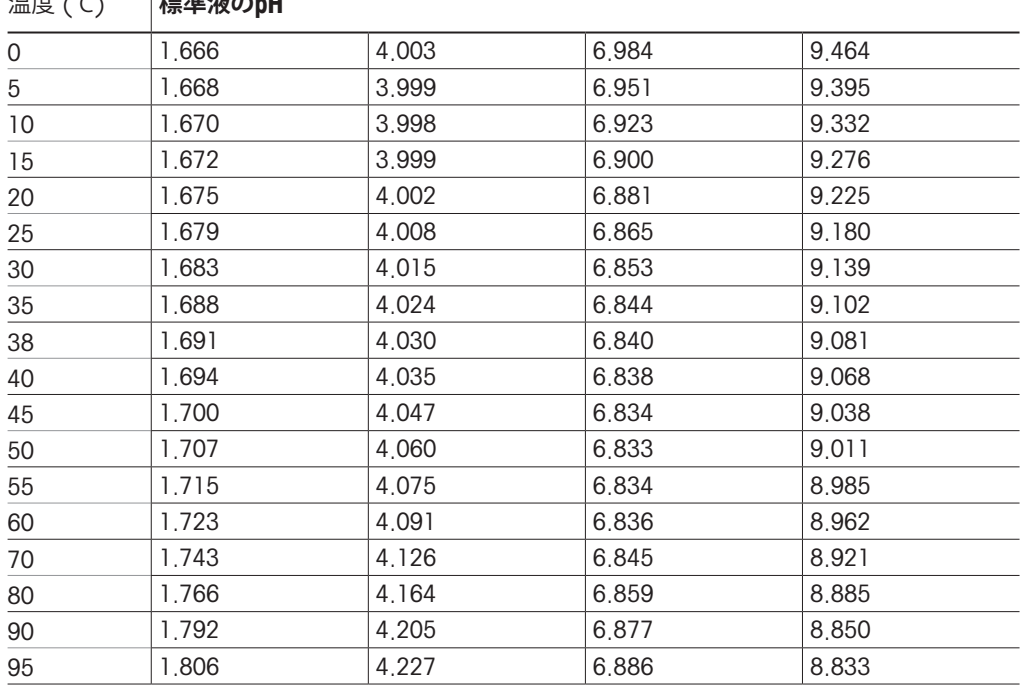

### 温度 (℃) **標準液のpH**

# **16.2 デュアルメンブランpH電極**

# **16.2.1 Mettler-pH / pNa標準液 (Na+ 3.9M)**

#### 温度 (℃) **標準液のpH**

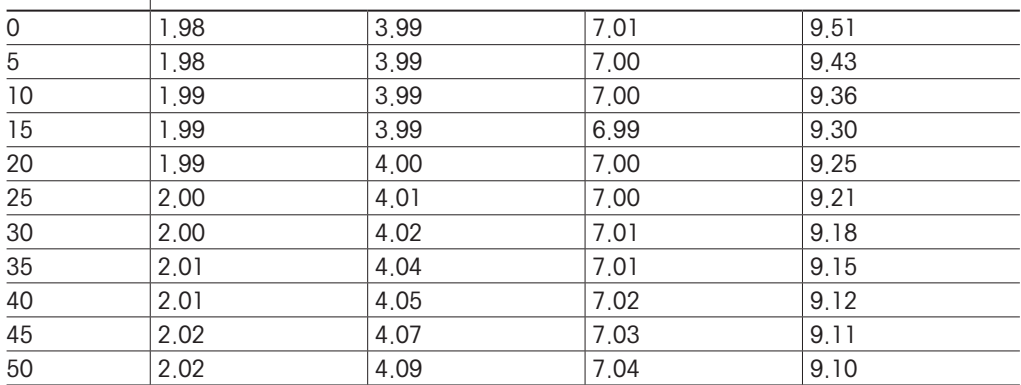

# メトラー・トレド社マーケティング組織 のアドレスは以下をご覧ください [www.mt.com/pro-MOs](http://www.mt.com/pro-MOs)

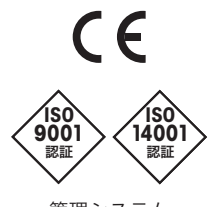

管理システム ISO 9001/ISO 14001 認証を取得している

メトラー・トレド株式会社 プロセス機器事業部 Contact local : www.mt.com/pro-Mos

仕様は予告なく変更する場合があります © 02/2021 METTLER TOLEDO All rights reserved. 30 413 297ja F MarCom Urdorf, CH

**[www.mt.com/pro](http://www.mt.com/pro)**

詳細はウェブサイトへ